# $\frac{d\ln\ln}{d}$

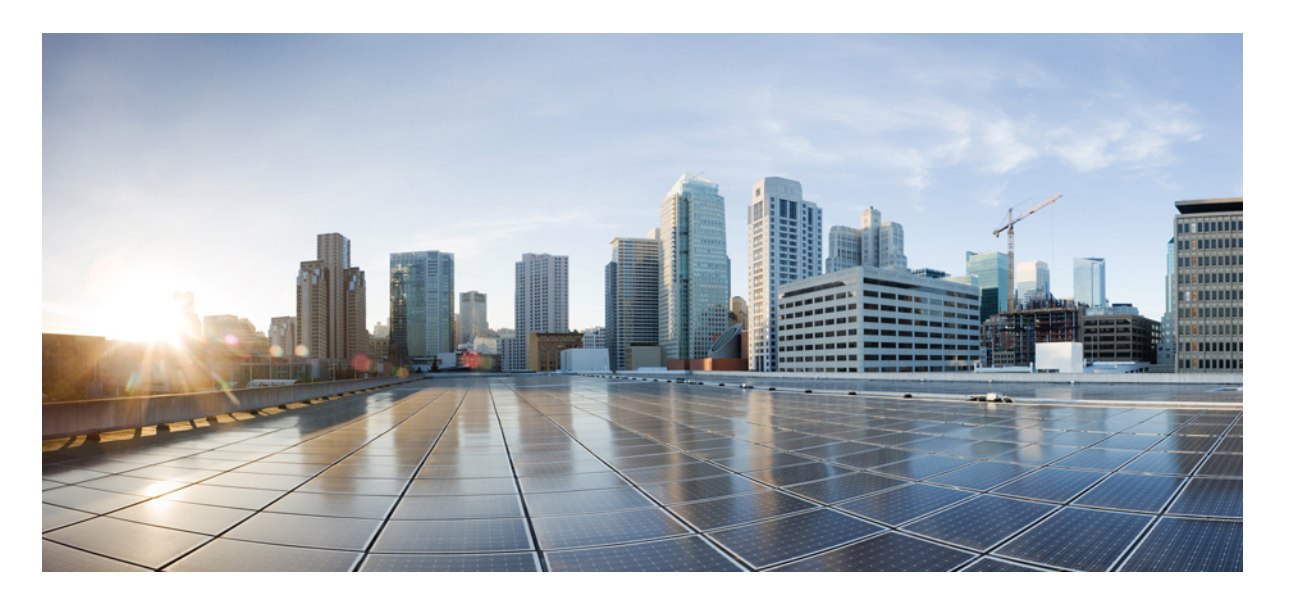

# **Webex Contact Center Analyzer Stock Reports**

**First Published: 2023-11-09**

### **Americas Headquarters**

Cisco Systems, Inc. 170 West Tasman Drive San Jose, CA 95134-1706 USA http://www.cisco.com Tel: 408 526-4000 800 553-NETS (6387) Fax: 408 527-0883

THE SPECIFICATIONS AND INFORMATION REGARDING THE PRODUCTS IN THIS MANUAL ARE SUBJECT TO CHANGE WITHOUT NOTICE. ALL STATEMENTS, INFORMATION, AND RECOMMENDATIONS IN THIS MANUAL ARE BELIEVED TO BE ACCURATE BUT ARE PRESENTED WITHOUT WARRANTY OF ANY KIND, EXPRESS OR IMPLIED. USERS MUST TAKE FULL RESPONSIBILITY FOR THEIR APPLICATION OF ANY PRODUCTS.

THE SOFTWARE LICENSE AND LIMITED WARRANTY FOR THE ACCOMPANYING PRODUCT ARE SET FORTH IN THE INFORMATION PACKET THAT SHIPPED WITH THE PRODUCT AND ARE INCORPORATED HEREIN BY THIS REFERENCE. IF YOU ARE UNABLE TO LOCATE THE SOFTWARE LICENSE OR LIMITED WARRANTY, CONTACT YOUR CISCO REPRESENTATIVE FOR A COPY.

The Cisco implementation of TCP header compression is an adaptation of a program developed by the University of California, Berkeley (UCB) as part of UCB's public domain version of the UNIX operating system. All rights reserved. Copyright © 1981, Regents of the University of California.

NOTWITHSTANDING ANY OTHER WARRANTY HEREIN, ALL DOCUMENT FILES AND SOFTWARE OF THESE SUPPLIERS ARE PROVIDED "AS IS" WITH ALL FAULTS. CISCO AND THE ABOVE-NAMED SUPPLIERS DISCLAIM ALL WARRANTIES, EXPRESSED OR IMPLIED, INCLUDING, WITHOUT LIMITATION, THOSE OF MERCHANTABILITY, FITNESS FOR A PARTICULAR PURPOSE AND NONINFRINGEMENT OR ARISING FROM A COURSE OF DEALING, USAGE, OR TRADE PRACTICE.

IN NO EVENT SHALL CISCO OR ITS SUPPLIERS BE LIABLE FOR ANY INDIRECT, SPECIAL, CONSEQUENTIAL, OR INCIDENTAL DAMAGES, INCLUDING, WITHOUT LIMITATION, LOST PROFITS OR LOSS OR DAMAGE TO DATA ARISING OUT OF THE USE OR INABILITY TO USE THIS MANUAL, EVEN IF CISCO OR ITS SUPPLIERS HAVE BEEN ADVISED OF THE POSSIBILITY OF SUCH DAMAGES.

Any Internet Protocol (IP) addresses and phone numbers used in this document are not intended to be actual addresses and phone numbers. Any examples, command display output, network topology diagrams, and other figures included in the document are shown for illustrative purposes only. Any use of actual IP addresses or phone numbers in illustrative content is unintentional and coincidental.

All printed copies and duplicate soft copies of this document are considered uncontrolled. See the current online version for the latest version.

Cisco has more than 200 offices worldwide. Addresses and phone numbers are listed on the Cisco website at www.cisco.com/go/offices.

© 2020–2023 Cisco Systems, Inc. All rights reserved.

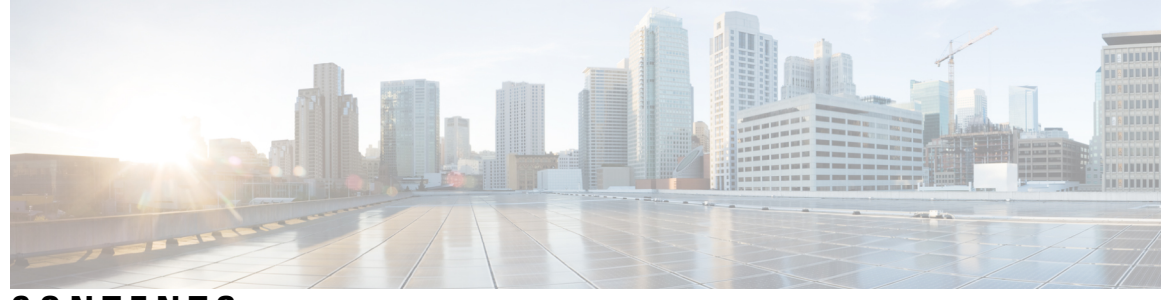

**CONTENTS**

 $\overline{a}$ 

### **CHAPTER 1 [Agent Reports](#page-6-0) 1**

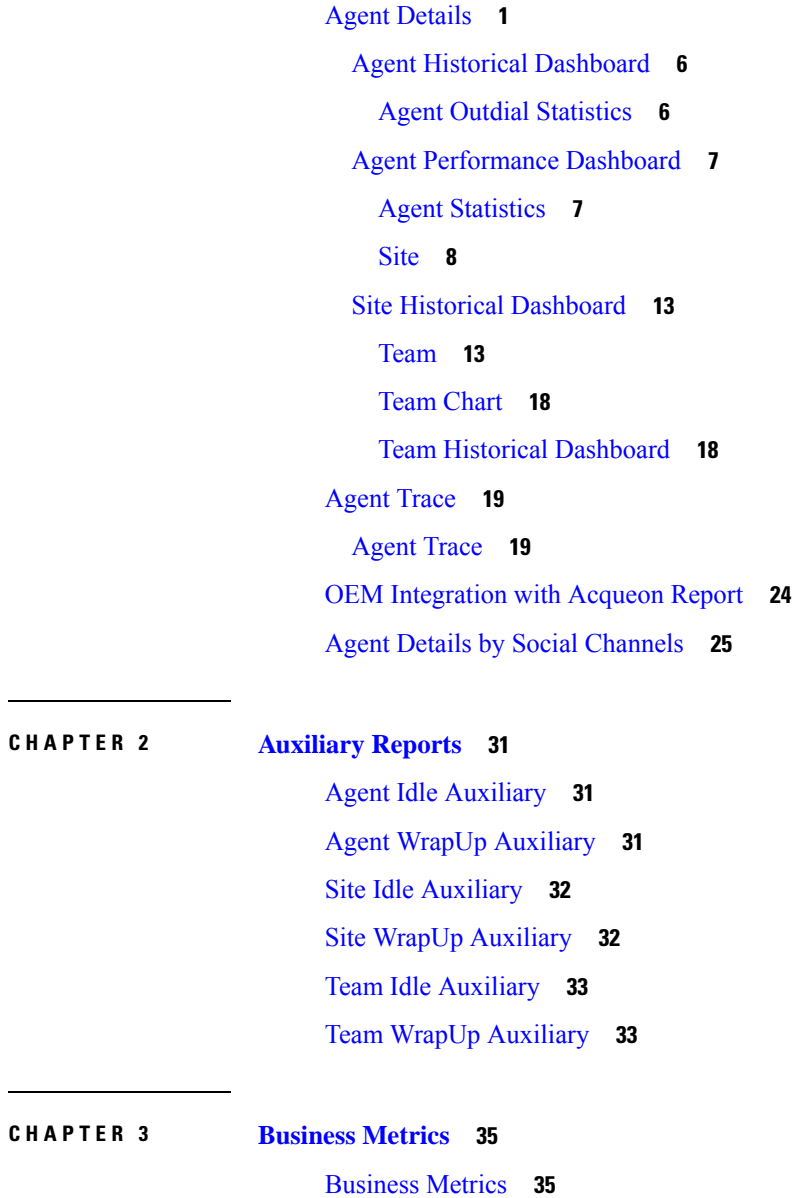

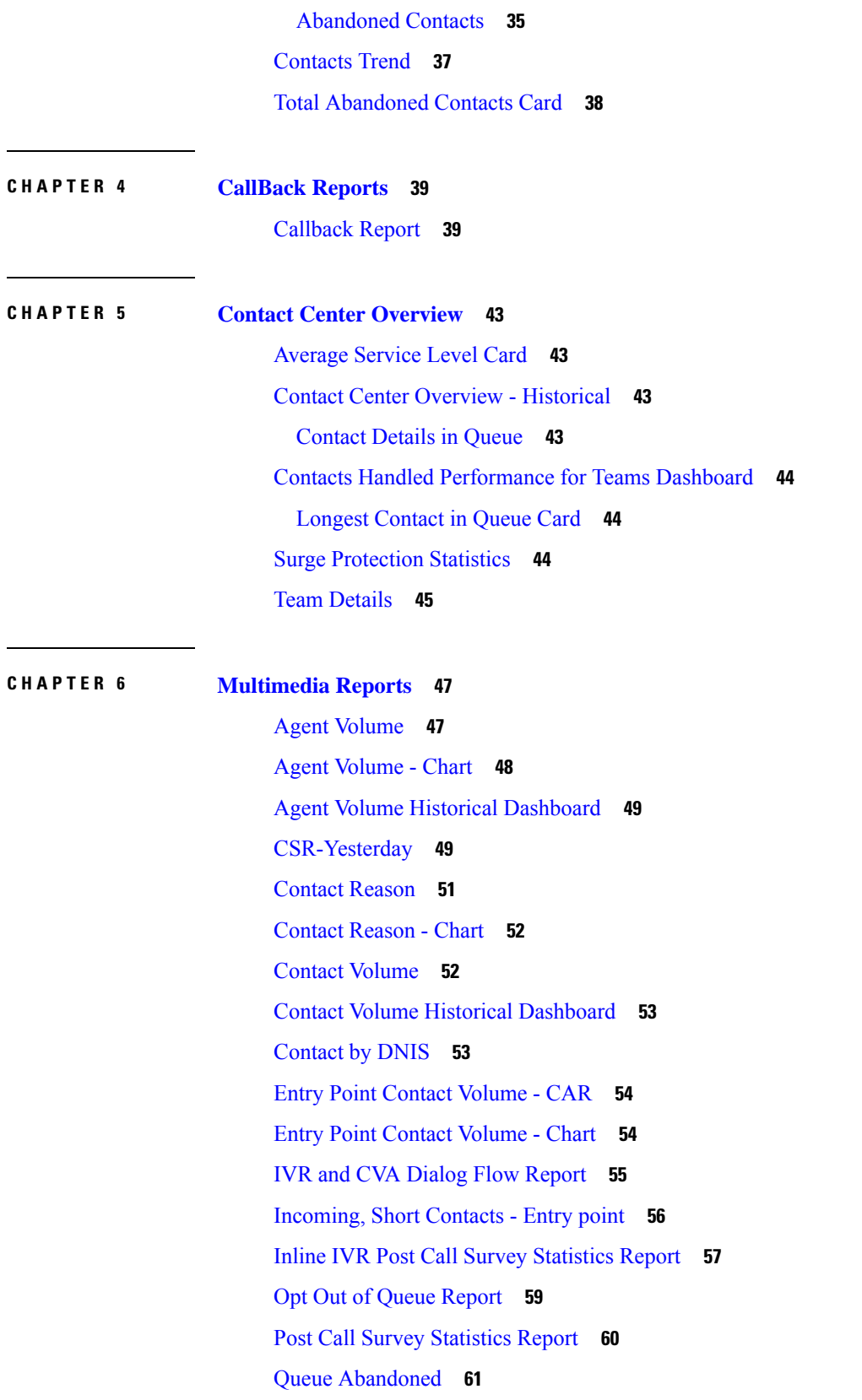

I

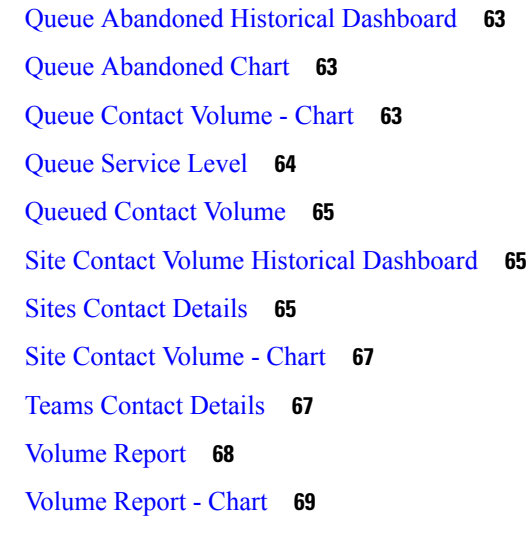

### **CHAPTER 7 [Team and Queue Stats](#page-76-0) 71**

[Average Wrapup Time Card](#page-76-1) **71** [Average Handle Time Card](#page-76-2) **71** [Total Handled Card](#page-76-3) **71** [Team Stats](#page-76-4) **71**

### **CHAPTER 8 [Transition Reports](#page-78-0) 73**

[Abandoned Call Detail Activity Report](#page-78-1) **73** [Agent Call Summary Report](#page-79-0) **74** [Agent Detail Report](#page-80-0) **75** [Agent Summary Report](#page-81-0) **76** [Application Summary Report](#page-82-0) **77** [CSQ Activity Report by Window Duration](#page-83-0) **78** [CSQ Agent Summary Report](#page-84-0) **79** [CSQ All Fields Report](#page-85-0) **80** [Multichannel Agent Summary](#page-86-0) **81**

#### **Contents**

I

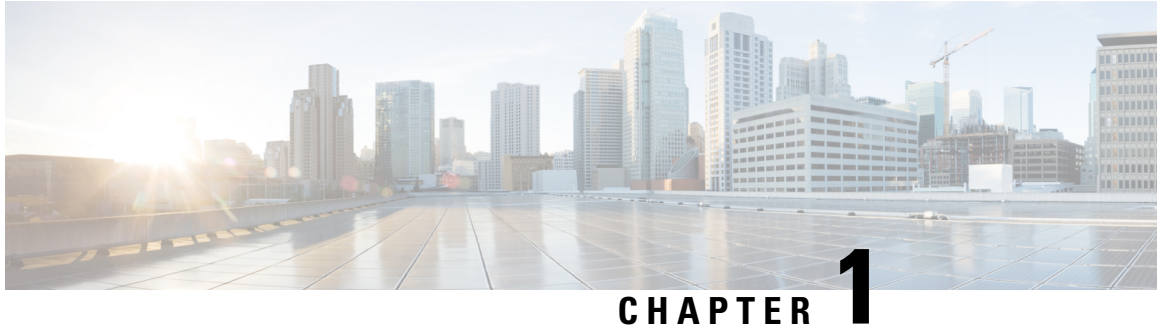

# <span id="page-6-0"></span>**Agent Reports**

- [Agent Details, on page 1](#page-6-1)
- [Agent Trace, on page 19](#page-24-0)
- [OEM Integration with Acqueon Report, on page 24](#page-29-0)
- [Agent Details by Social Channels, on page 25](#page-30-0)

# <span id="page-6-1"></span>**Agent Details**

The Agent Details report is used to display agent statistics. This report is available in Analyzer reports and in APS reports on Agent Desktop.

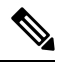

**Note** The **Sudden Disconnected Count** field is currently not used and will not be populated.

**Report Path**: Stock Reports > Historical Reports > Agent Reports

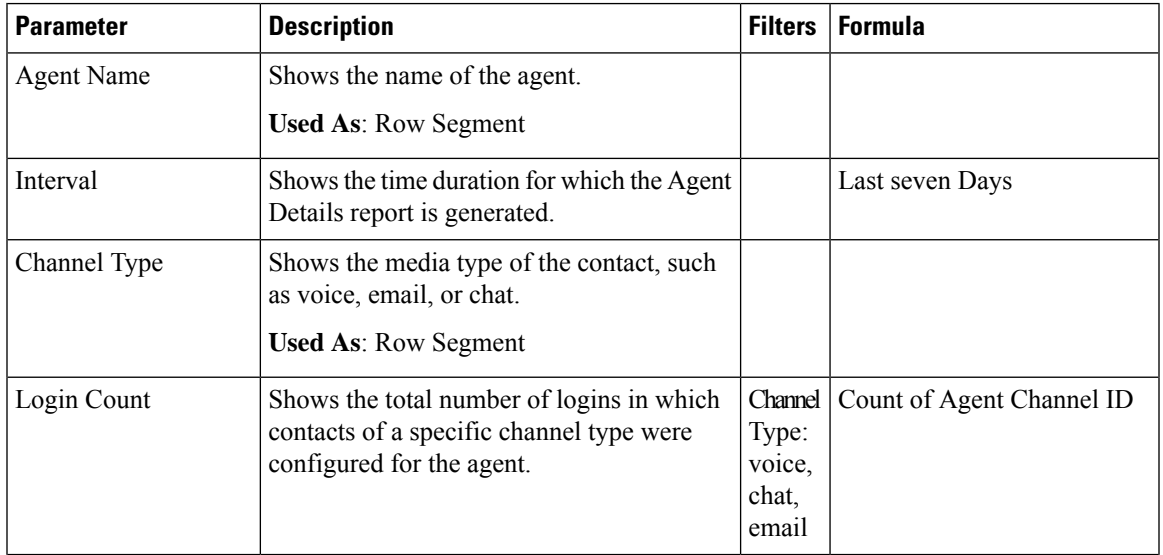

 $\mathbf I$ 

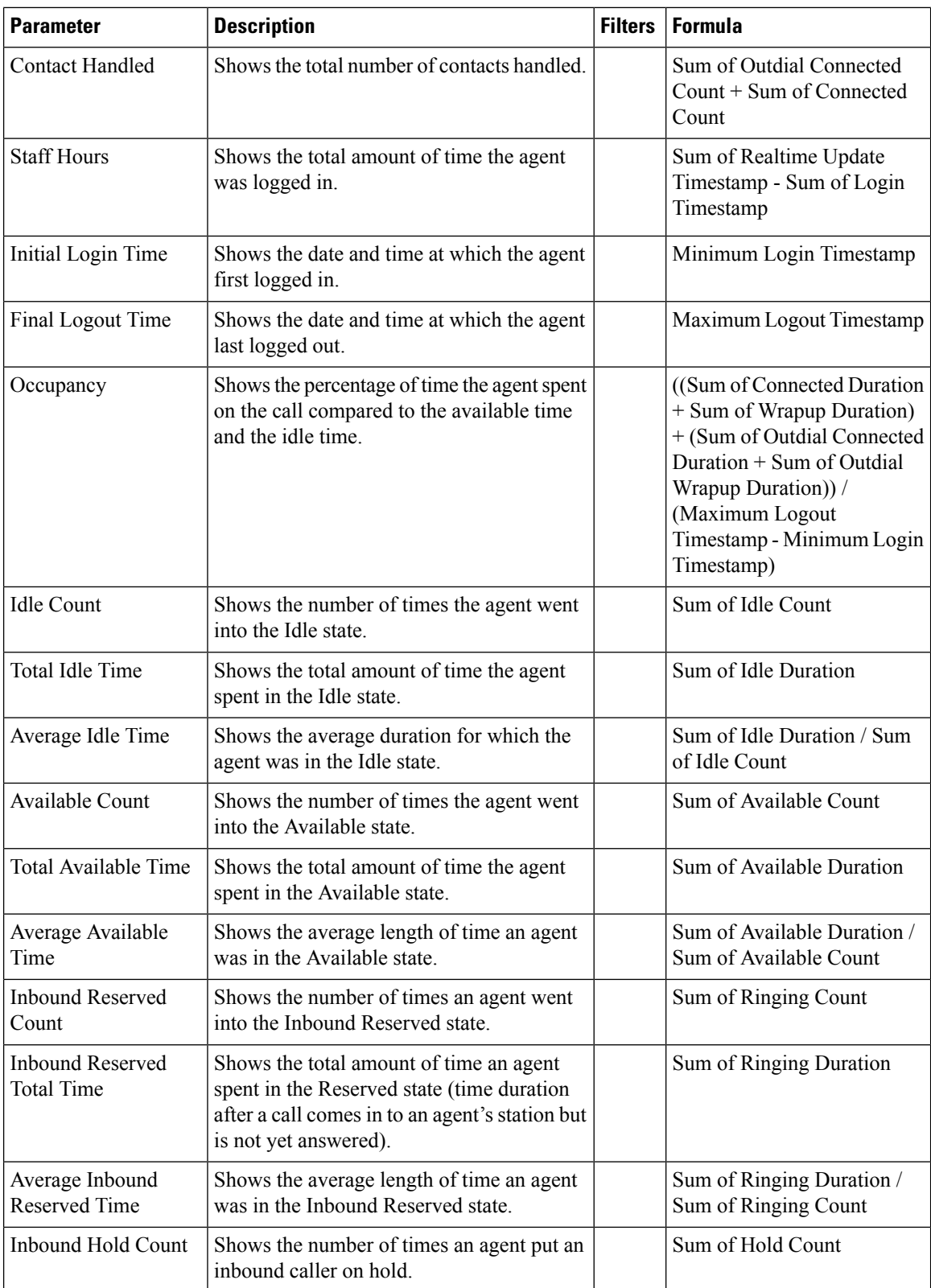

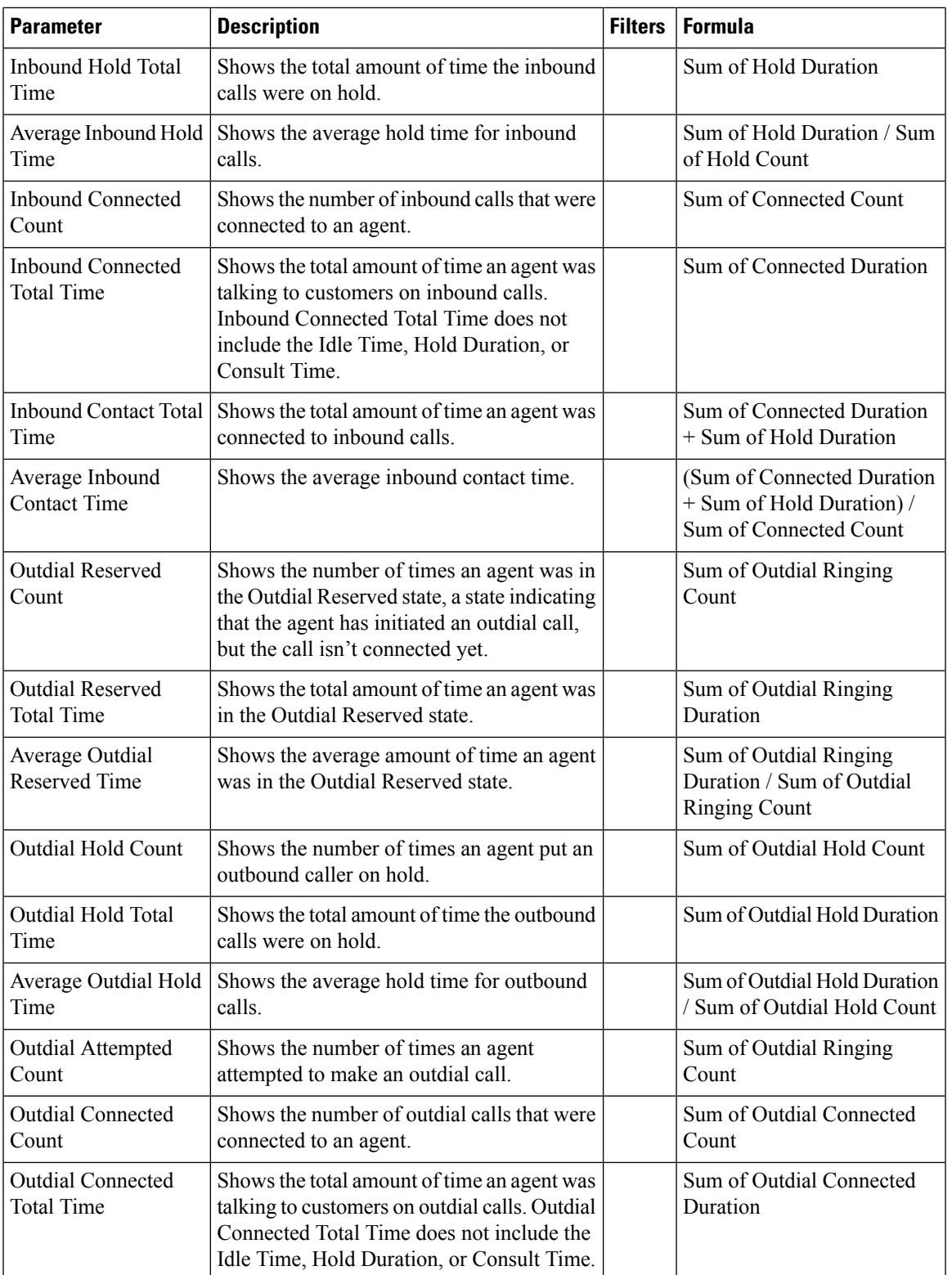

 $\mathbf I$ 

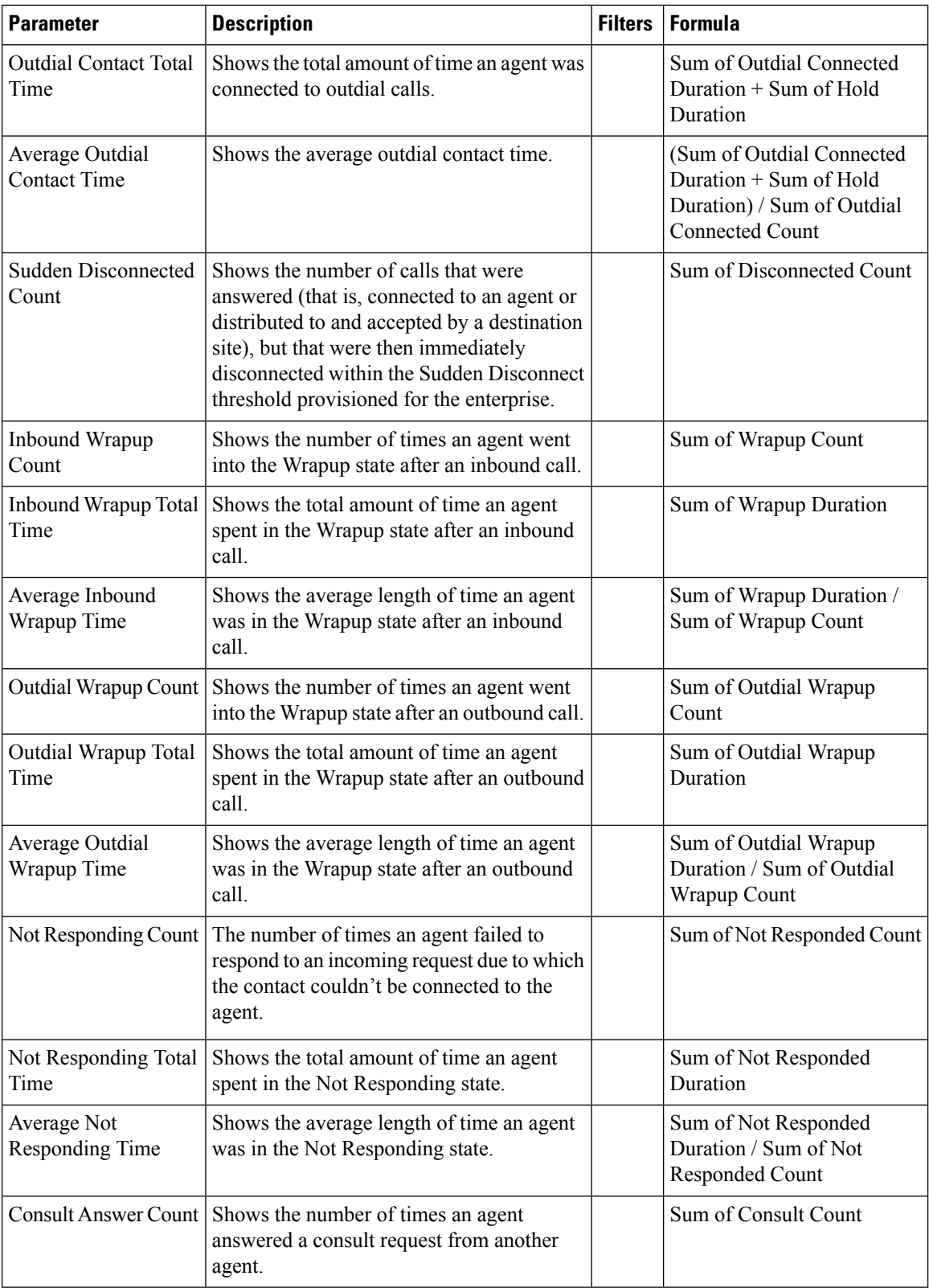

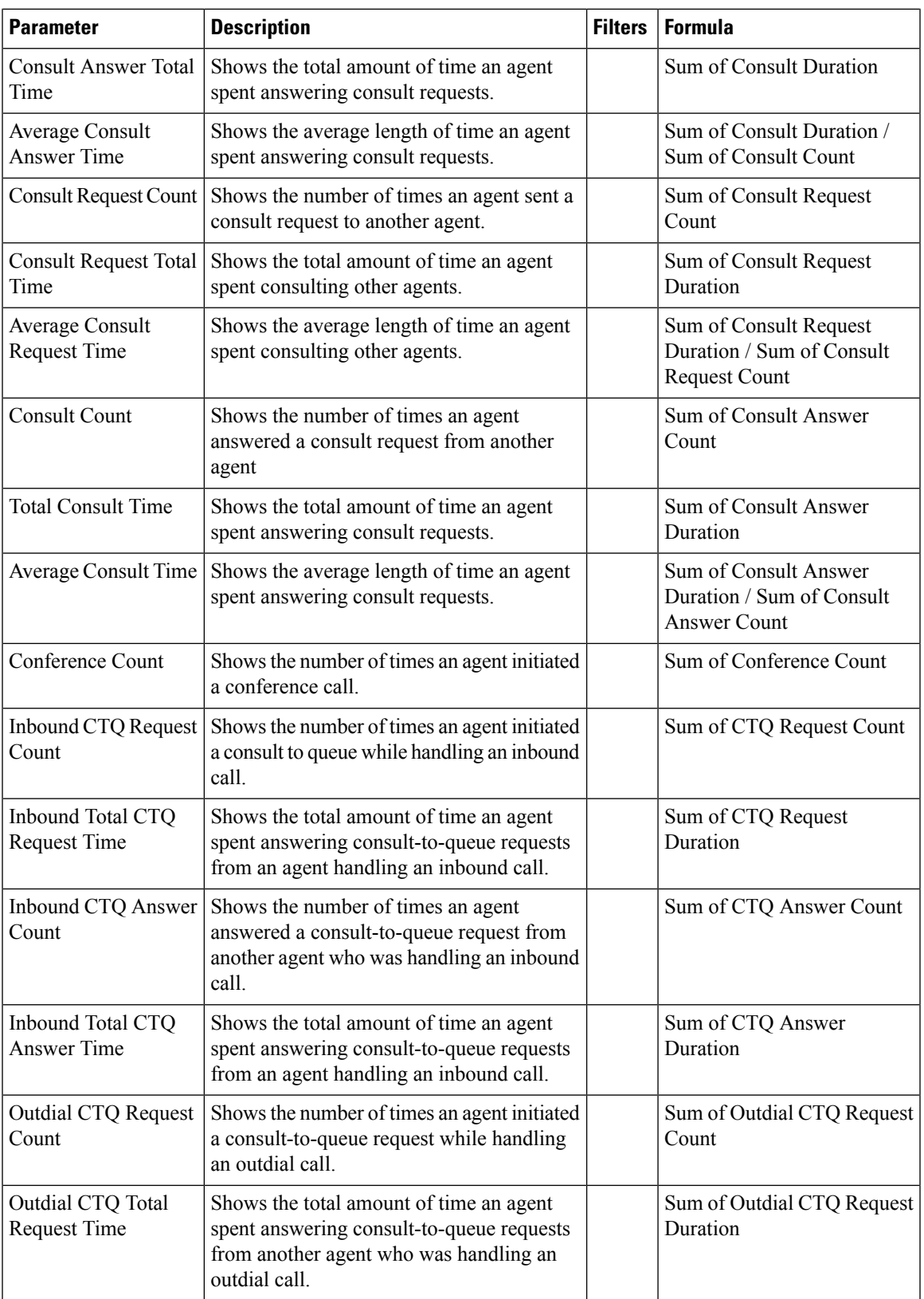

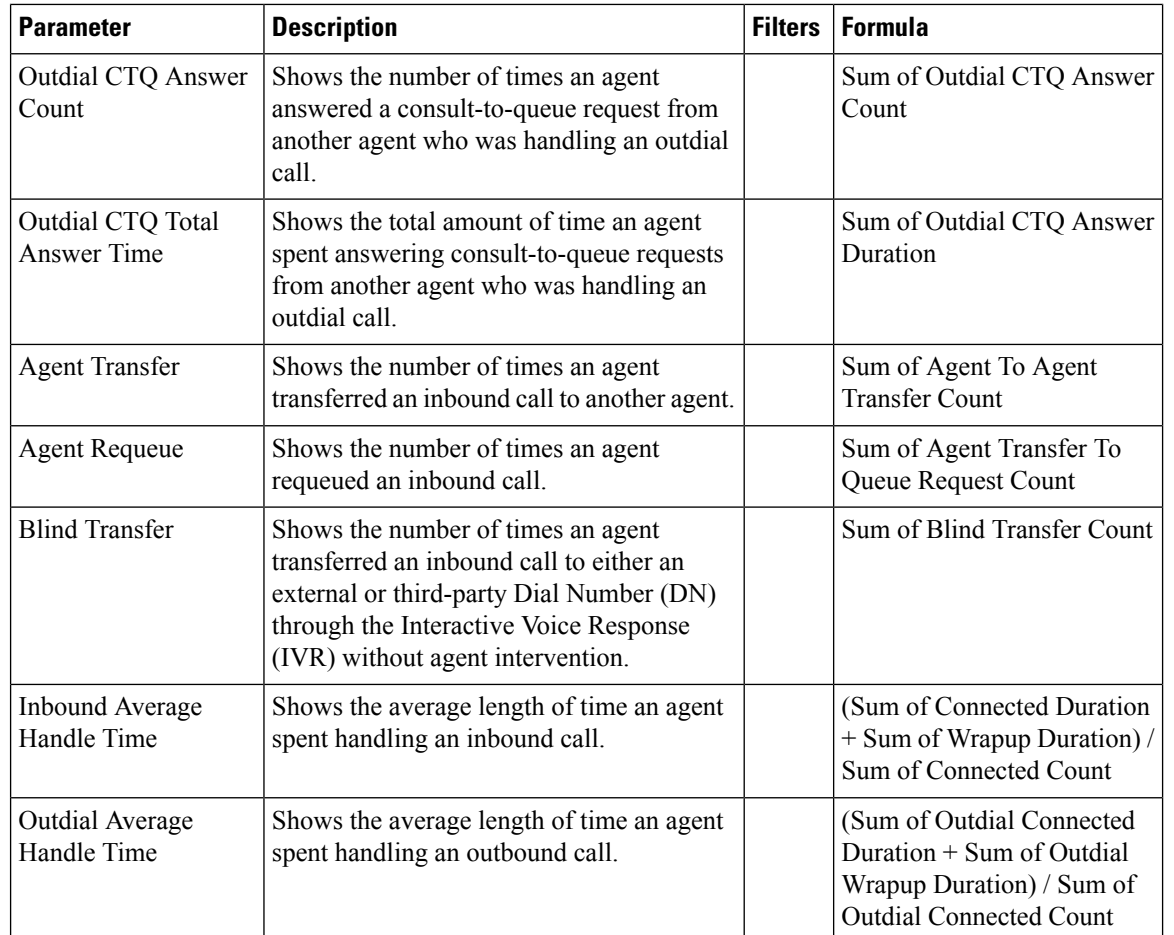

## <span id="page-11-1"></span><span id="page-11-0"></span>**Agent Historical Dashboard**

This dashboard contains:

### **Agent Outdial Statistics**

This report represents the number of outdial calls made by an agent.

**Report Path**: Stock Reports > Historical Reports > Agent Reports

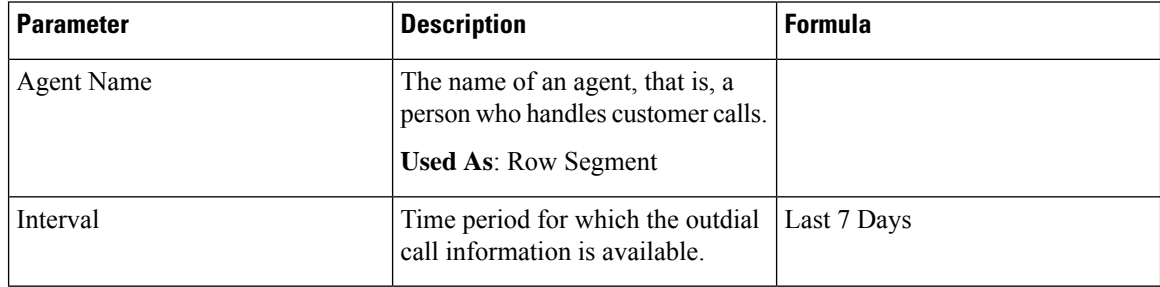

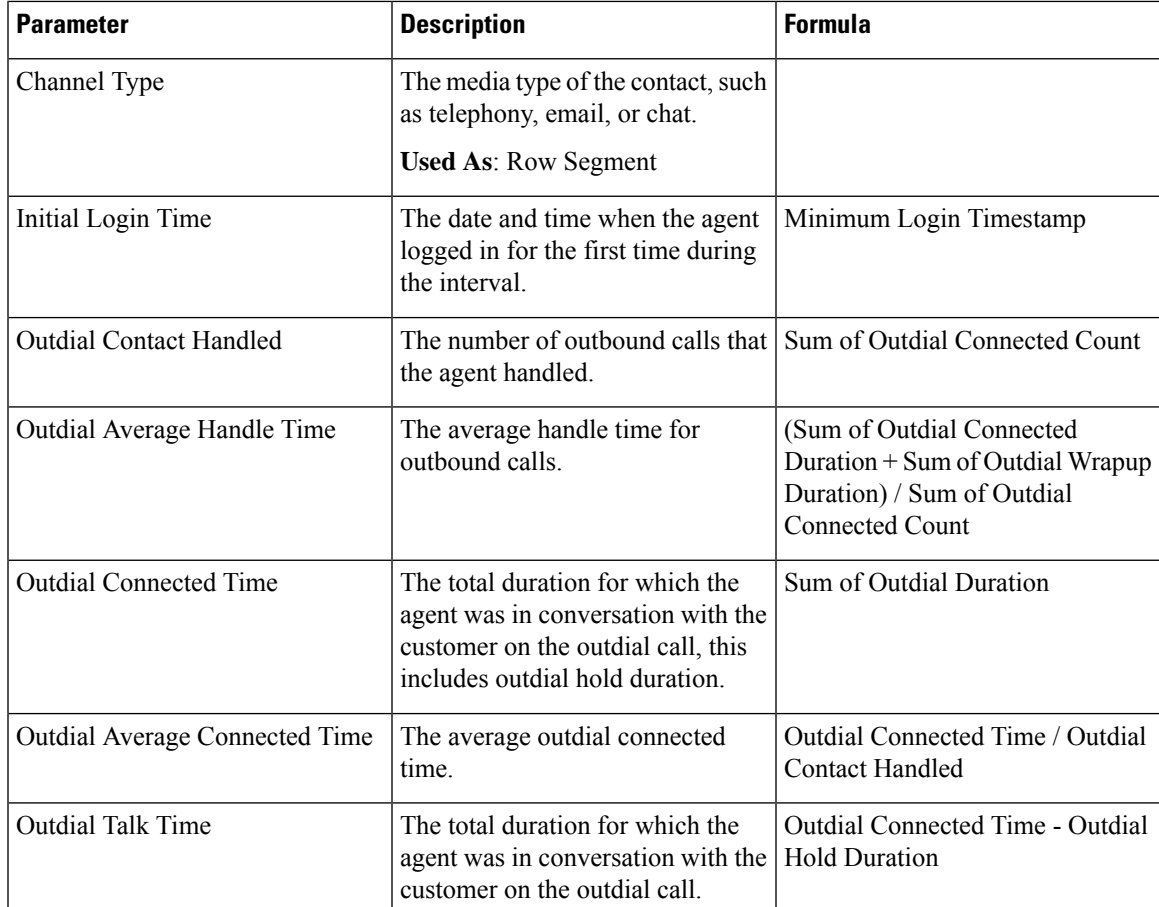

# <span id="page-12-1"></span><span id="page-12-0"></span>**Agent Performance Dashboard**

This dashboard contains:

### **Agent Statistics**

This report represents the statistics of an agent.

**Report Path**: Stock Reports > Historical Reports > Agent Reports

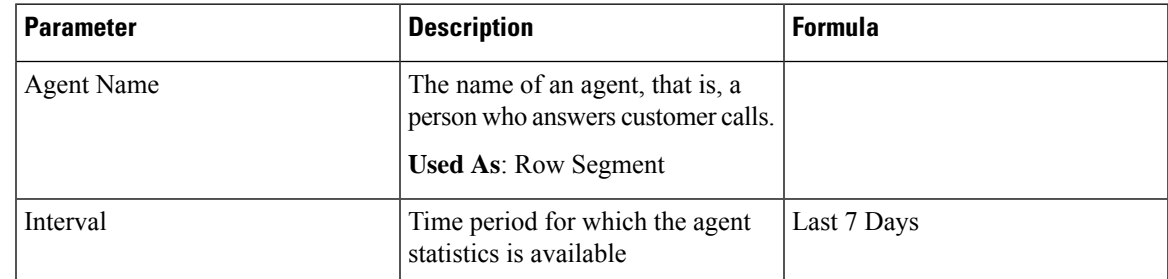

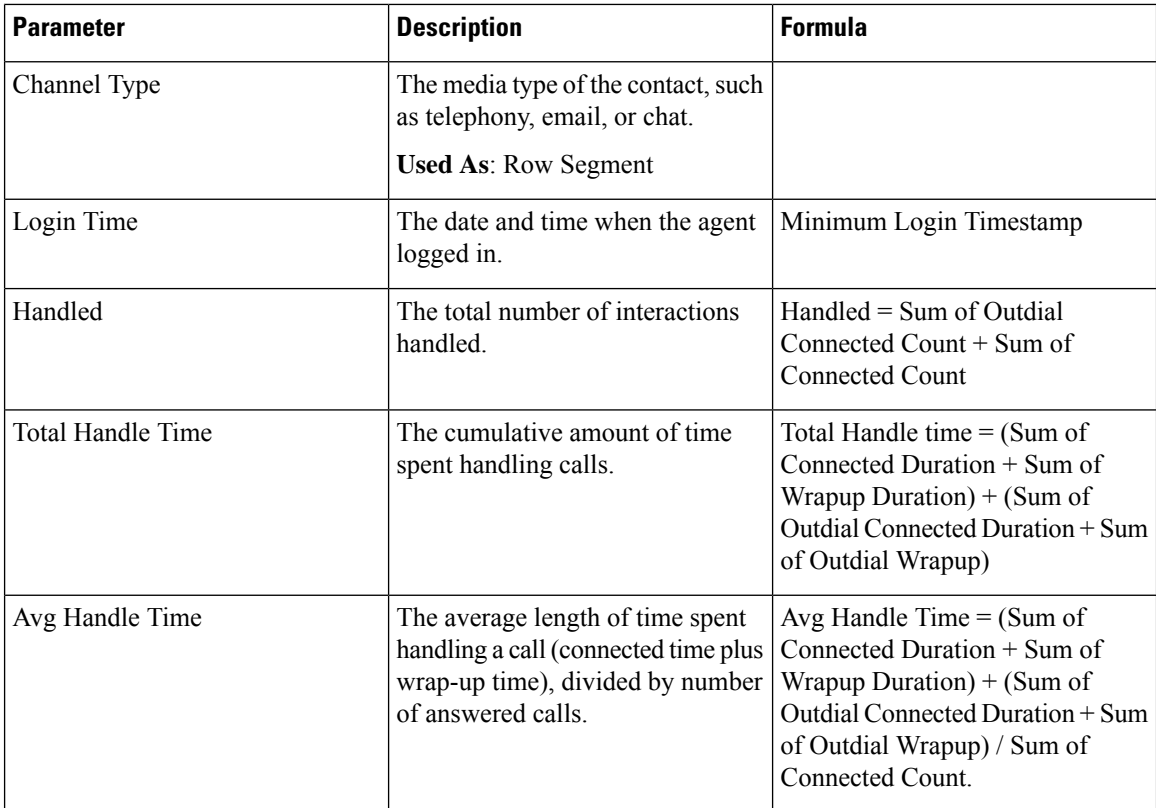

### <span id="page-13-0"></span>**Site**

This report provides a detailed view of number of agent statistics in each site.

# 

**Note** The **Sudden Disconnected Count** field is currently not used and will not be populated.

**Report Path**: Stock Reports > Historical Reports > Agent Reports

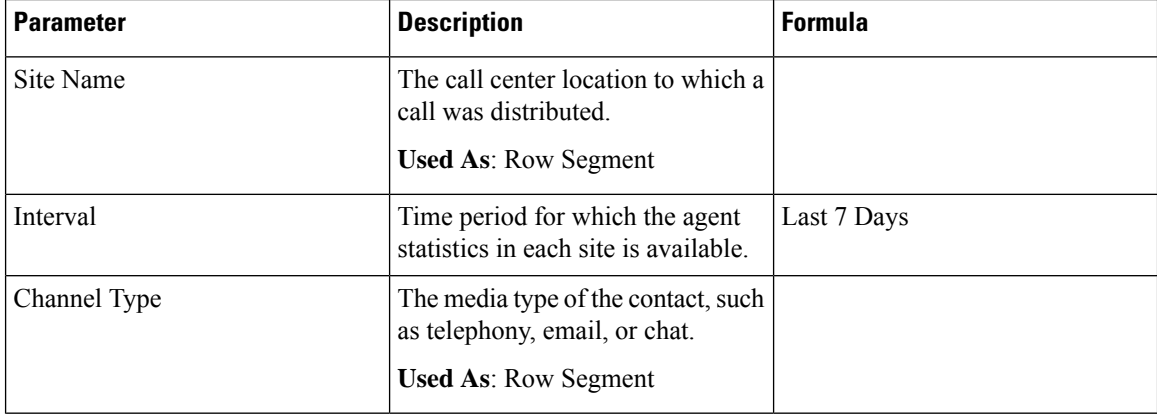

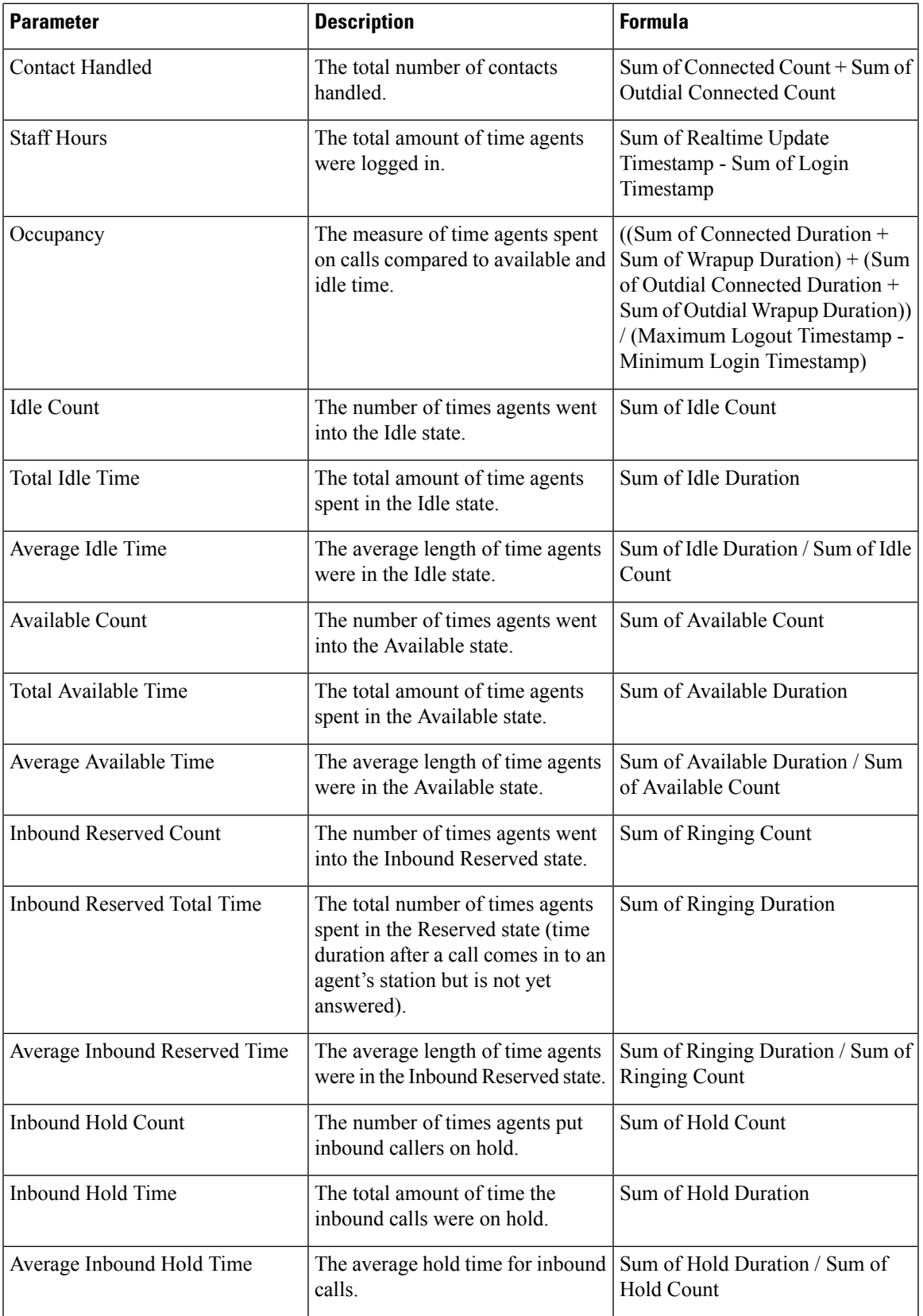

I

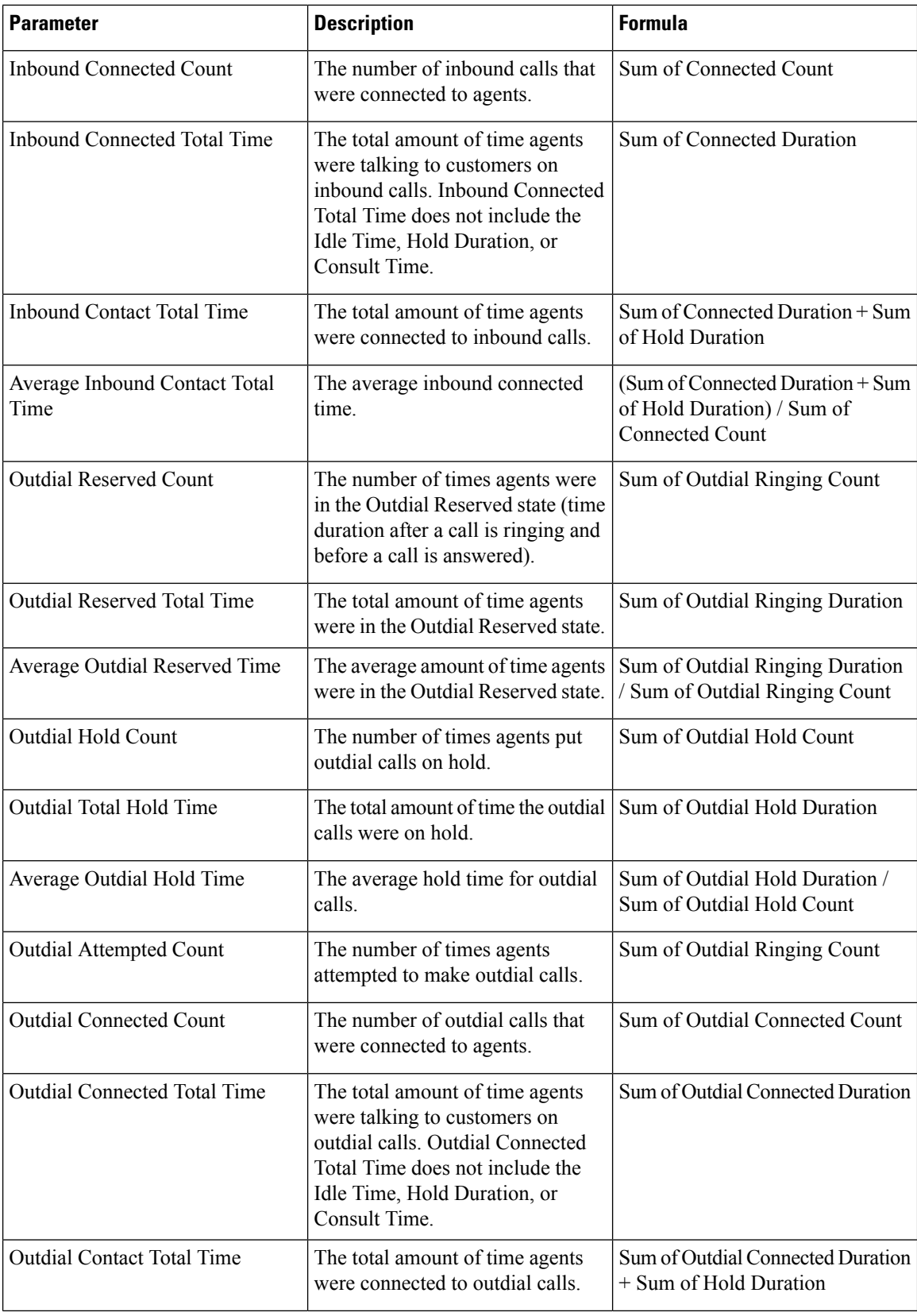

**Site**

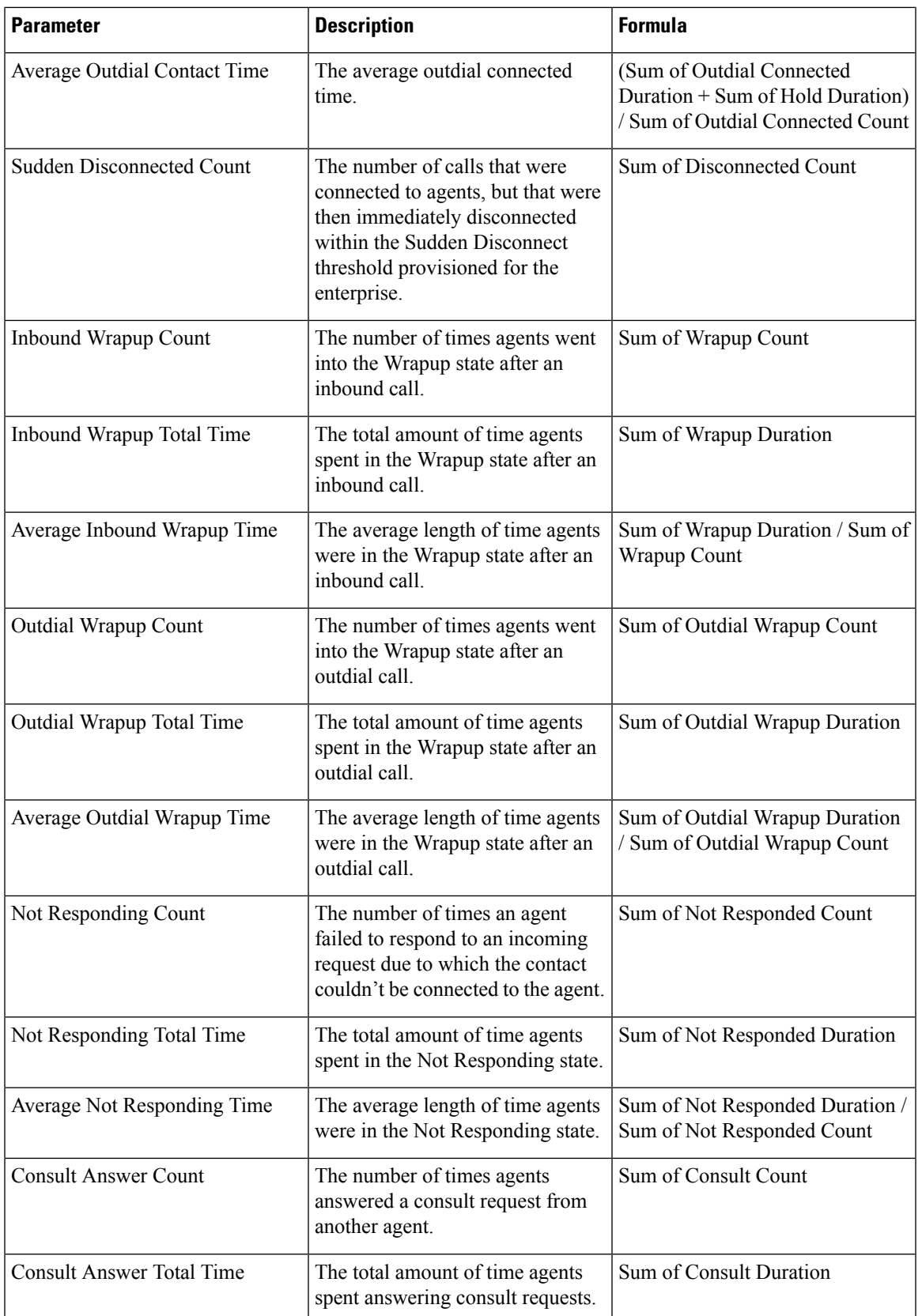

 $\mathbf I$ 

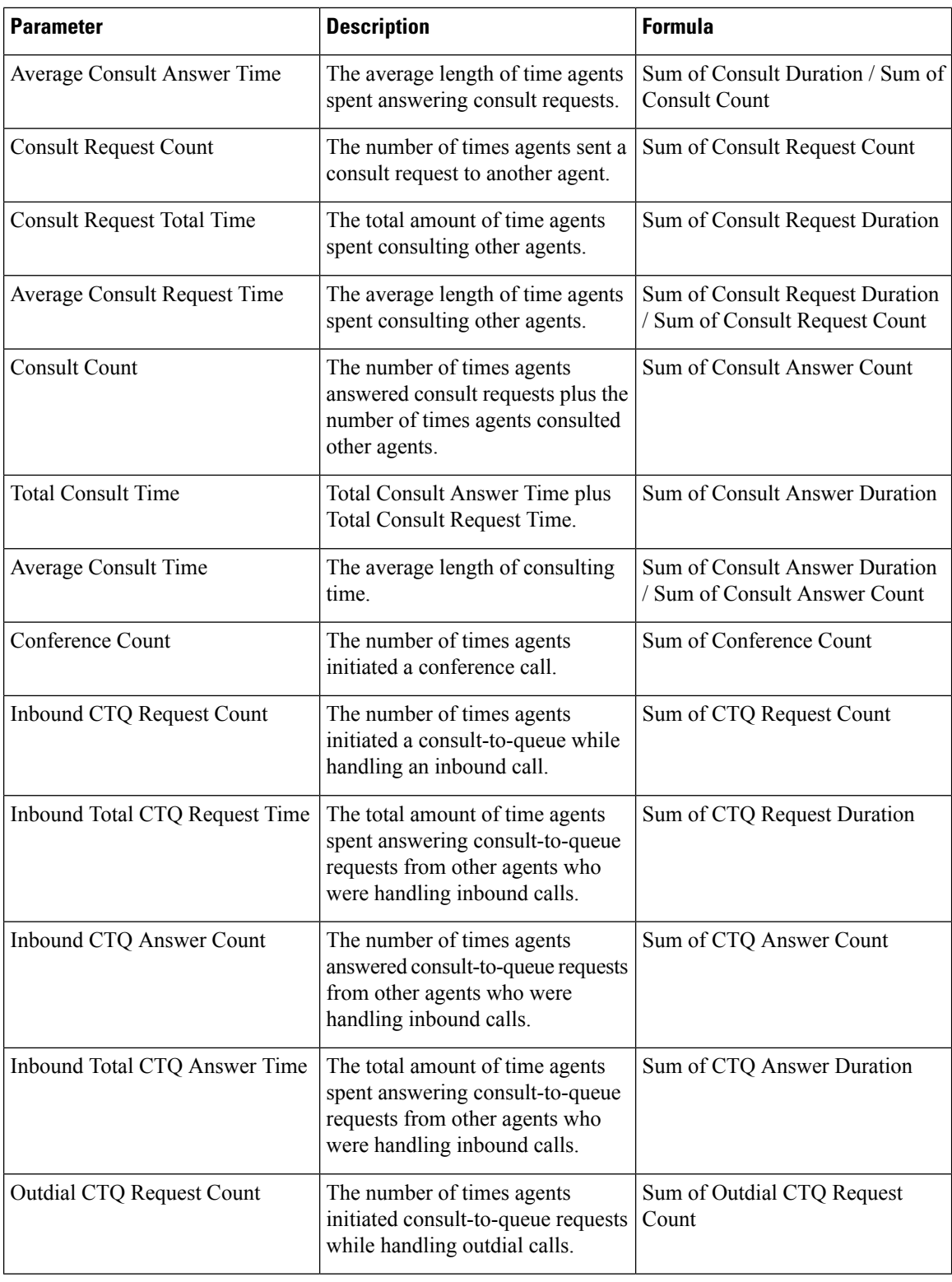

**Site**

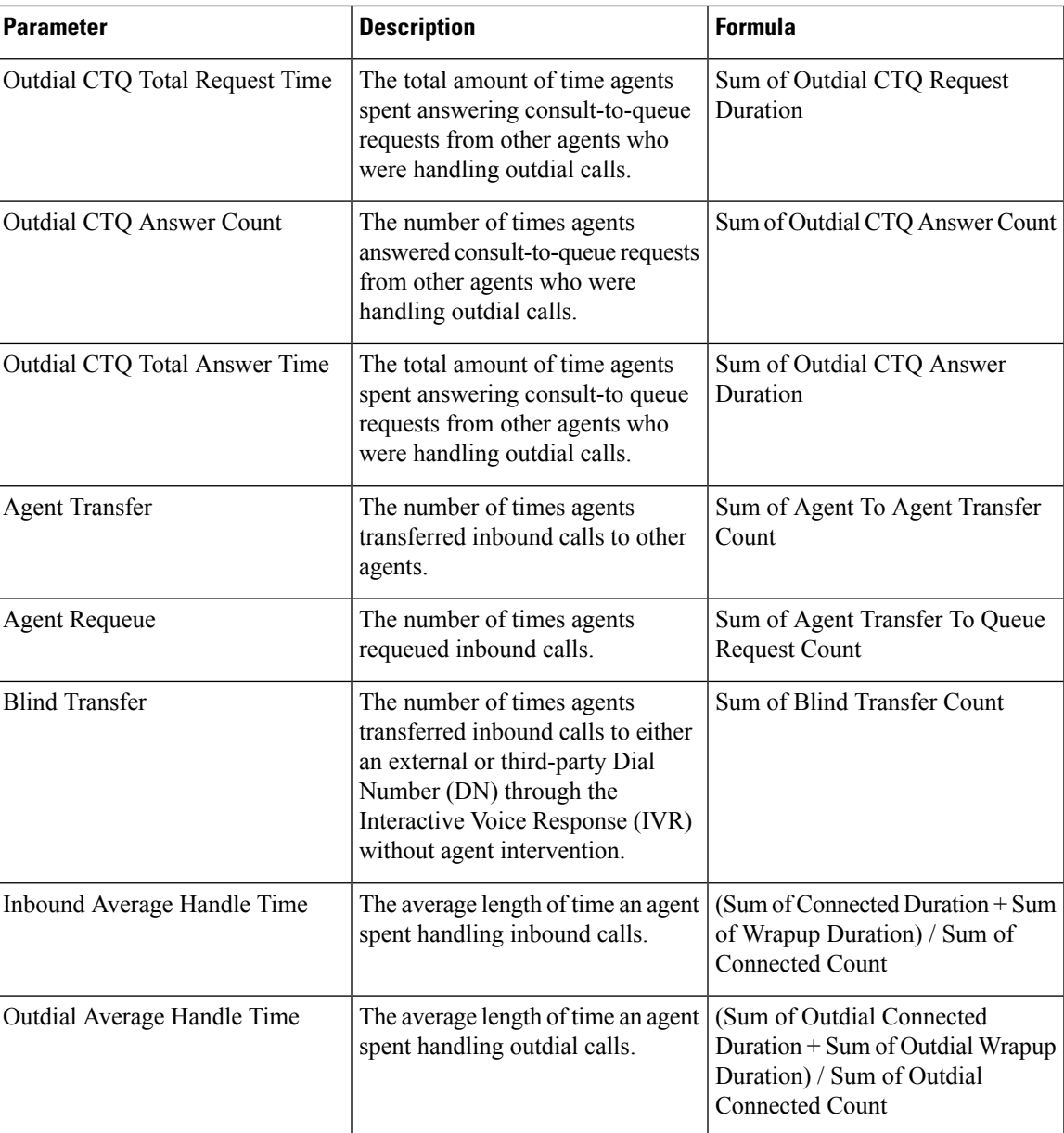

# <span id="page-18-1"></span><span id="page-18-0"></span>**Site Historical Dashboard**

This dashboard provides a detailed view of agent statistics on each site. For more information, see [Site](#page-13-0).

**Team**

This report represents the channel type used by each agent in the team. The report displays the following details about the activity of each agent in the team since initial login.

# 

**Note** The **Sudden Disconnected Count** field is currently not used and will not be populated.

**Report Path**: Stock Reports > Historical Reports > Agent Reports

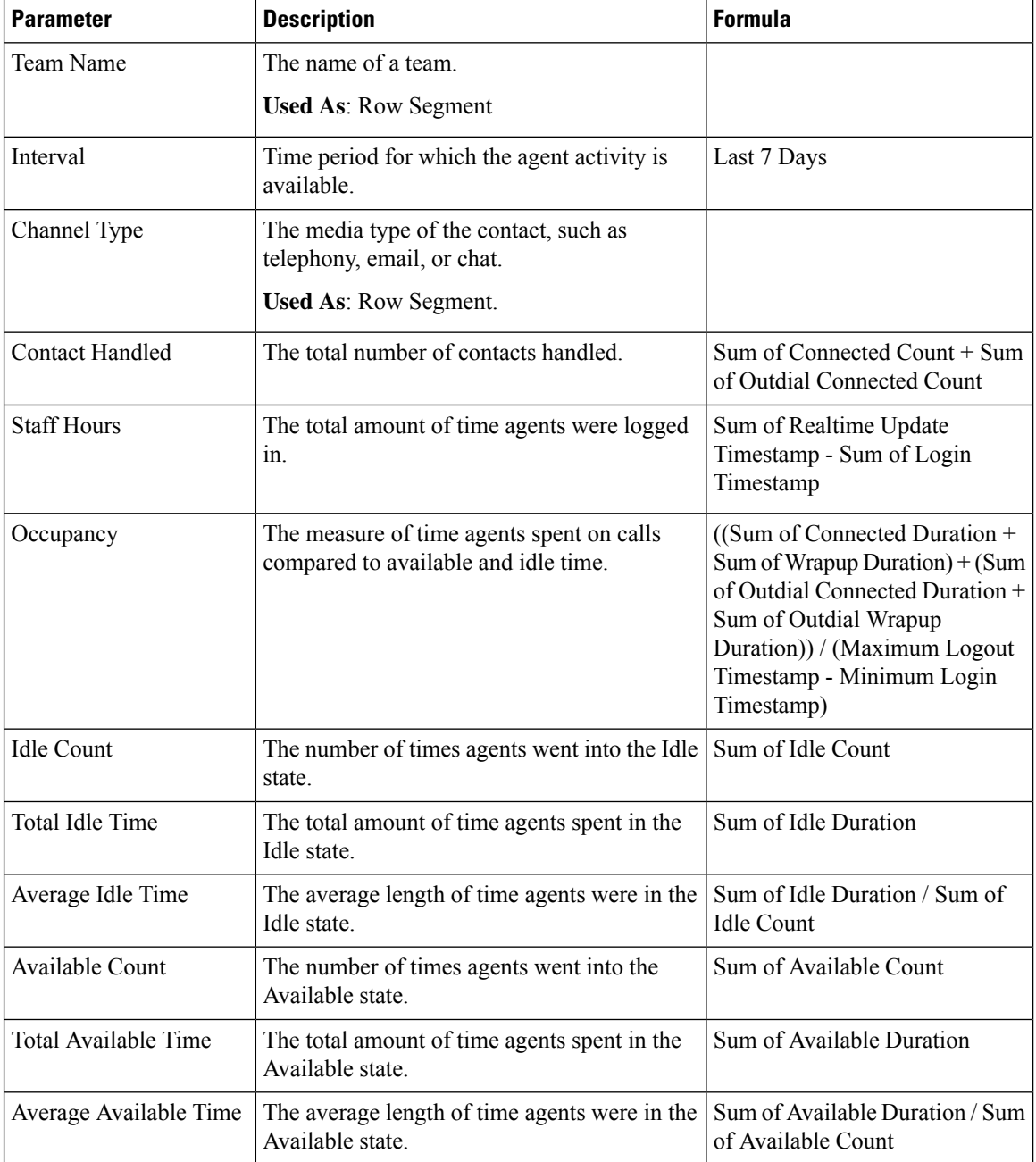

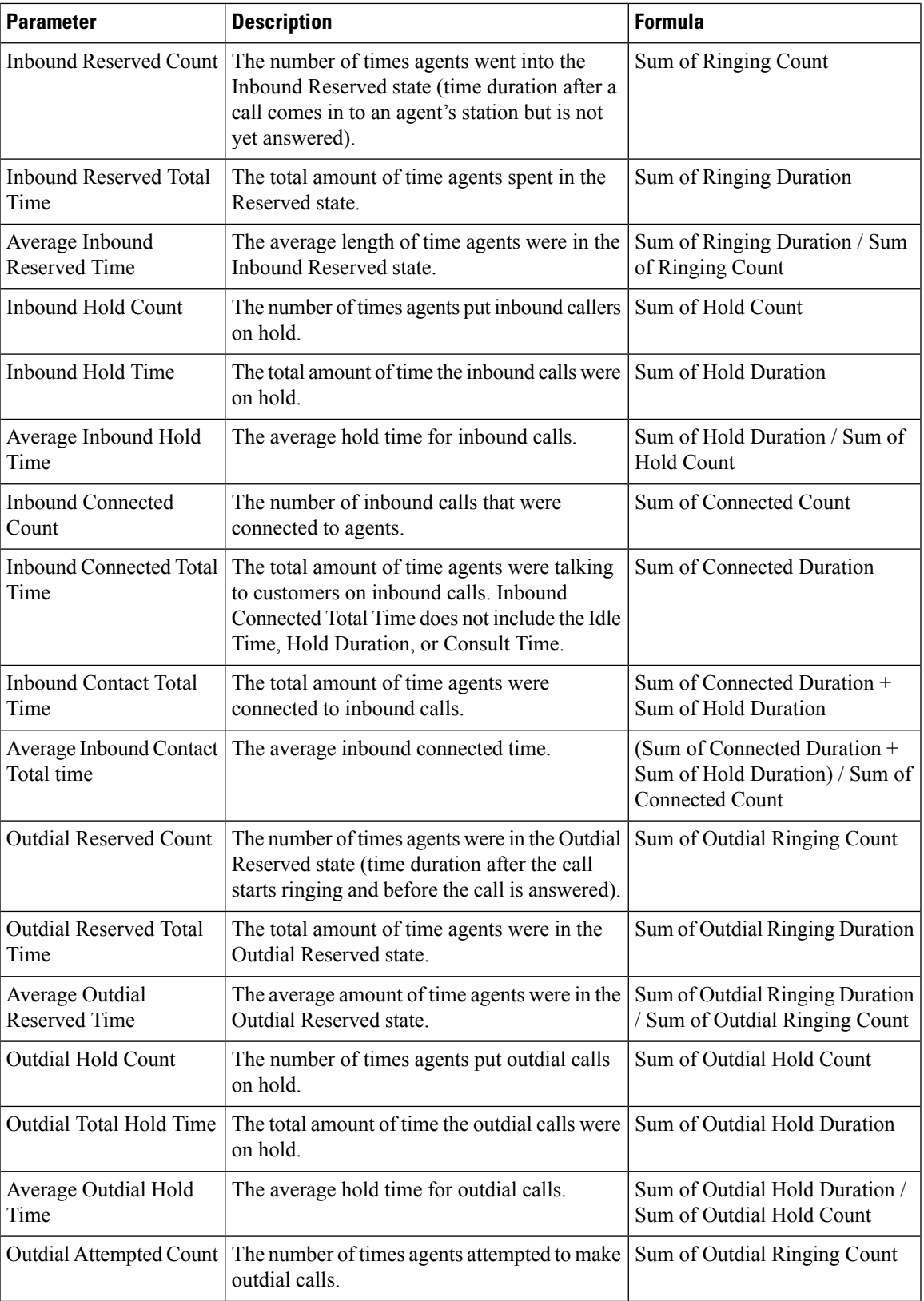

I

Ш

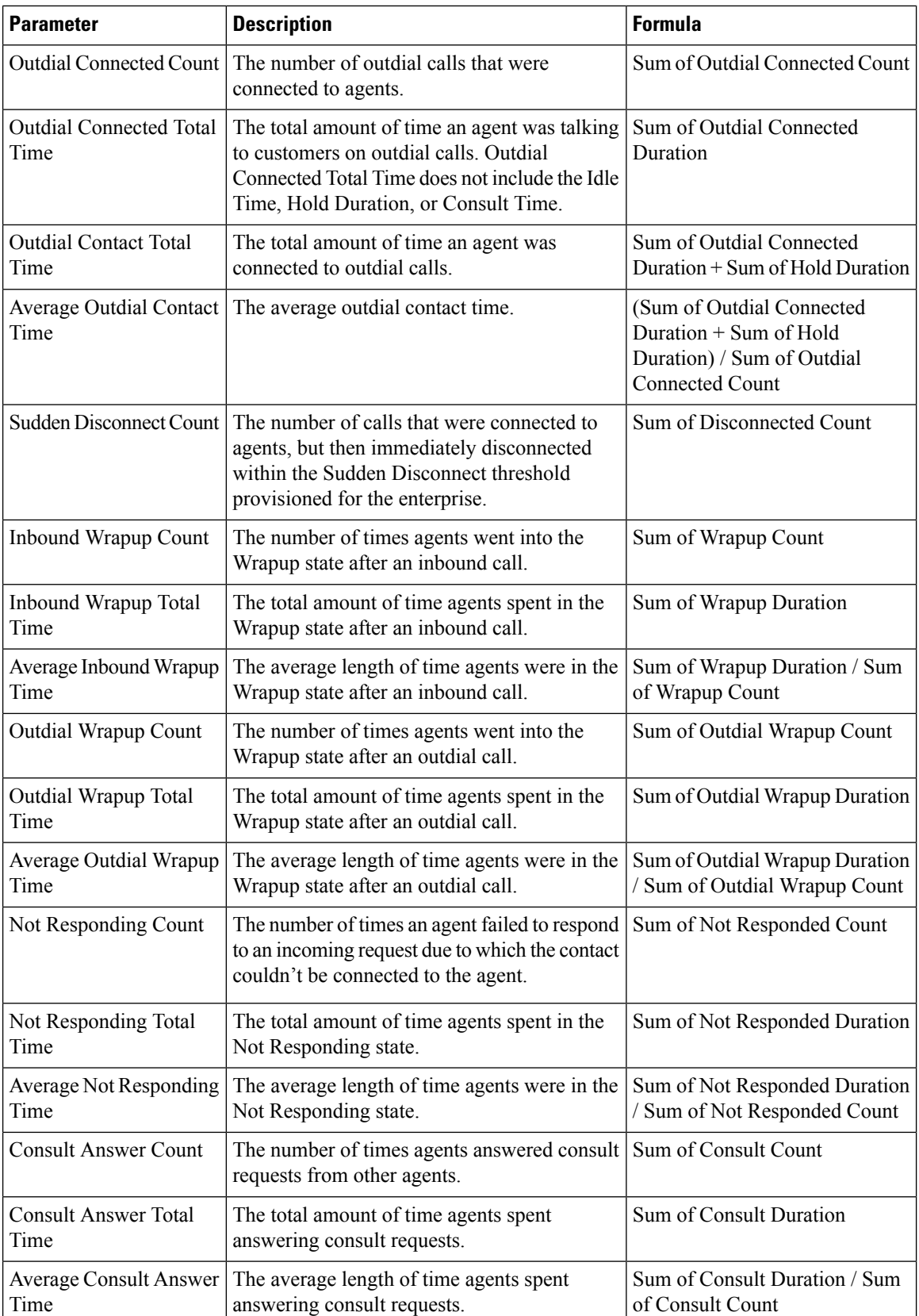

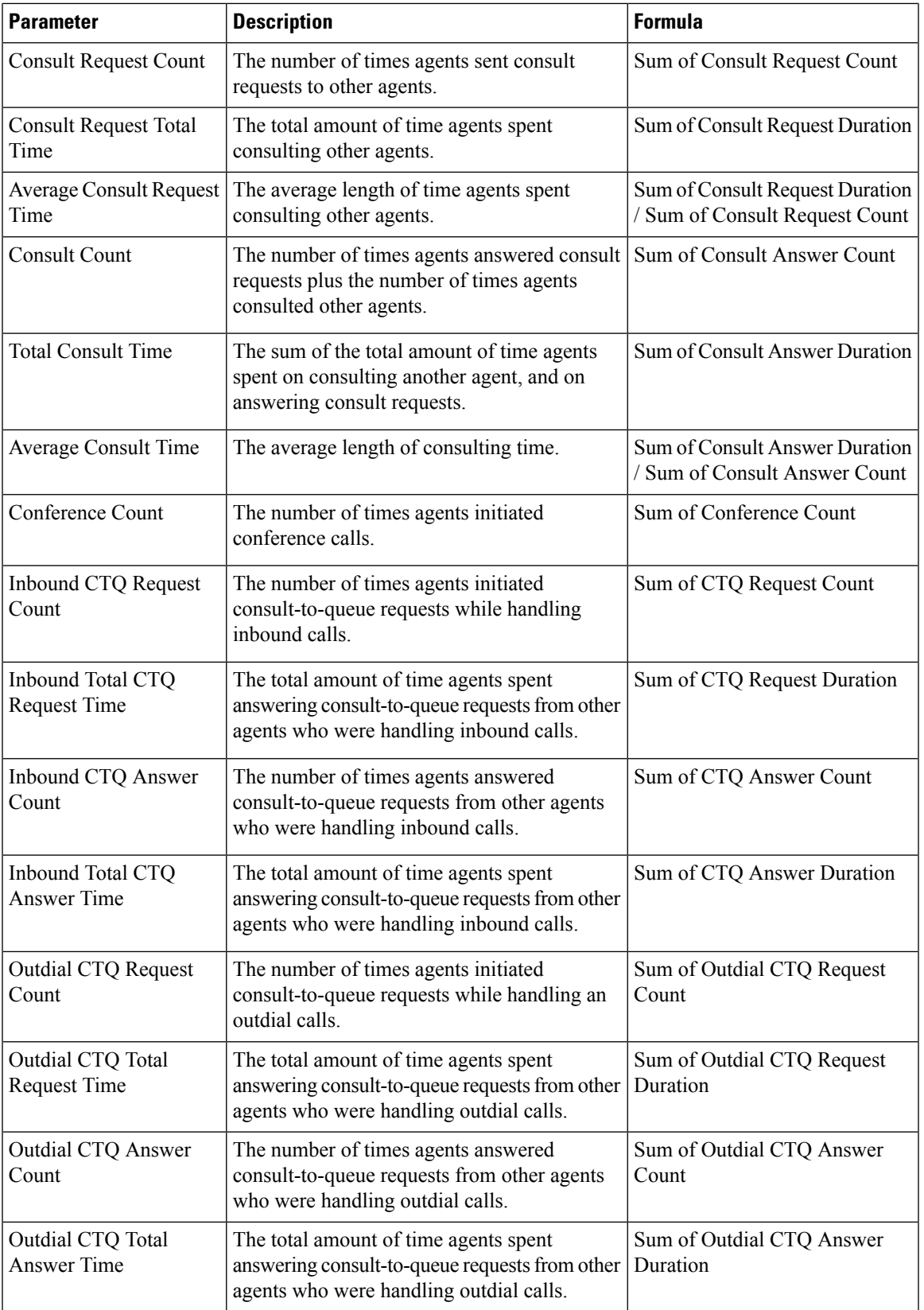

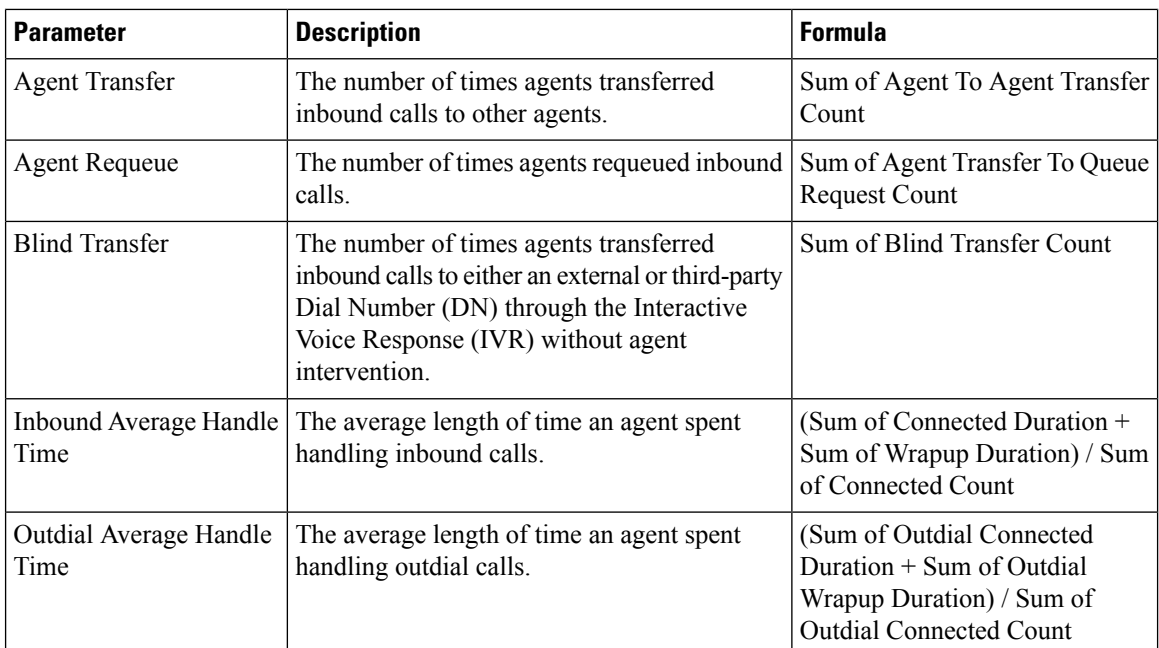

### <span id="page-23-0"></span>**Team Chart**

The report displays the channel type details of each agent in a chart format.

**Report Path**: Stock Reports > Historical Reports > Agent Reports

### **Output Type**: Bar Chart

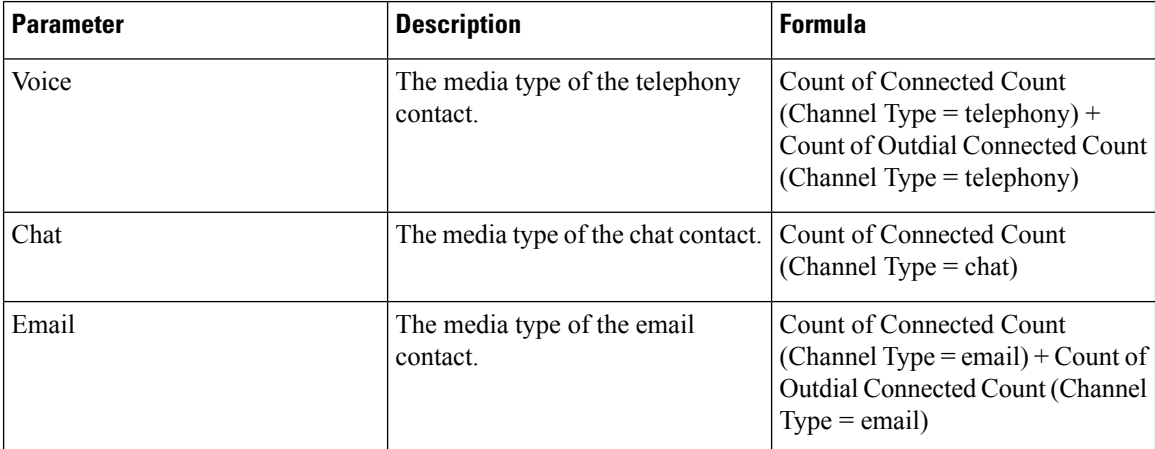

### <span id="page-23-1"></span>**Team Historical Dashboard**

For more information, see [Team](#page-18-1).

### **Team Statistics**

This report represents team statistics in a detailed format.

**Report Path**: Stock Reports > Historical Reports > Agent Reports

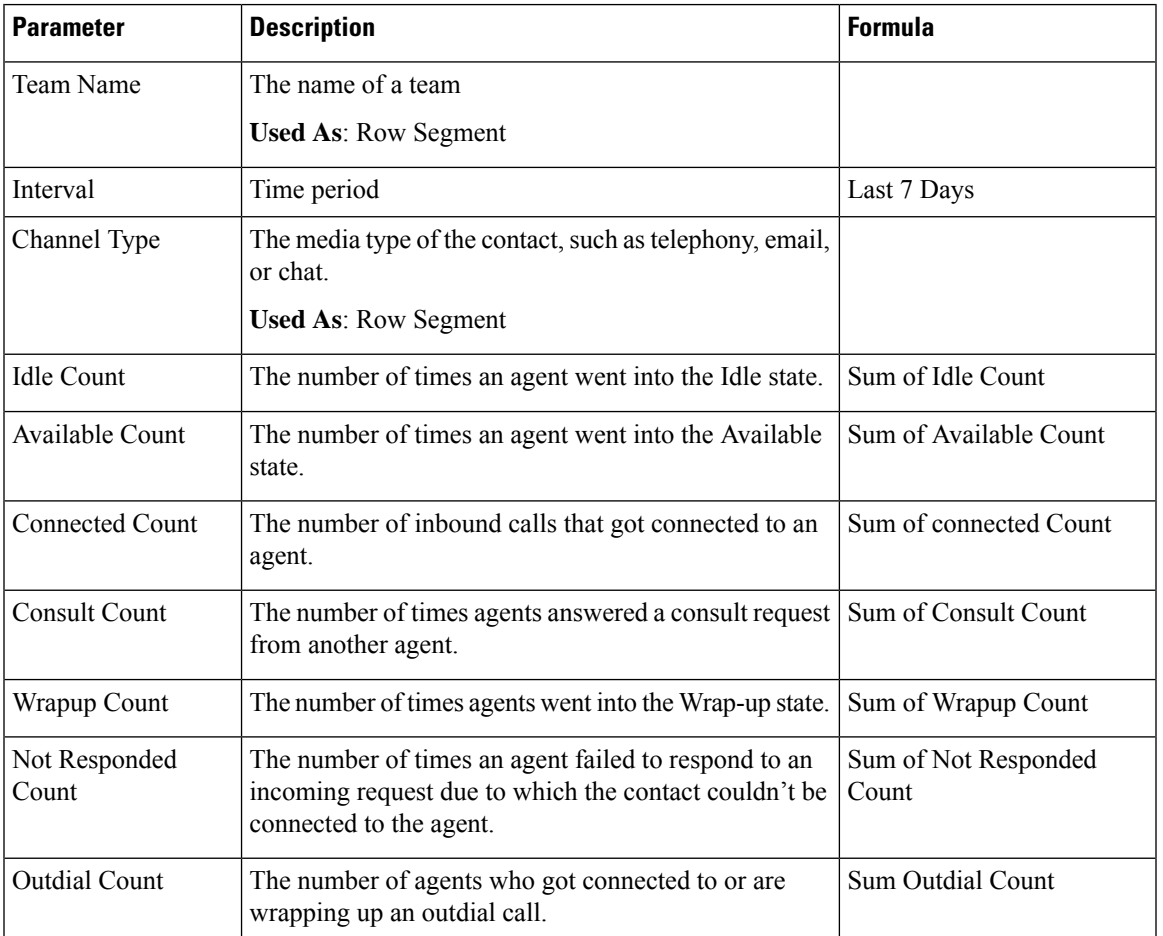

### **Output Type**: Table

# <span id="page-24-1"></span><span id="page-24-0"></span>**Agent Trace**

### **Agent Trace**

This report represents which site or team the agent belongs to, with a detailed statistic report.

### )

**Note** The **Sudden Disconnected Count** field is currently not used and will not be populated.

**Report Path**: Stock Reports > Historical Reports > Agent Trace **Output Type**: Table

 $\mathbf l$ 

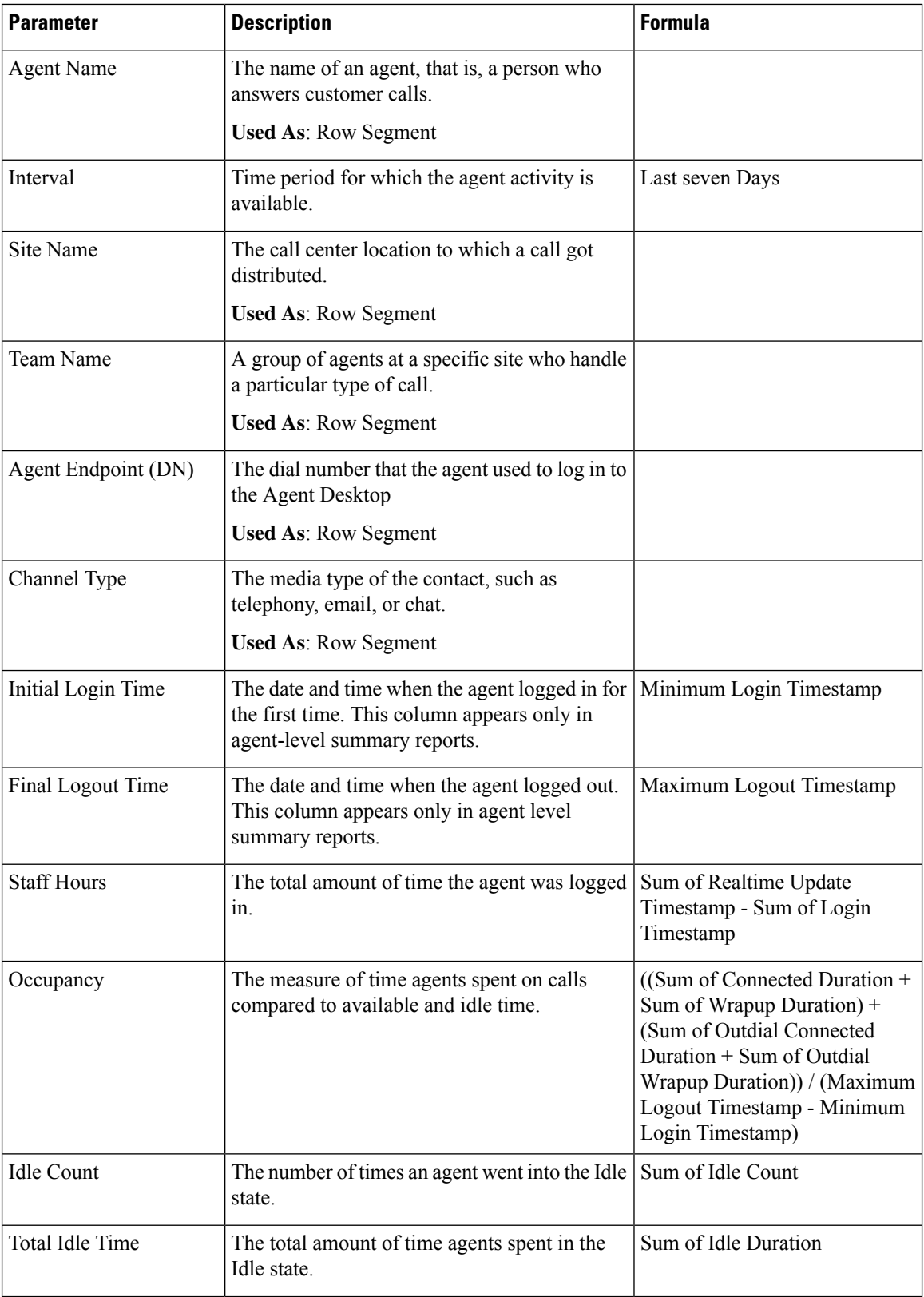

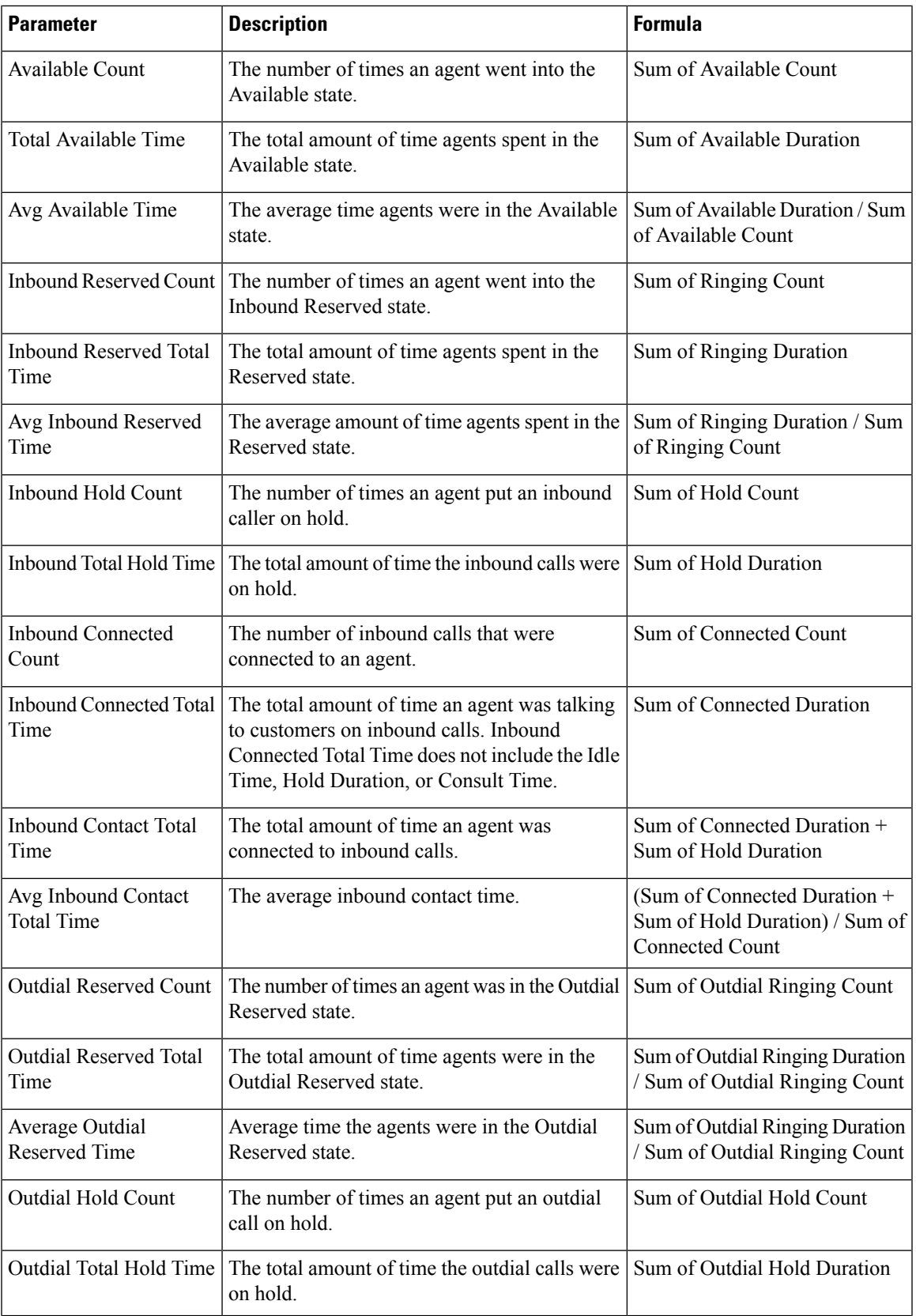

I

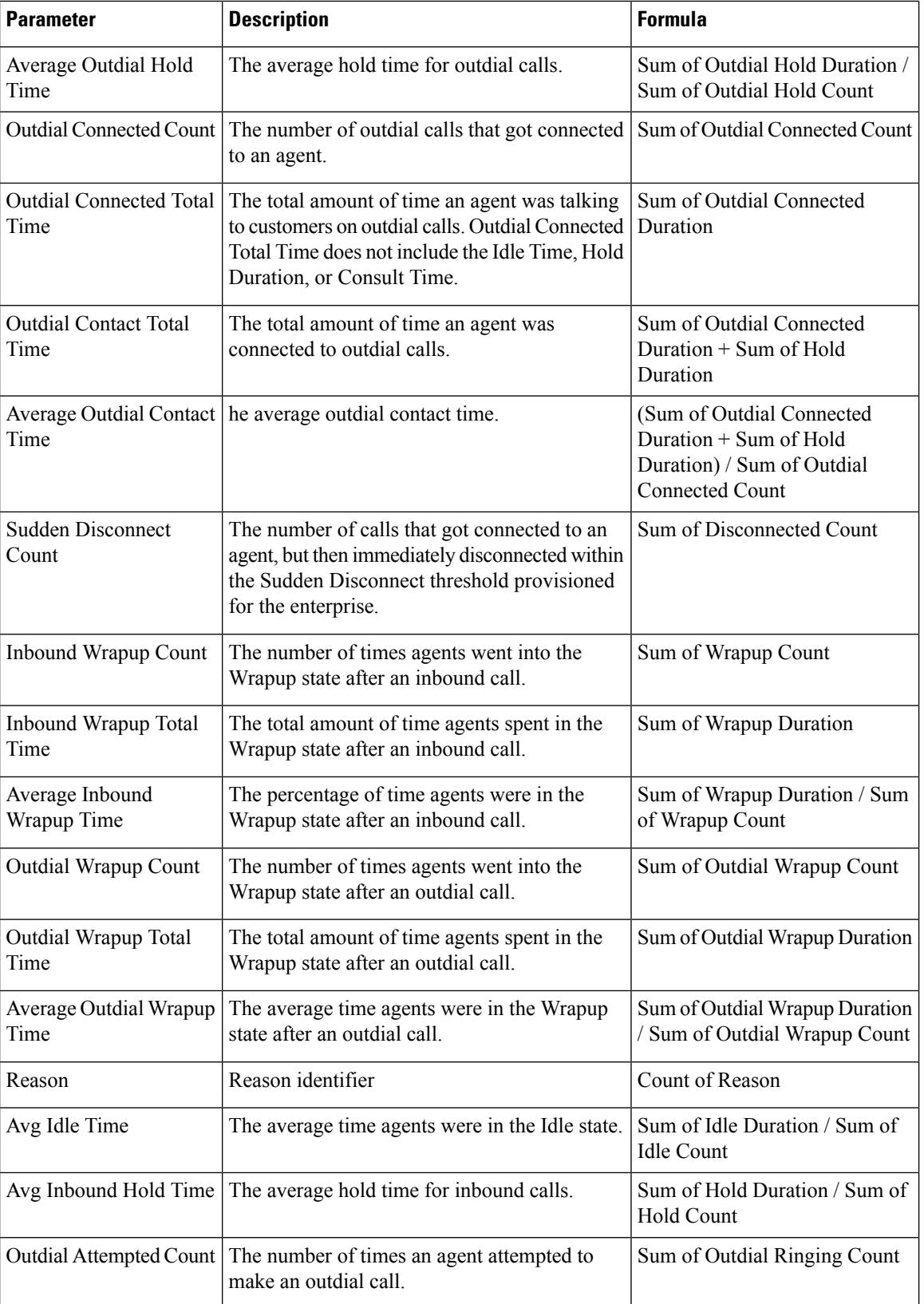

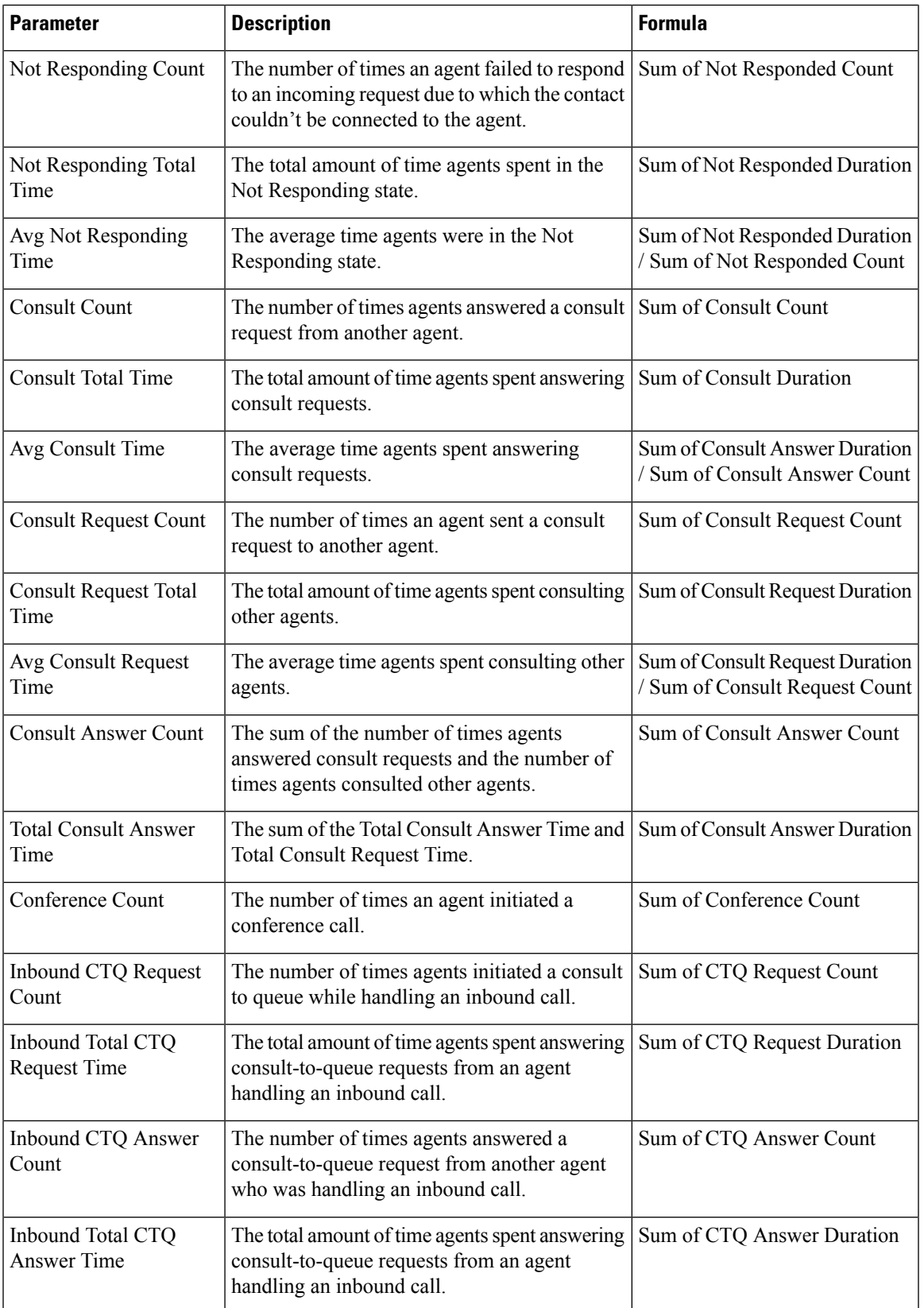

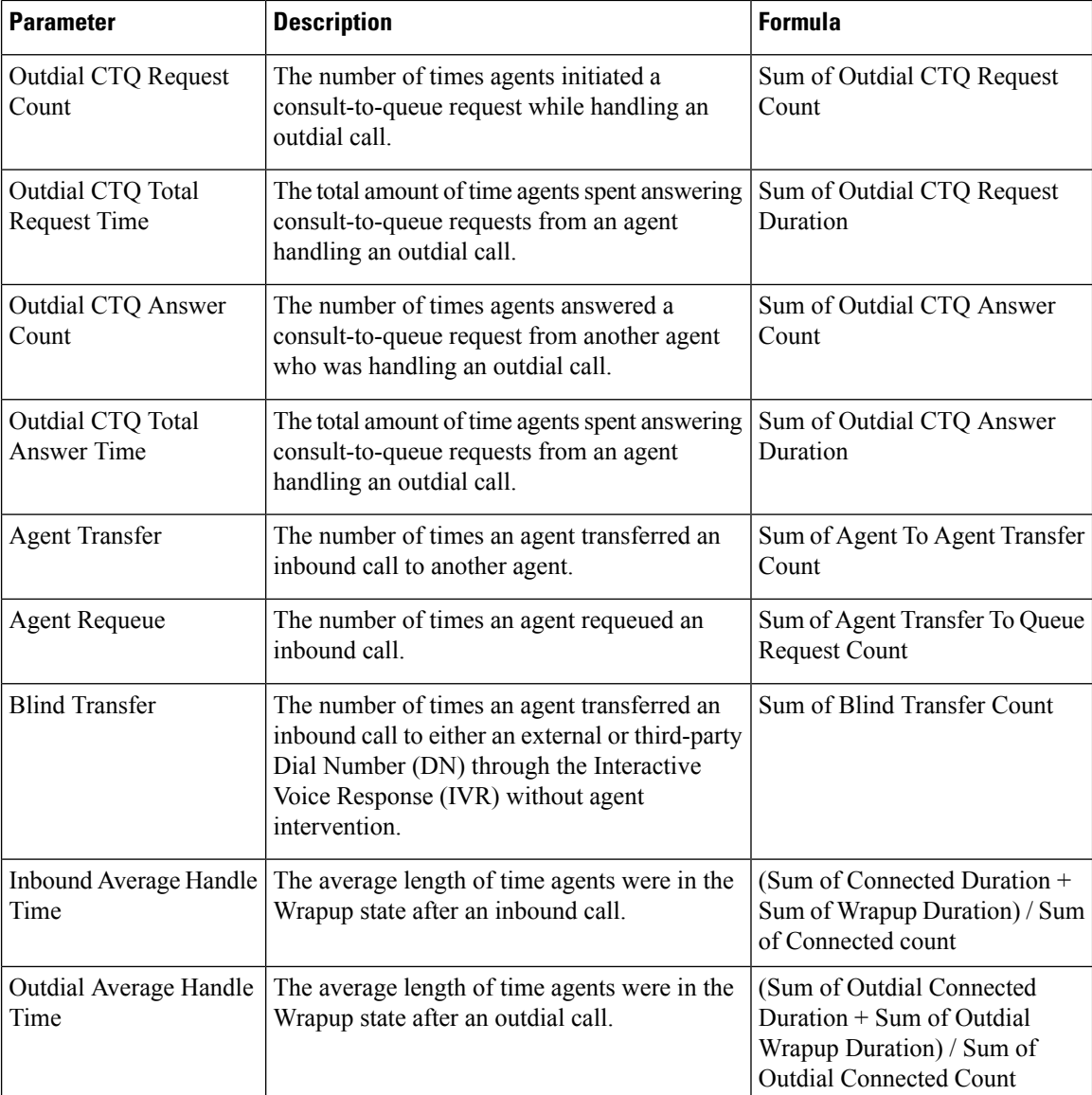

# <span id="page-29-0"></span>**OEM Integration with Acqueon Report**

Webex Contact Center is integrated with Acqueon to conduct and manage preview campaigns. This report enables administrators and supervisors to view campaign statistics in order to measure the effectiveness of campaigns. This report is available only to Webex Contact Center customers who have purchased the Acqueon SKU.

This report shows:

- Name of the campaign.
- Date and time stamp of the campaign calls.
- Failure or success of each dialed contact and Wrapup.

**Report Path:** Stock Reports > Historical Reports > Agent Reports > OEM Integration with Acqueon Report Output Type: Table

**Table 1: OEM Integration with Acqueon Report**

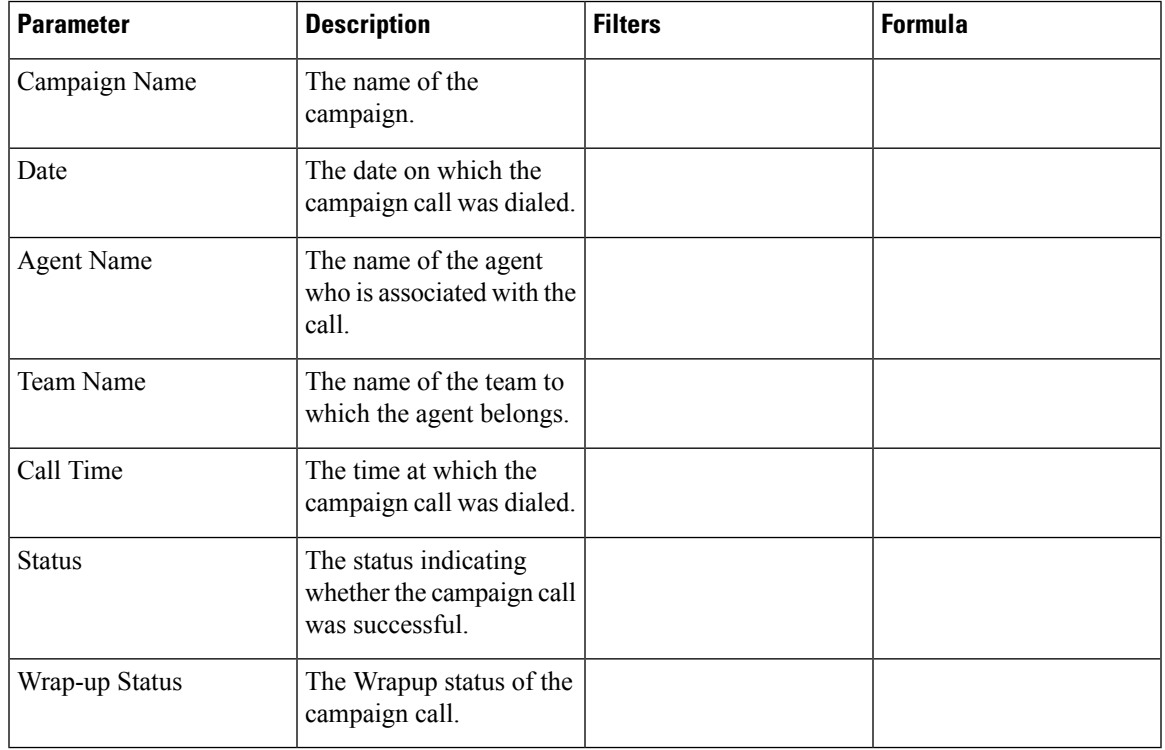

# <span id="page-30-0"></span>**Agent Details by Social Channels**

The Agent Details by Social Channels report is used to display Facebook and SMS channel statistics.

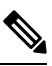

**Note** This report appears only if your enterprise has subscribed to the Social Channel SKU.

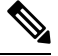

**Note** The **Sudden Disconnected Count** field is currently not used and will not be populated.

**Report Path**: Stock Reports > Historical Reports > Agent Reports

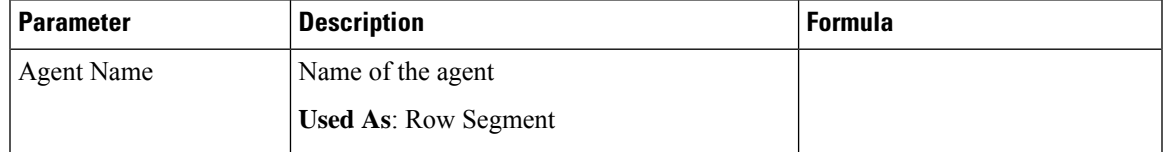

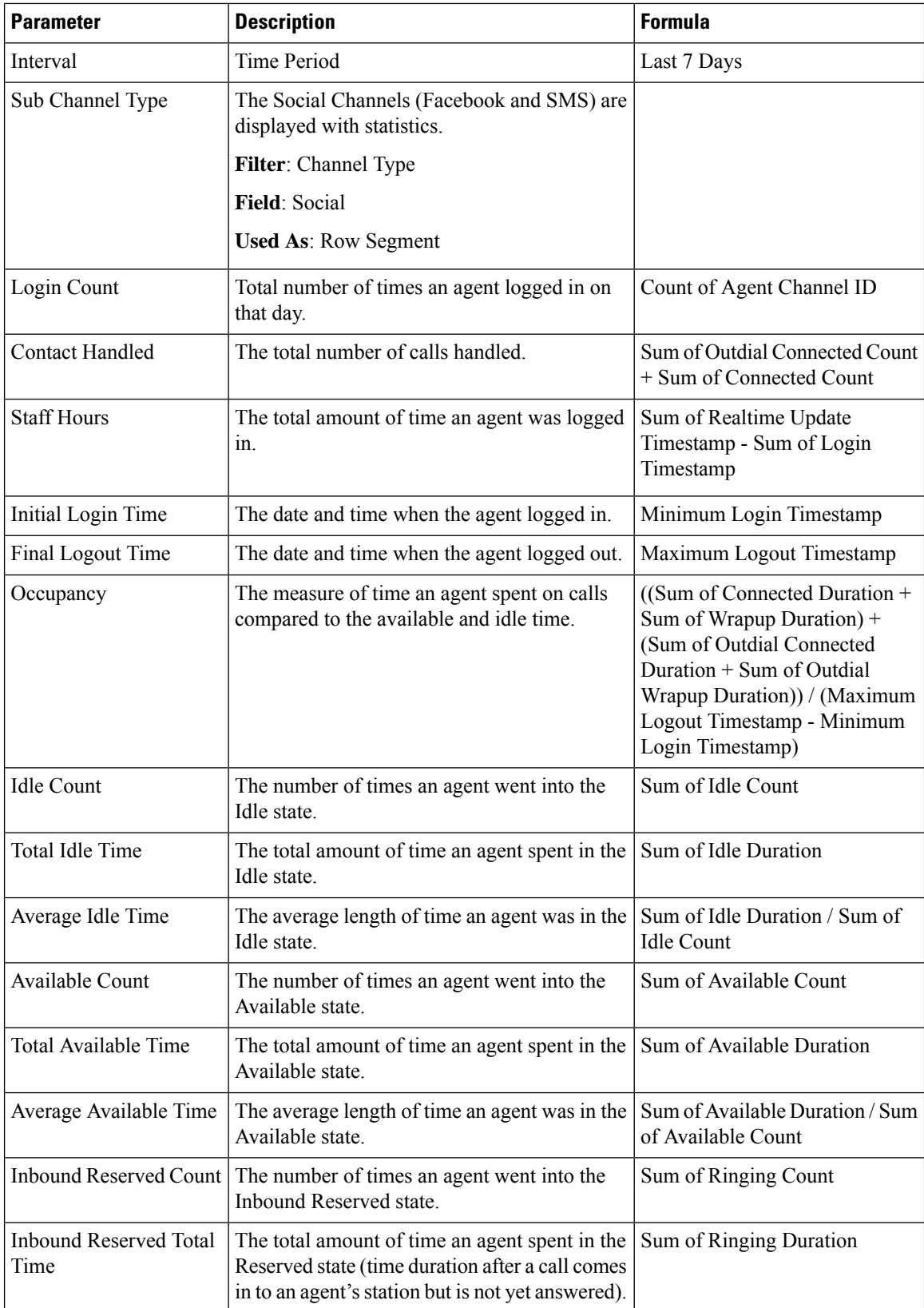

 $\mathbf I$ 

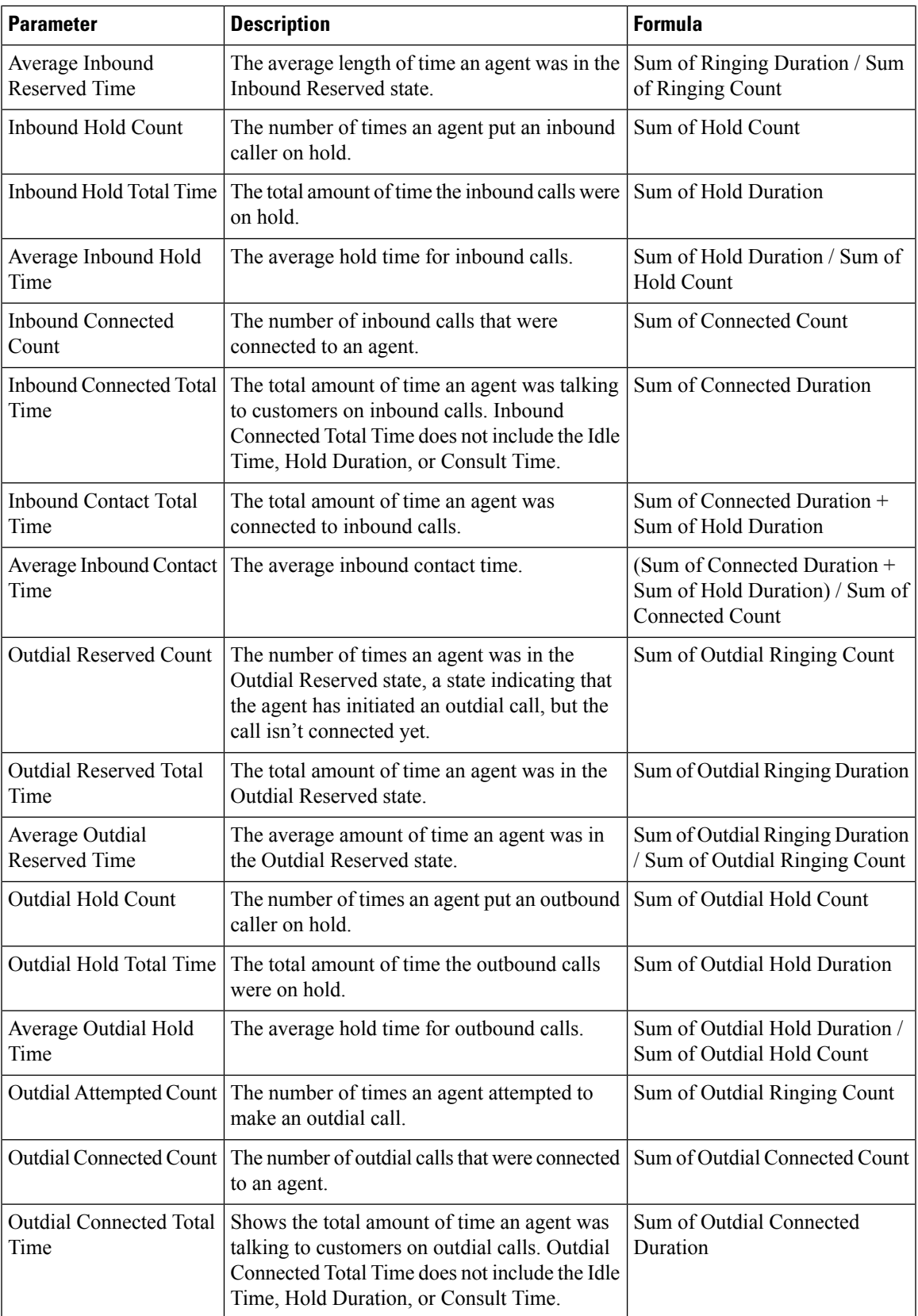

L

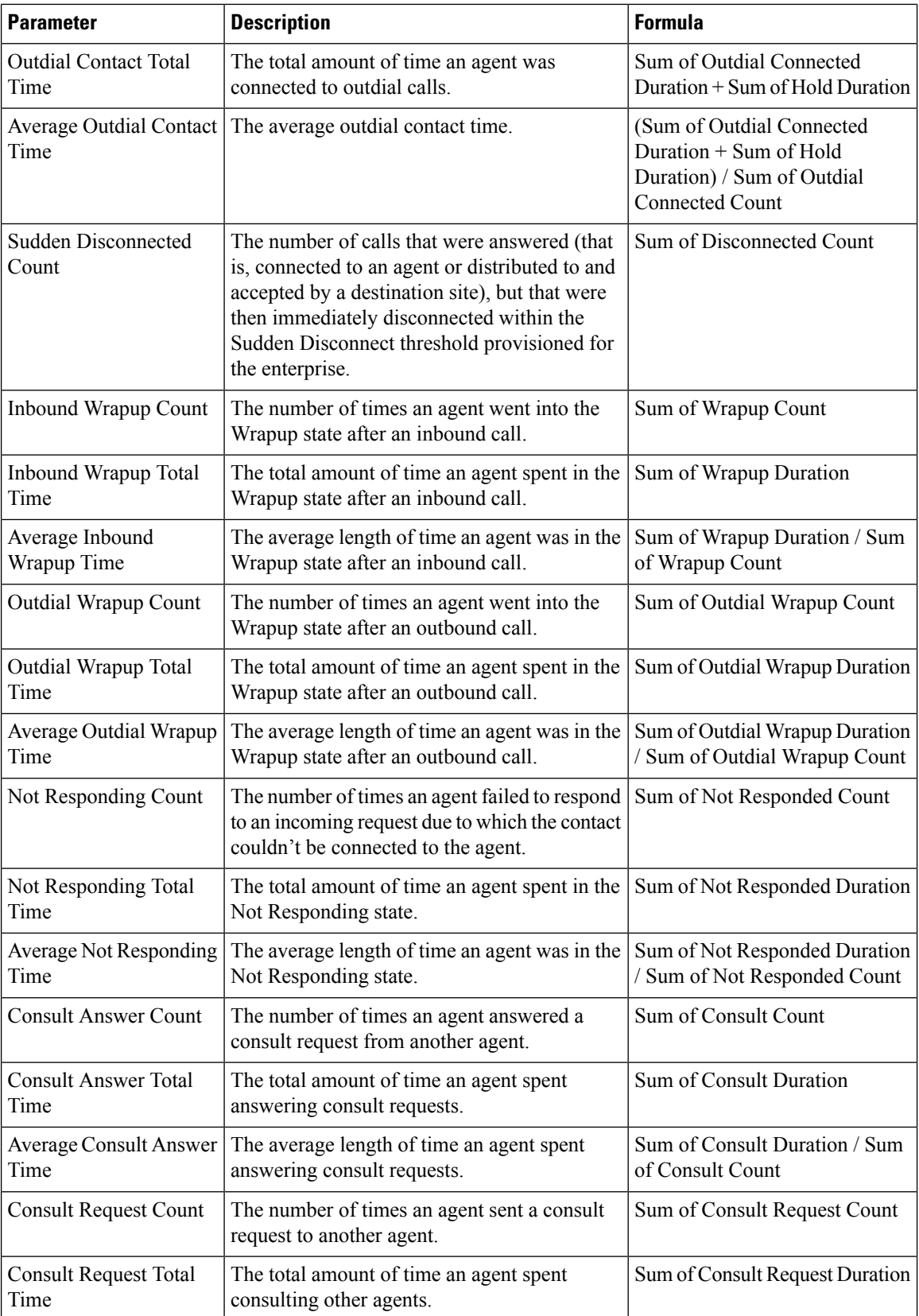

 $\mathbf I$ 

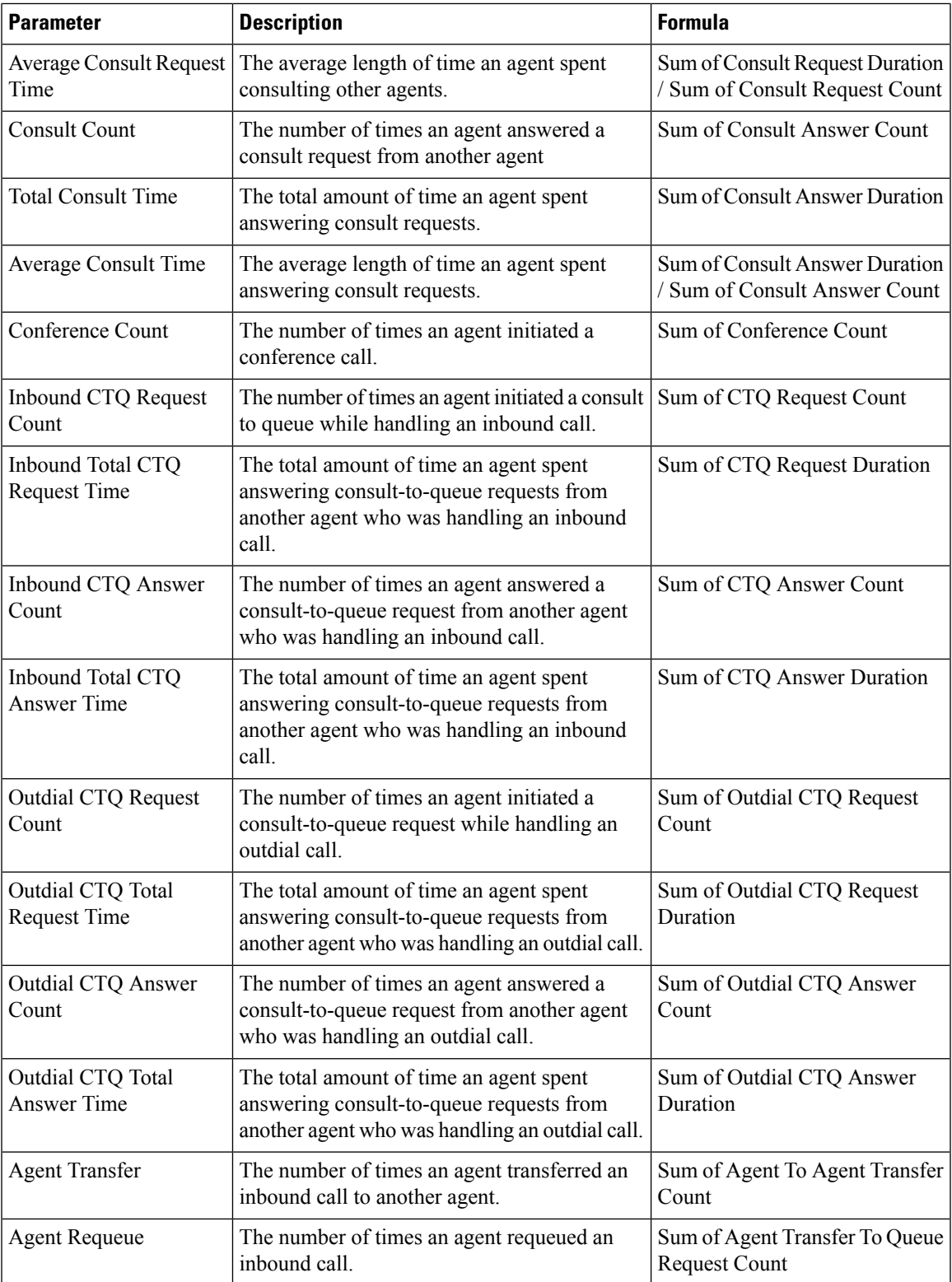

I

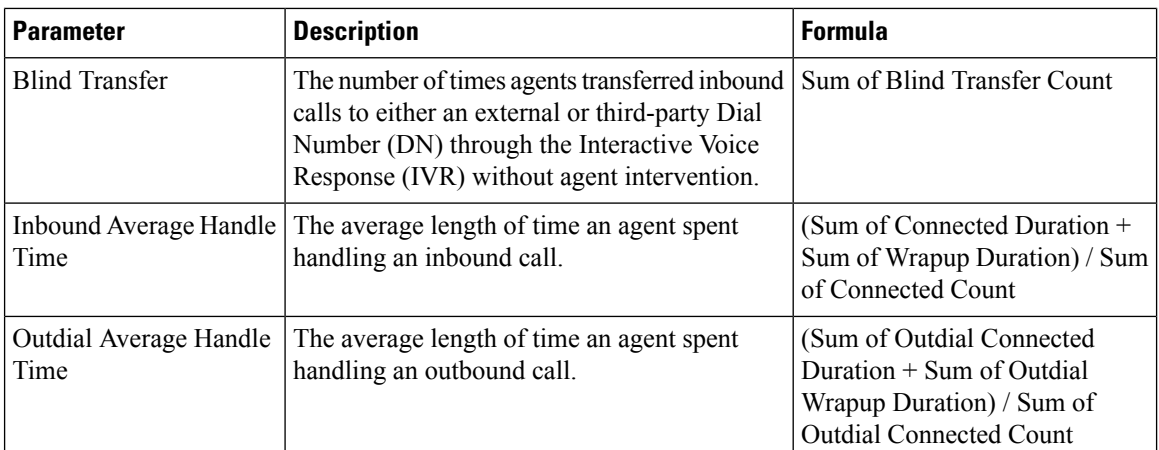
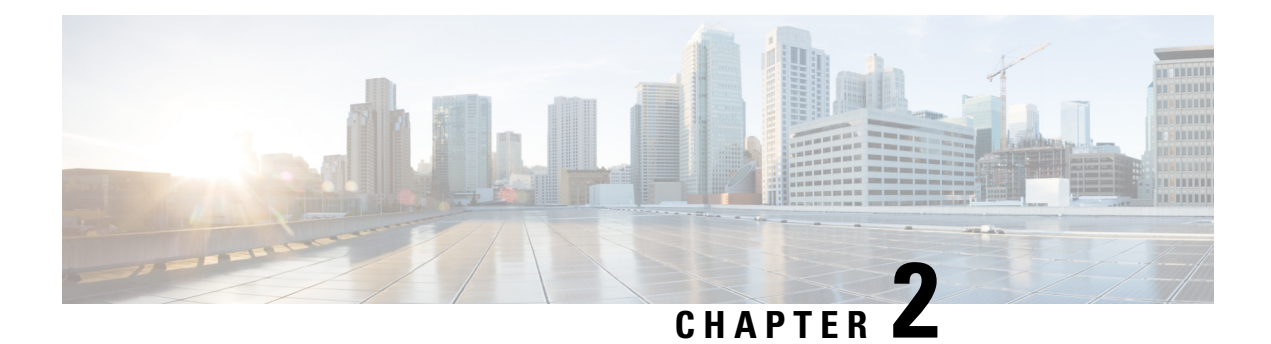

# **Auxiliary Reports**

- [Agent Idle Auxiliary, on page 31](#page-36-0)
- [Agent WrapUp Auxiliary, on page 31](#page-36-1)
- [Site Idle Auxiliary, on page 32](#page-37-0)
- [Site WrapUp Auxiliary, on page 32](#page-37-1)
- [Team Idle Auxiliary, on page 33](#page-38-0)
- [Team WrapUp Auxiliary, on page 33](#page-38-1)

# <span id="page-36-0"></span>**Agent Idle Auxiliary**

This report represents the agent idle time.

**Report Path**: Stock Reports > Historical Reports > Auxiliary Reports > Idle Reports

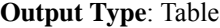

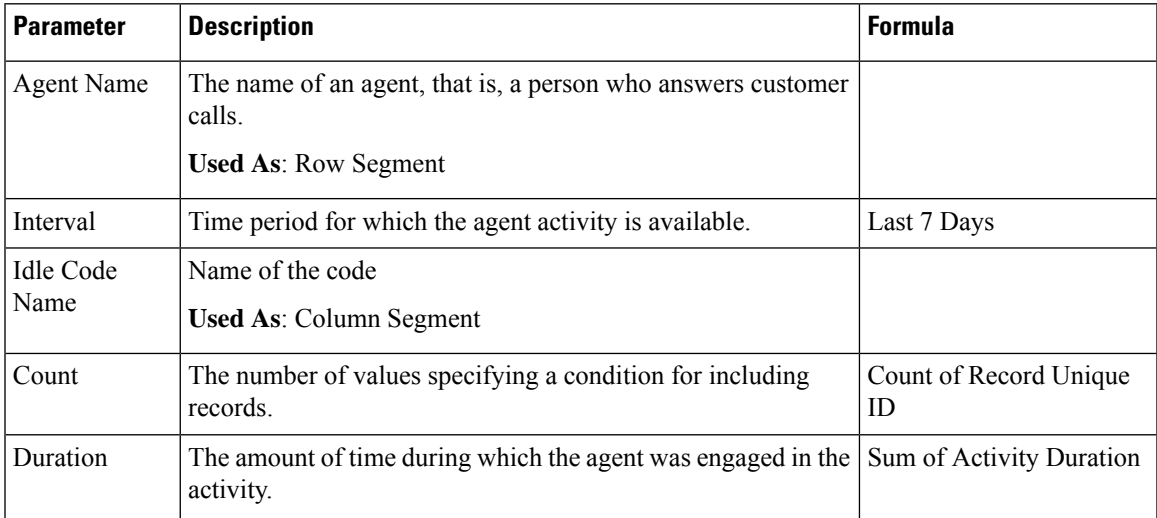

# <span id="page-36-1"></span>**Agent WrapUp Auxiliary**

This report represents the agent name and the wrap-up code reason.

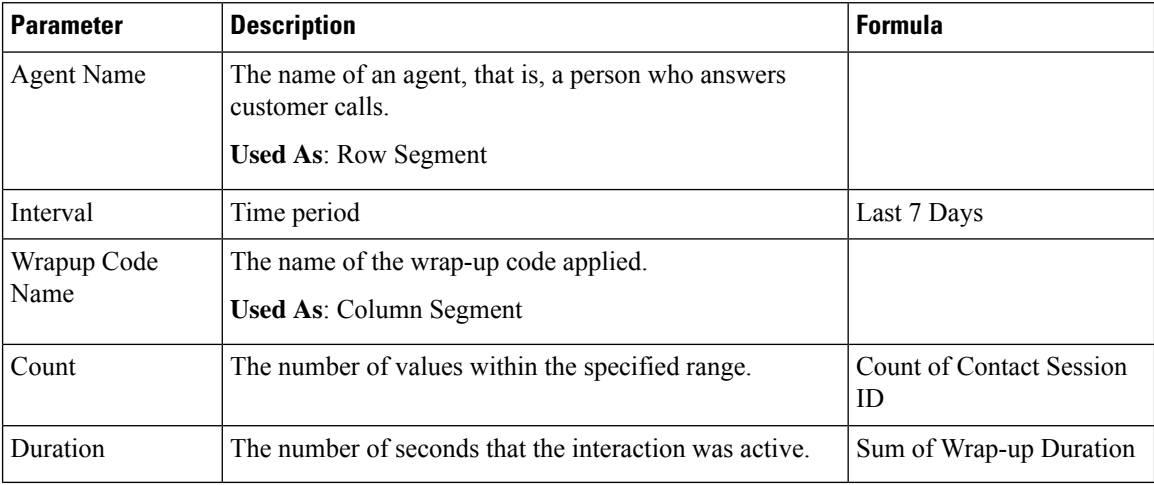

**Report Path**: Stock Reports > Historical Reports > Auxiliary Reports > Wrap-up Reports

**Output Type**: Table

# <span id="page-37-0"></span>**Site Idle Auxiliary**

This report represents the agent idle time for a site.

**Report Path**: Stock Reports > Historical Reports > Auxiliary Reports > Idle Reports

**Output Type**: Table

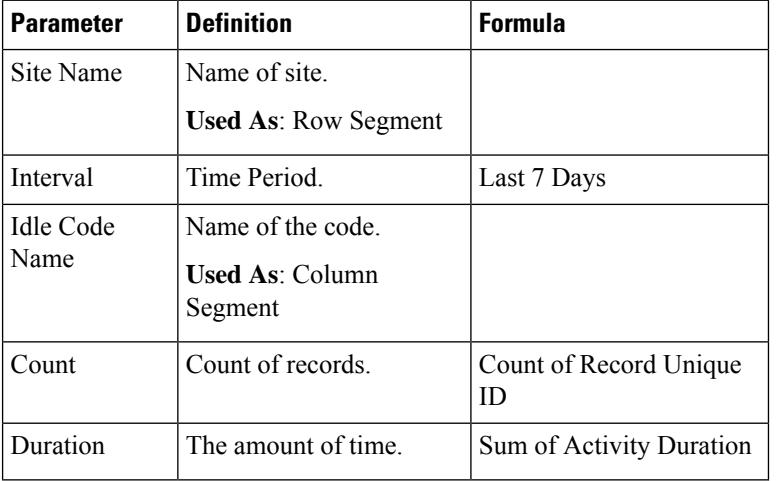

## <span id="page-37-1"></span>**Site WrapUp Auxiliary**

This report represents the site and the wrap-up code used by agents in a particular site. **Report Path**: Stock Reports > Historical Reports > Auxiliary Reports > Wrap-up Reports **Output Type**: Table

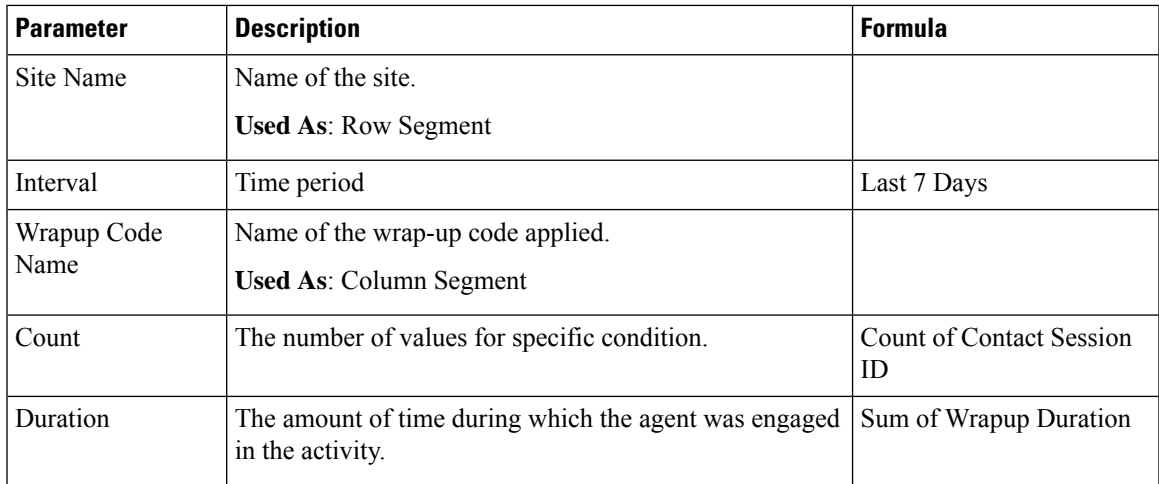

### <span id="page-38-0"></span>**Team Idle Auxiliary**

This report represents the agent idle time for a team.

**Report Path**: Stock Reports > Historical Reports > Auxiliary Reports > Idle Reports

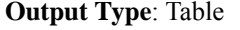

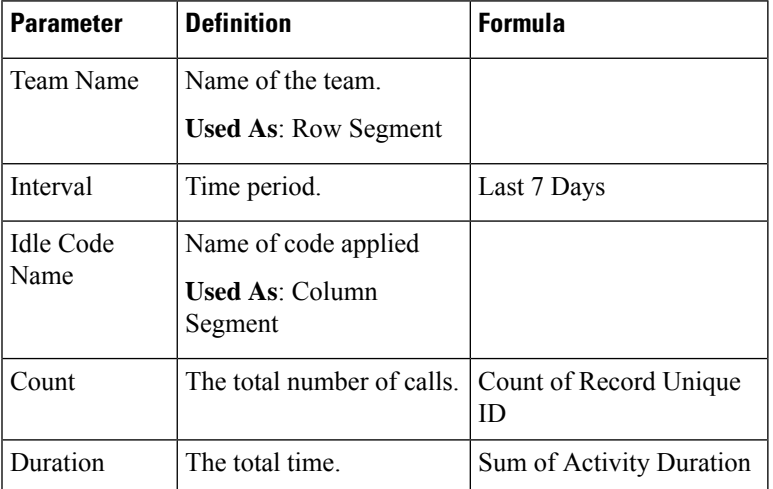

# <span id="page-38-1"></span>**Team WrapUp Auxiliary**

This report represents the team name and the wrap-up code used by agents belonging to a particular team. **Report Path**: Stock Reports > Historical Reports > Auxiliary Reports > Wrap-up Reports **Output Type**: Table

I

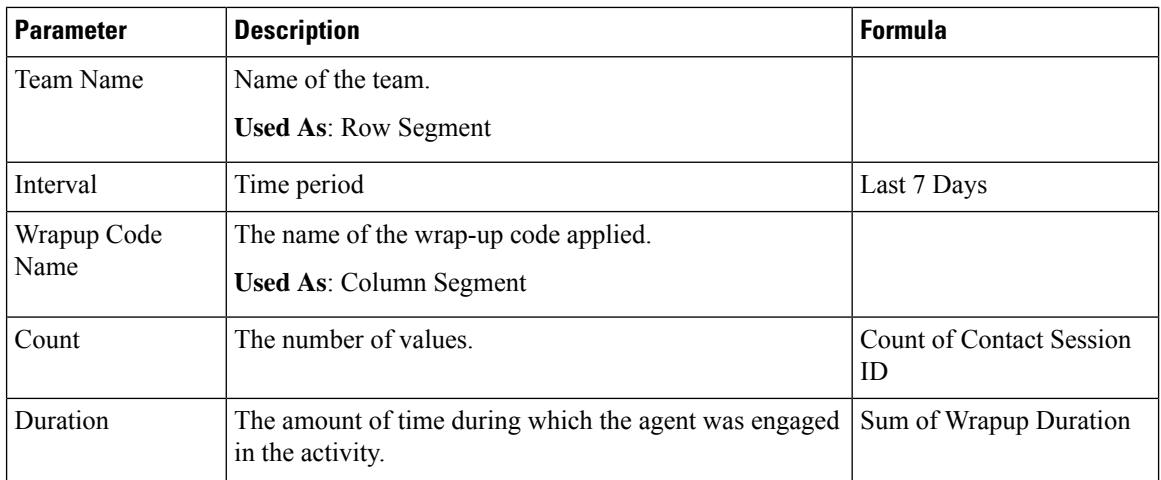

ı

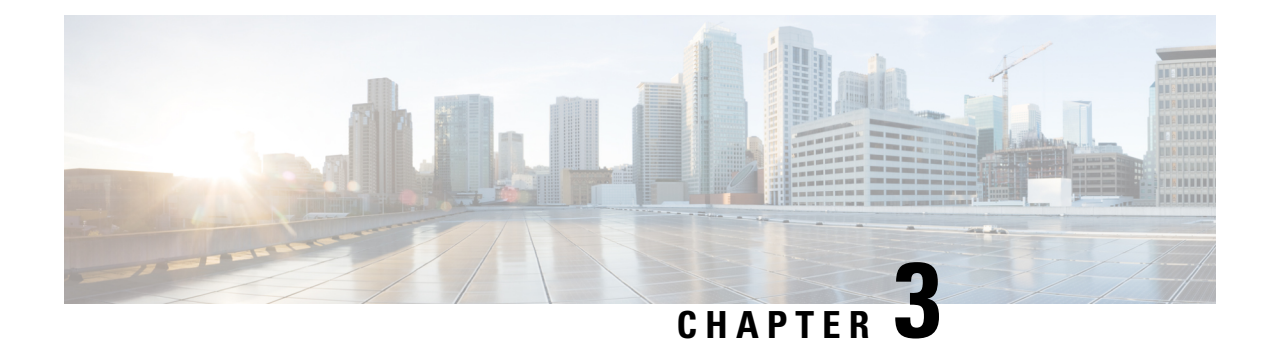

# **Business Metrics**

- [Business Metrics, on page 35](#page-40-0)
- [Contacts Trend, on page 37](#page-42-0)
- [Total Abandoned Contacts Card, on page 38](#page-43-0)

# <span id="page-40-0"></span>**Business Metrics**

#### **Abandoned Contacts**

The Abandoned Contacts Dashboard displays the number of contacts that were Abandoned during a specific period. You can filter the data in the Dashboard according to Interval and Duration as mentioned here:

- **Interval**—Shows intervals, such as 10 Minutes, 30 Minutes, Hourly, Daily, Weekly, and Monthly.
- **Duration**—Shows durations, such as Today, Yesterday, This Week, Last Week, Last 7 days, This Month, Last Month, and This Year.

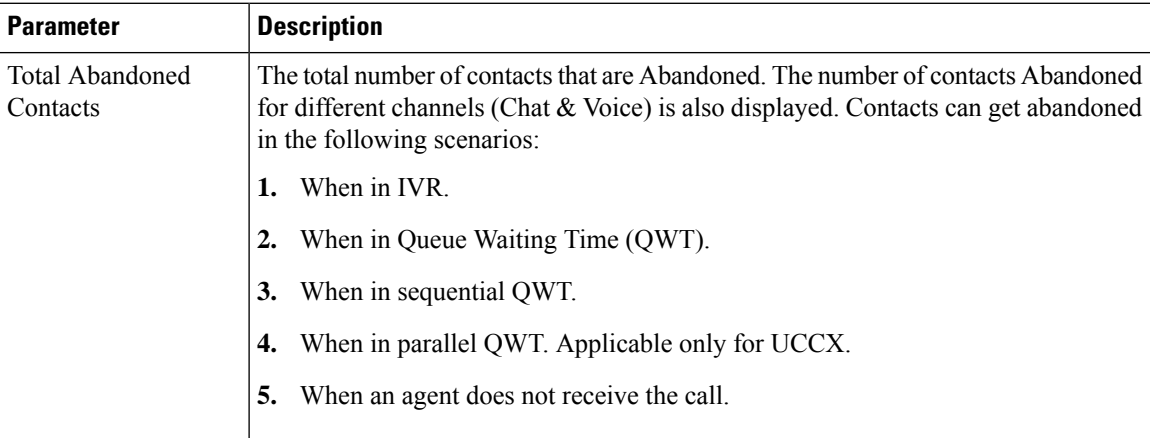

 $\mathbf I$ 

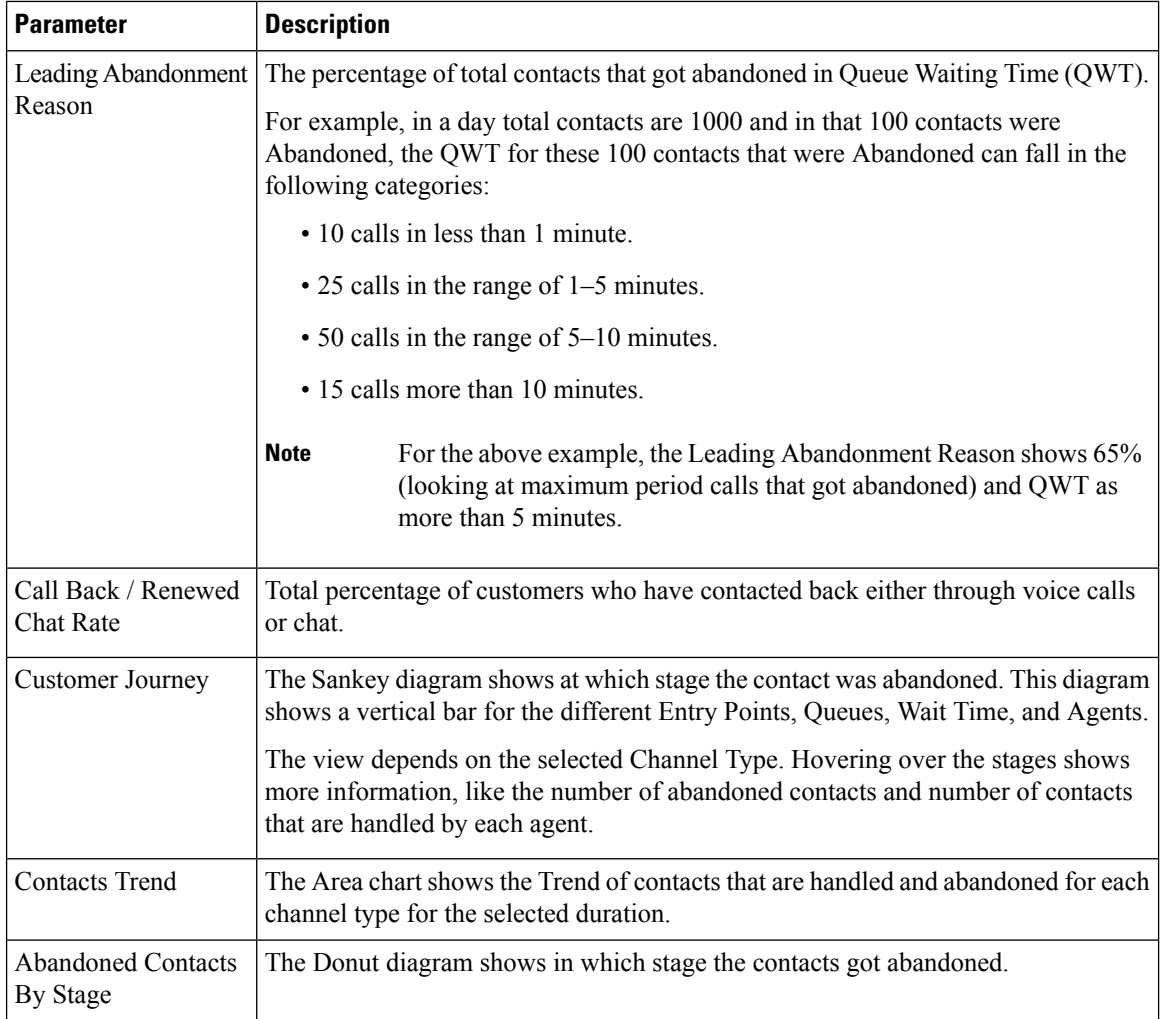

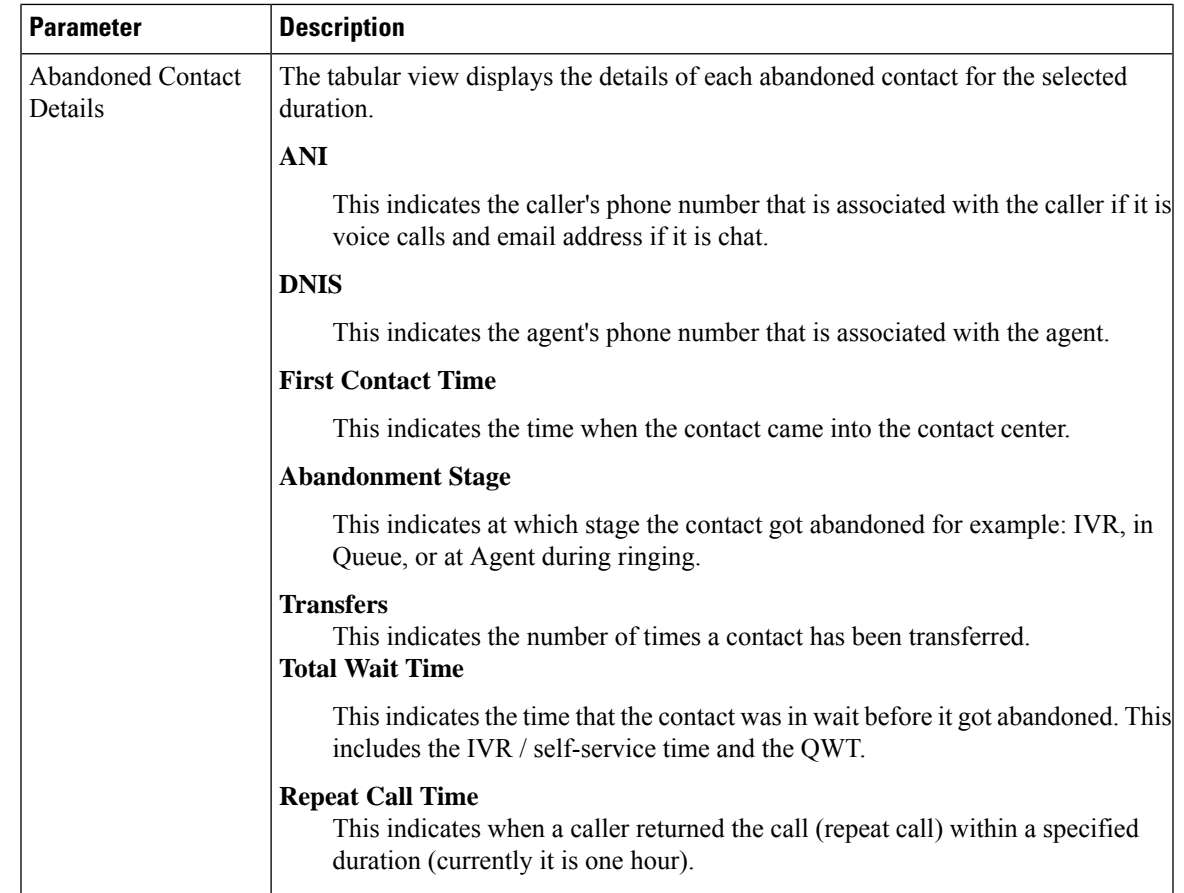

# <span id="page-42-0"></span>**Contacts Trend**

The chart shows the trend of contacts that are handled and abandoned for each channel type for the selected duration.

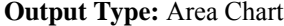

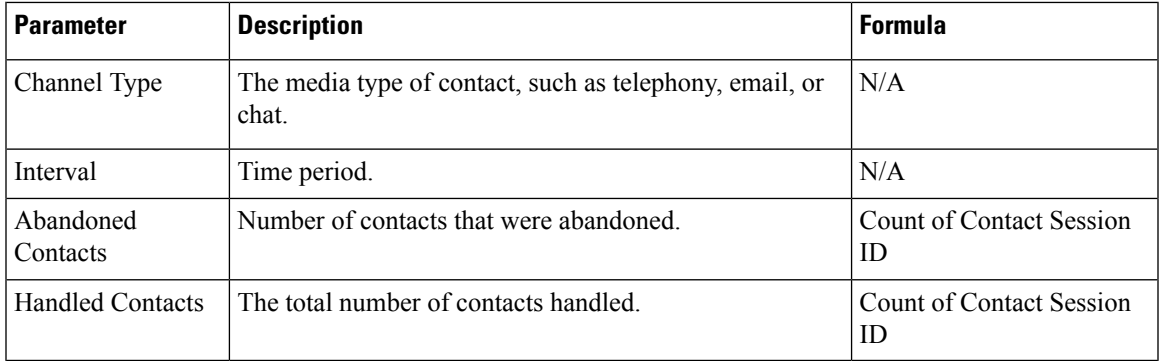

# <span id="page-43-0"></span>**Total Abandoned Contacts Card**

The Abandoned Contacts Card displays the total number of contacts that were Abandoned during a specific period.

**Output Type:** Card

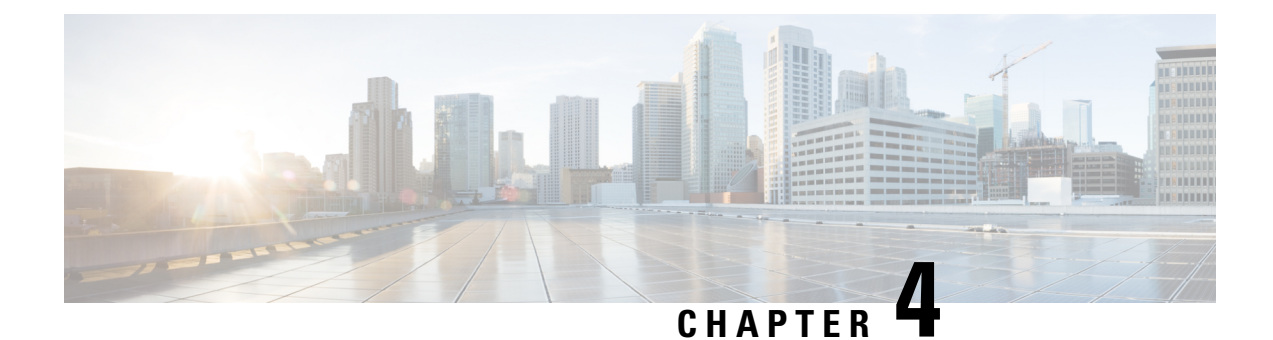

# **CallBack Reports**

• [Callback Report, on page 39](#page-44-0)

# <span id="page-44-0"></span>**Callback Report**

The contact center customer can opt to receive a callback from an agent when the customer visits the contact center website, communicates with the bot, or waits in a queue. The courtesy callback flow is configured by the flow developer. For more information, see the Courtesy Callback chapter in the *[Cisco Webex Contact](https://www.cisco.com/c/en/us/td/docs/voice_ip_comm/cust_contact/contact_center/webexcc/SetupandAdministrationGuide_2/b_mp-release-2/wcc_courtesy-callback.html) [Center Setup and Administration Guide](https://www.cisco.com/c/en/us/td/docs/voice_ip_comm/cust_contact/contact_center/webexcc/SetupandAdministrationGuide_2/b_mp-release-2/wcc_courtesy-callback.html)*.

**Report Path:** Stock Reports > Historical Reports > Callback Reports

Output Type: Table

#### **Table 2: Callback Report**

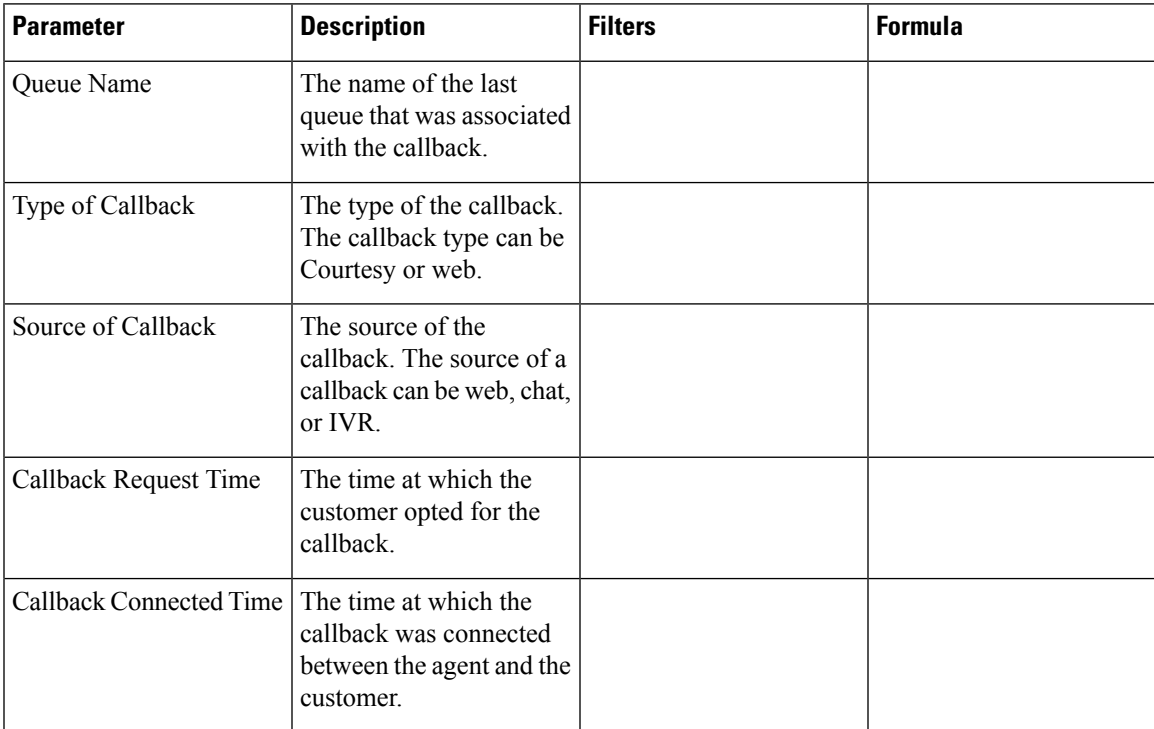

 $\mathbf I$ 

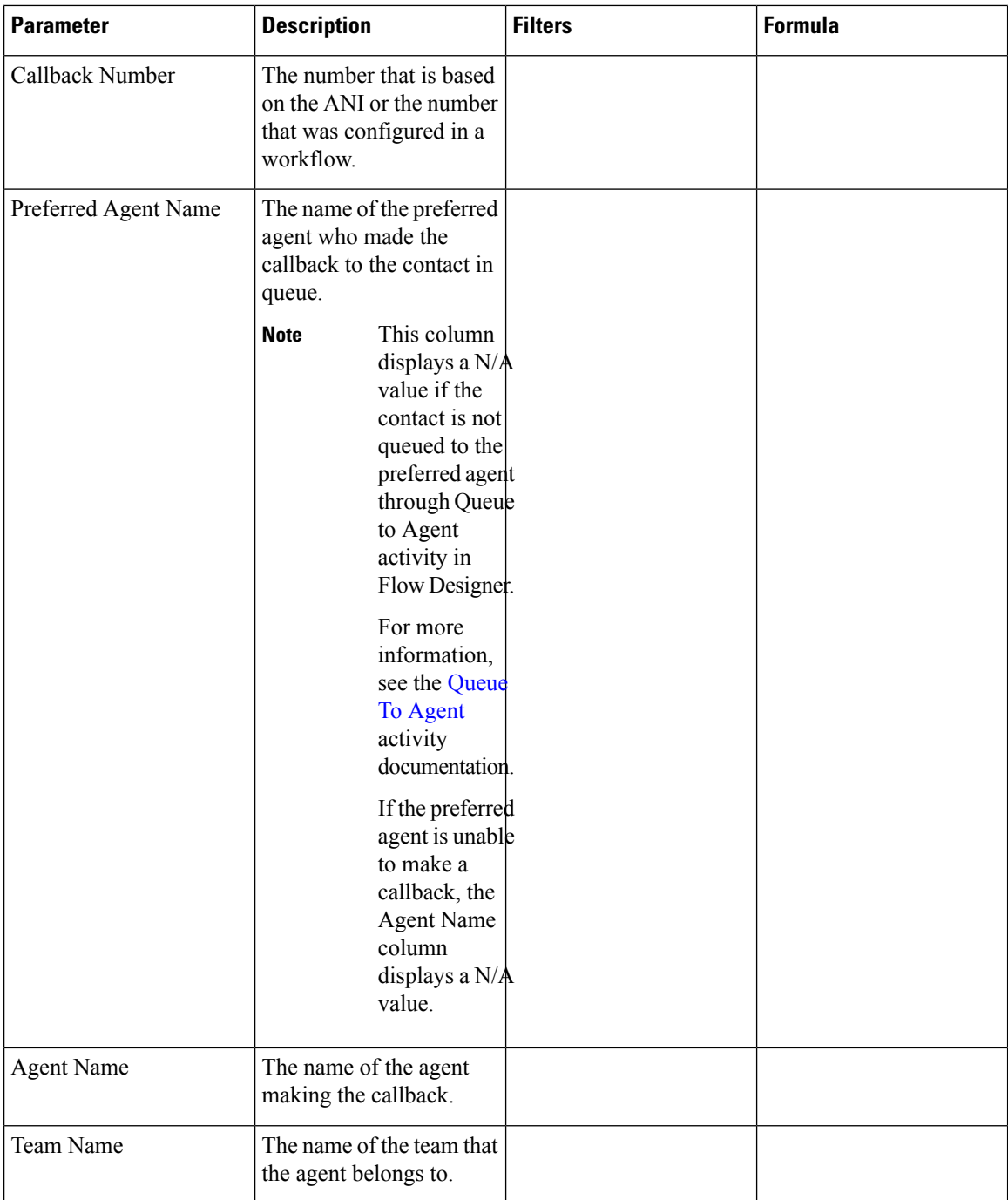

I

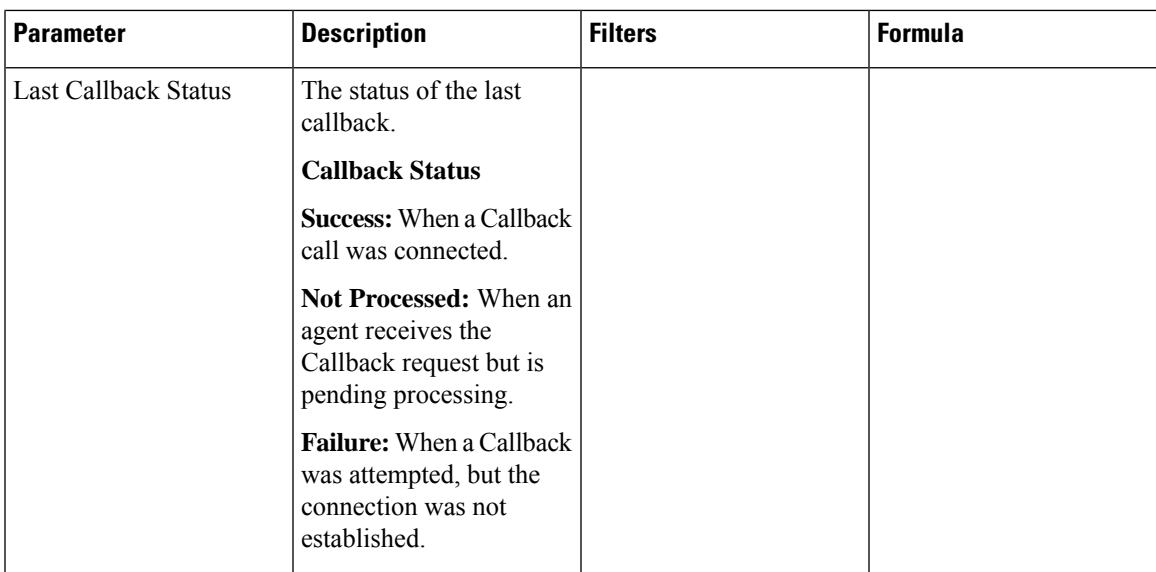

 $\mathbf I$ 

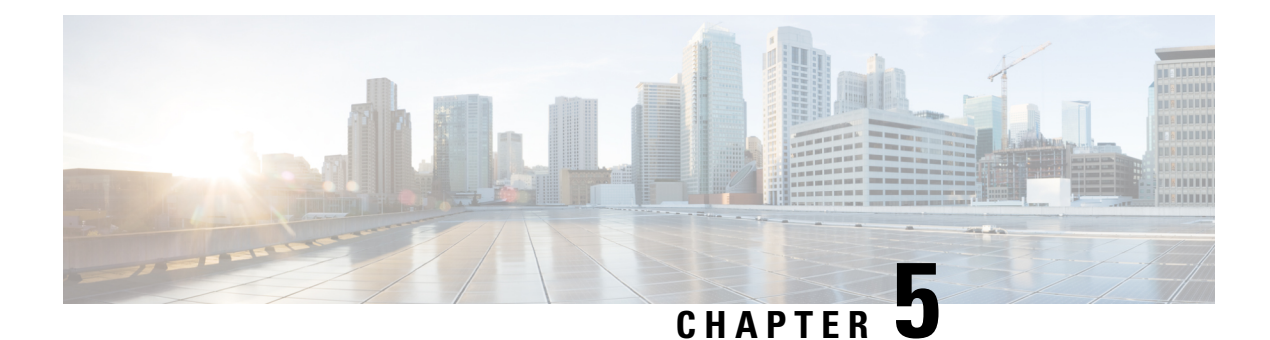

# **Contact Center Overview**

- [Average Service Level Card, on page 43](#page-48-0)
- [Contact Center Overview Historical, on page 43](#page-48-1)
- [Contacts Handled Performance for Teams Dashboard, on page 44](#page-49-0)
- [Surge Protection Statistics, on page 44](#page-49-1)
- [Team Details, on page 45](#page-50-0)

# <span id="page-48-0"></span>**Average Service Level Card**

This pie chart shows the average service level that includes all channels.

**Report Path**: Stock Reports > Historical Reports > Contact Center Overview

**Output Type**: Chart

# <span id="page-48-1"></span>**Contact Center Overview - Historical**

#### **Contact Details in Queue**

This report provides contact details by queue.

**Report Path**: Stock Reports > Historical Reports > Contact Center Overview

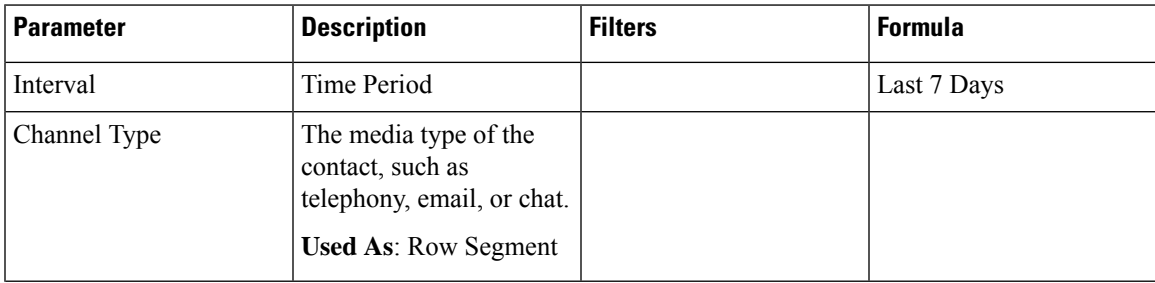

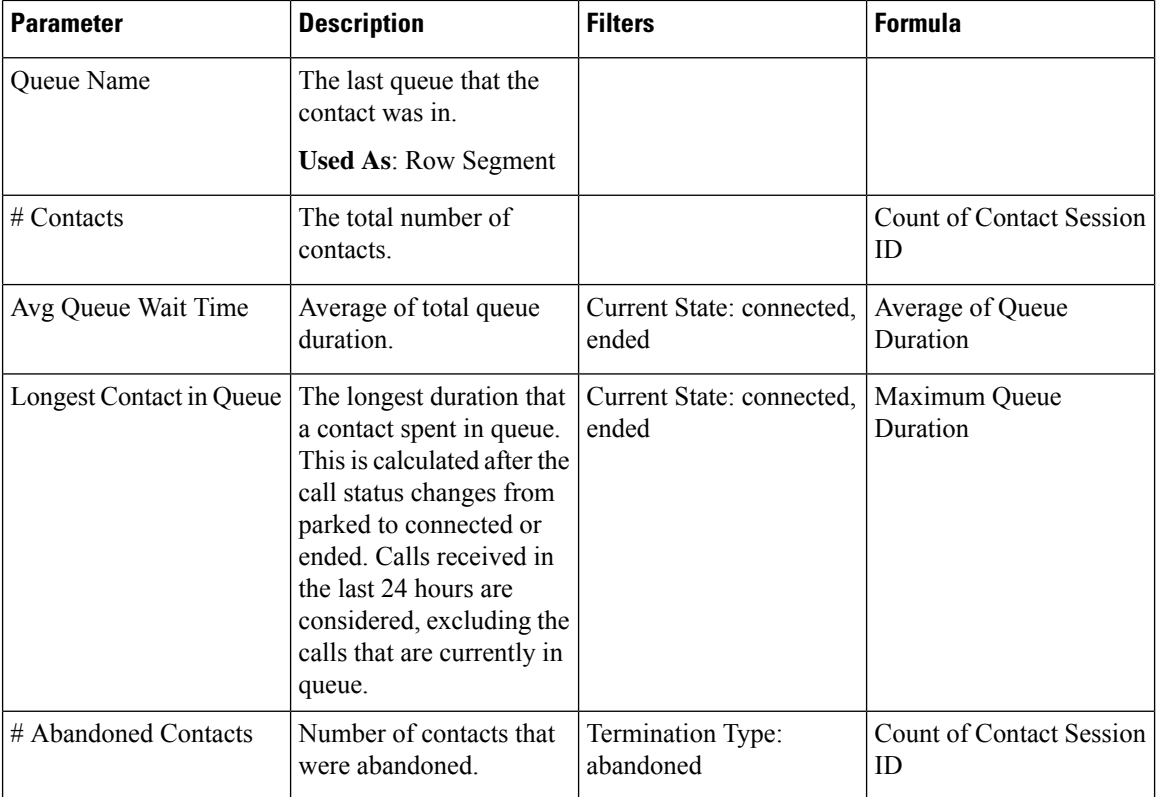

### <span id="page-49-0"></span>**Contacts Handled Performance for Teams Dashboard**

#### **Longest Contact in Queue Card**

This report shows the contact that is in queue for the longest duration at that point in time. This value is populated from a snapshot report for the contact that is currently parked in a queue for the longest duration.

This report provides the longest duration of the contact, channel type, and queue name.

**Report Path**: Stock Reports > Historical Reports > Contact Center Overview

**Output Type**: Card

#### <span id="page-49-1"></span>**Surge Protection Statistics**

The Surge Protection mechanism provides your organization the ability to configure the maximum number of active calls (inbound and outdial) that can be simultaneously handled by the contact center at any point. The Surge Protection mechanism works at two levels—data center (DC) level and tenant level.

- At the DC level, calls are rejected when the number of voice calls exceeds the threshold limit that is set for the DC.
- At the tenant level, calls are rejected when the number of voice calls exceeds the maximum limit configured for the tenant, which is based on the licenses purchased by your organization.

The Surge Protection Statistics report provides details of the calls that the contact center received, handled, abandoned, and rejected due to the surge protection limits that are set at the tenant level.

**Report path:** Home > Visualization > Stock Reports > Historical Reports > Contact Center Overview

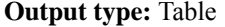

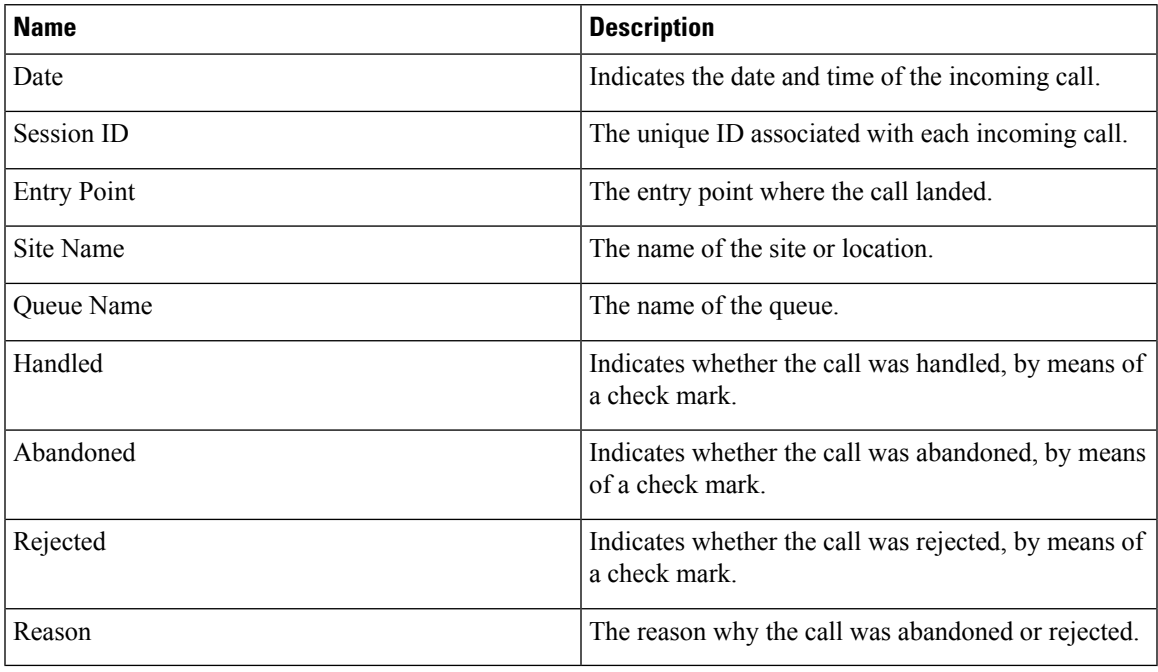

#### **Summary**

The report also provides a summary of the total number of calls that were handled, rejected, or abandoned.

### <span id="page-50-0"></span>**Team Details**

This report provides team details.

**Report Path**: Stock Reports > Historical Reports > Contact Center Overview

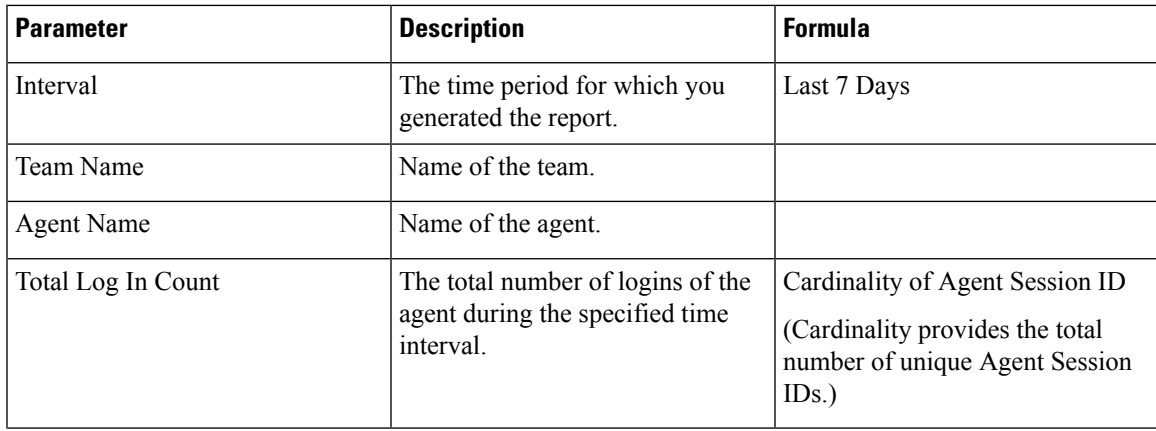

I

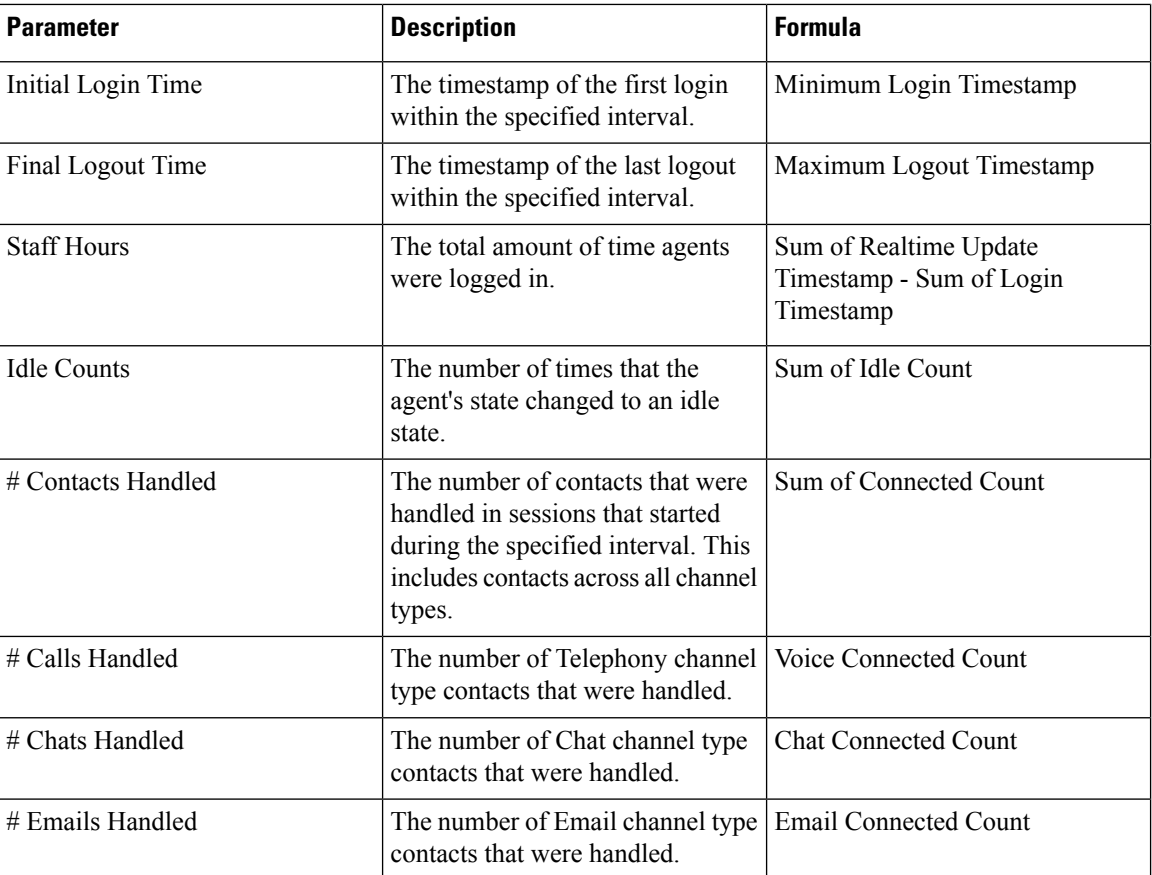

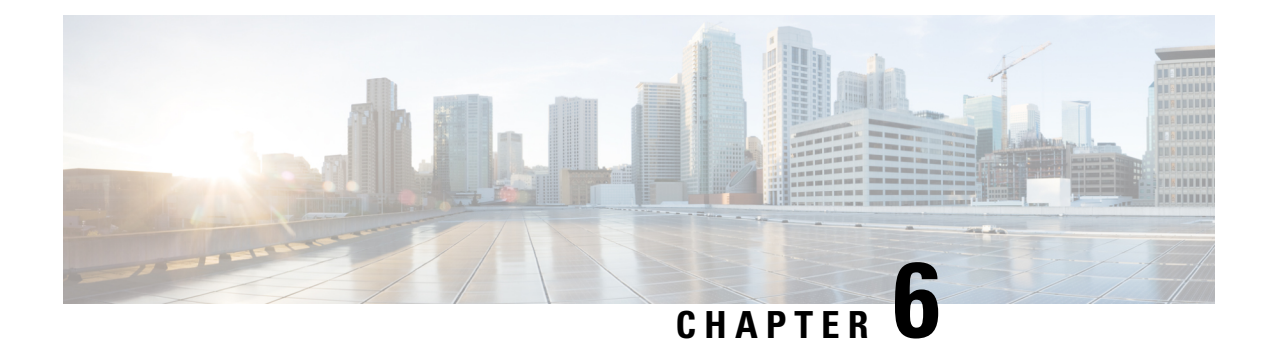

# **Multimedia Reports**

- [Agent Volume, on page 47](#page-52-0)
- [Agent Volume Chart, on page 48](#page-53-0)
- [Agent Volume Historical Dashboard, on page 49](#page-54-0)
- [CSR-Yesterday, on page 49](#page-54-1)
- [Contact Reason, on page 51](#page-56-0)
- [Contact Reason Chart, on page 52](#page-57-0)
- [Contact Volume, on page 52](#page-57-1)
- [Contact Volume Historical Dashboard, on page 53](#page-58-0)
- [Contact by DNIS, on page 53](#page-58-1)
- [Entry Point Contact Volume CAR, on page 54](#page-59-0)
- [Entry Point Contact Volume Chart, on page 54](#page-59-1)
- [IVR and CVA Dialog Flow Report, on page 55](#page-60-0)
- [Incoming, Short Contacts Entry point, on page 56](#page-61-0)
- [Inline IVR Post Call Survey Statistics Report, on page 57](#page-62-0)
- [Opt Out of Queue Report, on page 59](#page-64-0)
- [Post Call Survey Statistics Report, on page 60](#page-65-0)
- [Queue Abandoned, on page 61](#page-66-0)
- [Queue Abandoned Historical Dashboard, on page 63](#page-68-0)
- [Queue Abandoned Chart, on page 63](#page-68-1)
- [Queue Contact Volume Chart, on page 63](#page-68-2)
- [Queue Service Level, on page 64](#page-69-0)
- [Queued Contact Volume, on page 65](#page-70-0)
- [Site Contact Volume Historical Dashboard, on page 65](#page-70-1)
- [Sites Contact Details, on page 65](#page-70-2)
- [Site Contact Volume Chart, on page 67](#page-72-0)
- [Teams Contact Details, on page 67](#page-72-1)
- [Volume Report, on page 68](#page-73-0)
- [Volume Report Chart, on page 69](#page-74-0)

#### <span id="page-52-0"></span>**Agent Volume**

This report represents the number of customers that were handled by an agent and the average Cisco Customer Satisfaction (CSAT) score.

**Report Path**: Stock Reports > Historical Reports > Multimedia Reports

**Output Type**: Table

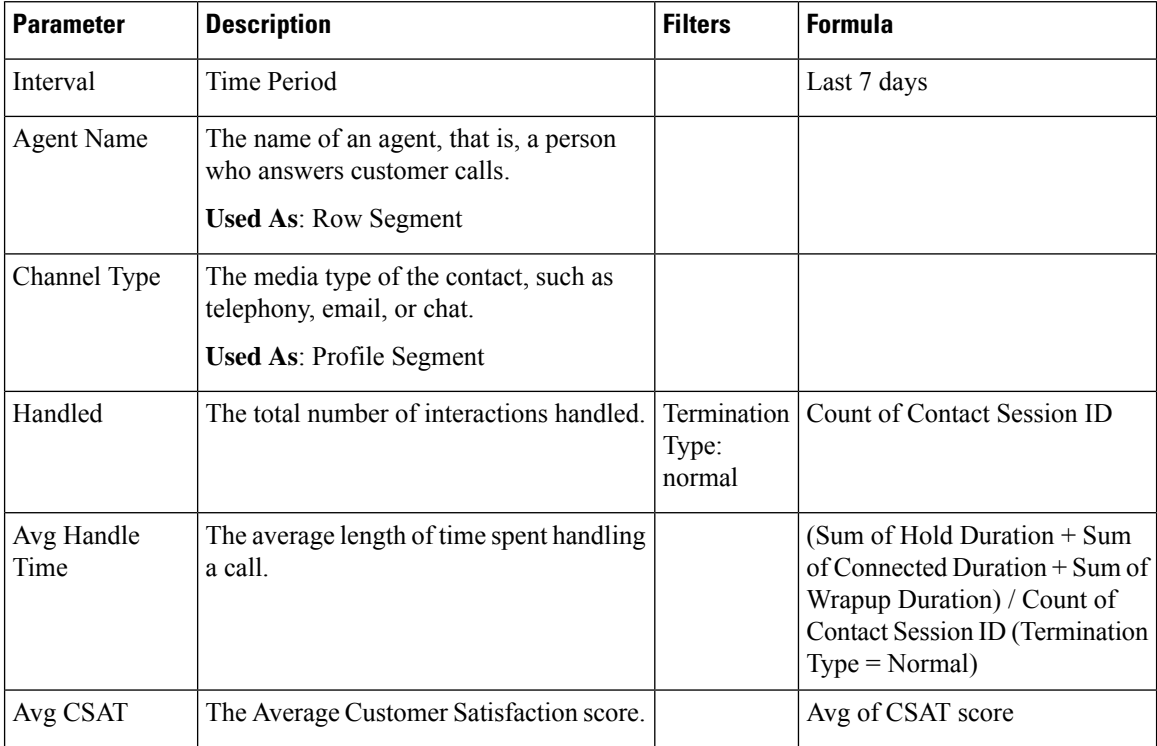

# <span id="page-53-0"></span>**Agent Volume - Chart**

This report represents the content type handled by an agent. You can filter data based on content type or date. **Report Path**: Stock Reports > Historical Reports > Multimedia Reports

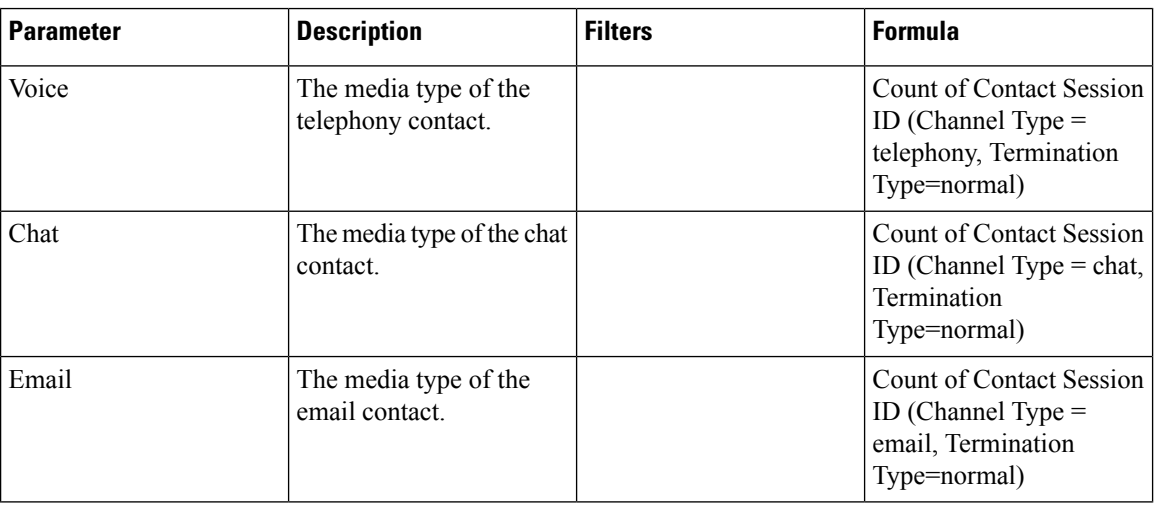

П

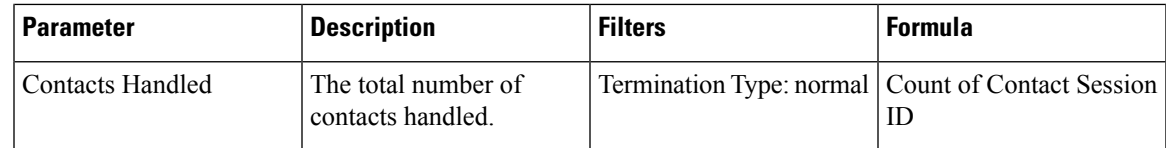

# <span id="page-54-0"></span>**Agent Volume Historical Dashboard**

This dashboard shows the number of customers handled, average Cisco Customer Satisfaction (CSAT) score, and content types managed by agents, with filtering options for content type and date. For more information, see [Agent Volume, on page 47](#page-52-0) and [Agent Volume - Chart, on page 48.](#page-53-0)

### <span id="page-54-1"></span>**CSR-Yesterday**

This report shows the Contact Session Record (CSR) for the previous day.

**Report Path**: Stock Reports > Historical Reports > Multimedia Reports

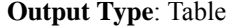

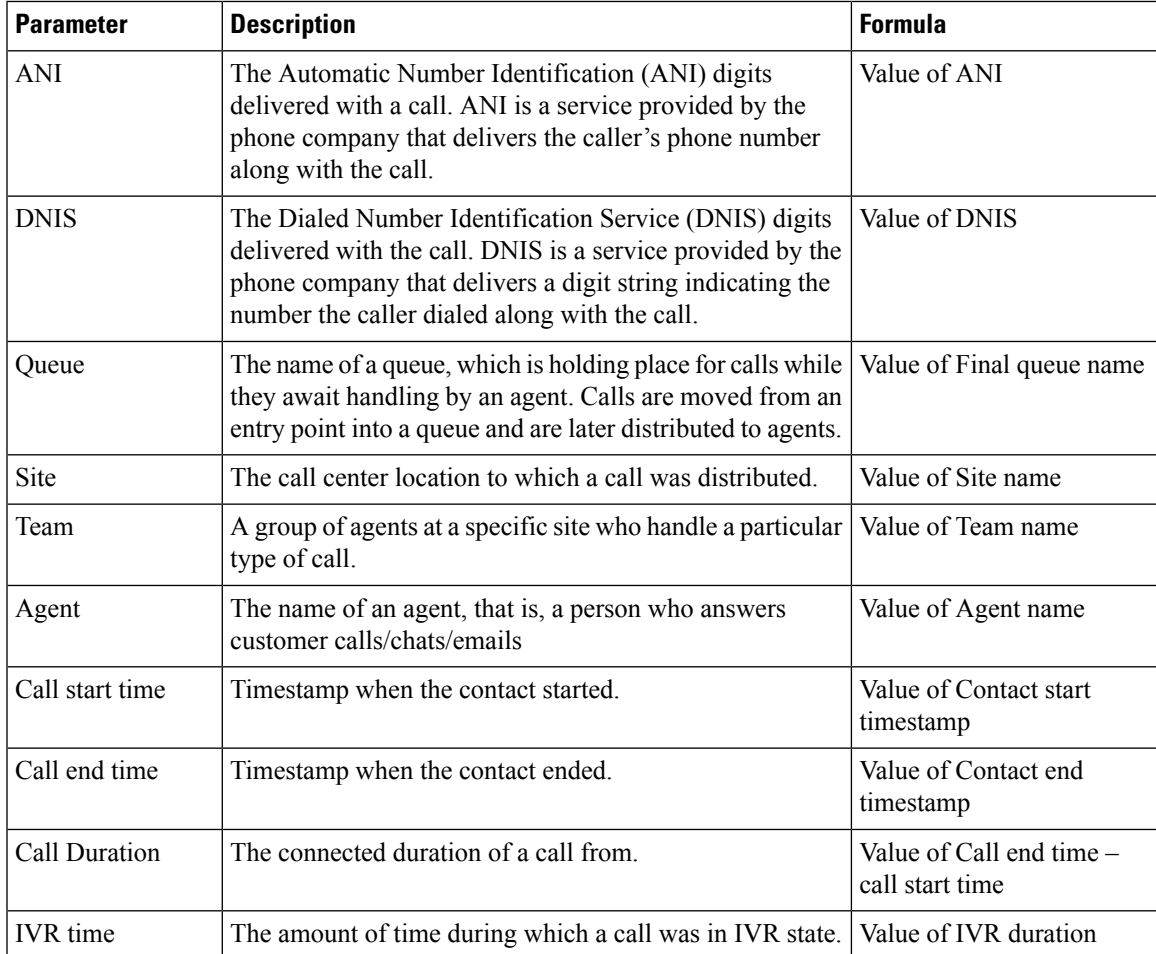

I

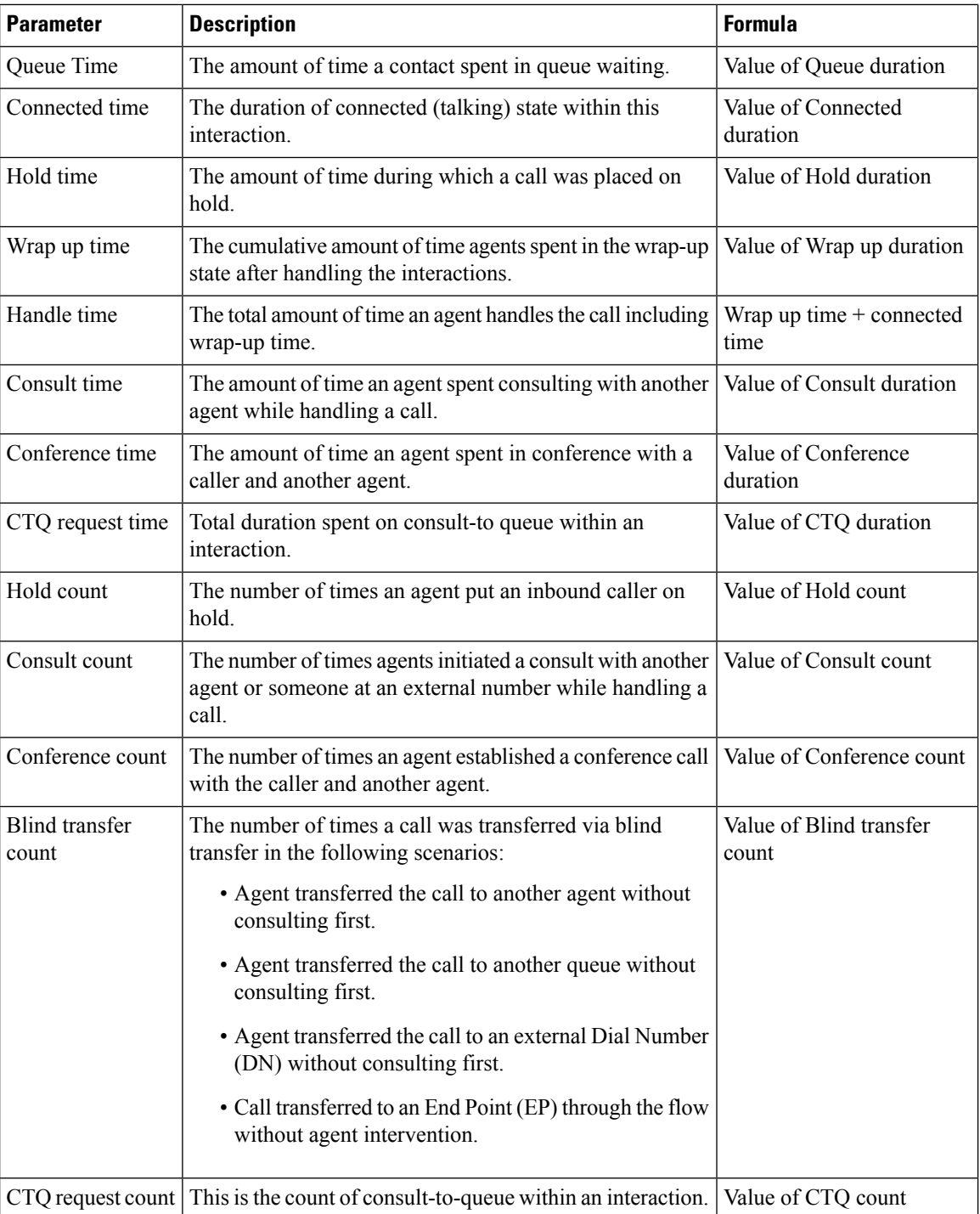

ı

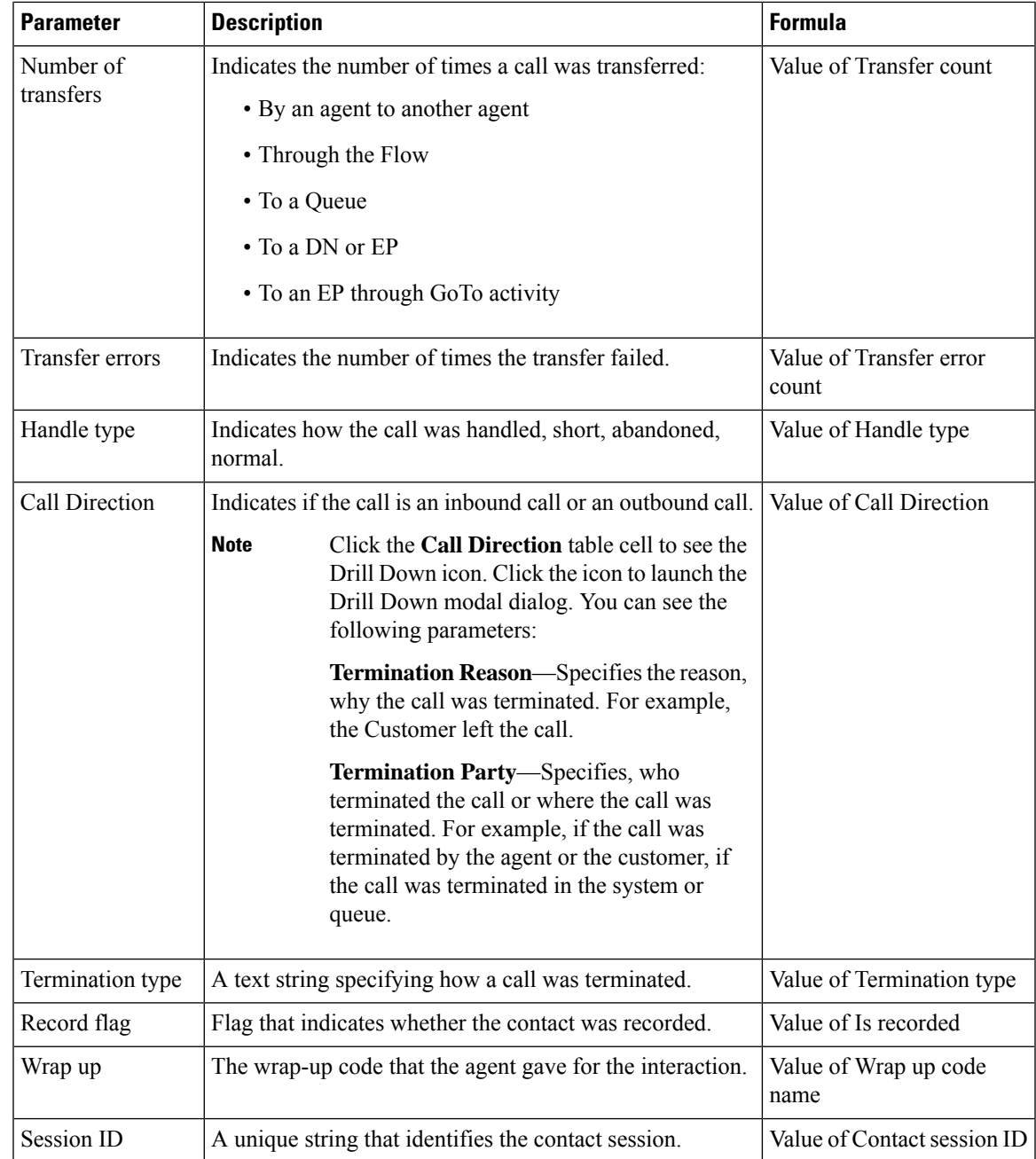

# <span id="page-56-0"></span>**Contact Reason**

This report represents the contact reason for a customer to contact the call center.

**Report Path**: Stock Reports > Historical Reports > Multimedia Reports

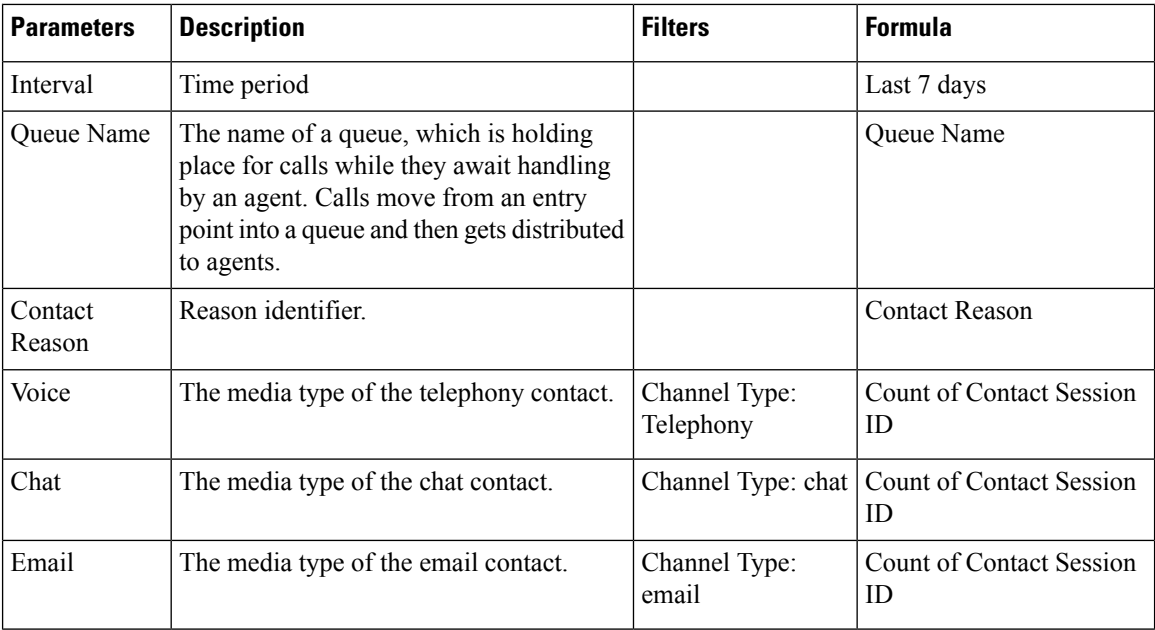

# <span id="page-57-0"></span>**Contact Reason - Chart**

This report represents the Contact Volume for each entry point and channel type.

**Report Path**: Stock Reports > Historical Reports > Multimedia Reports

**Output Type**: Bar Chart

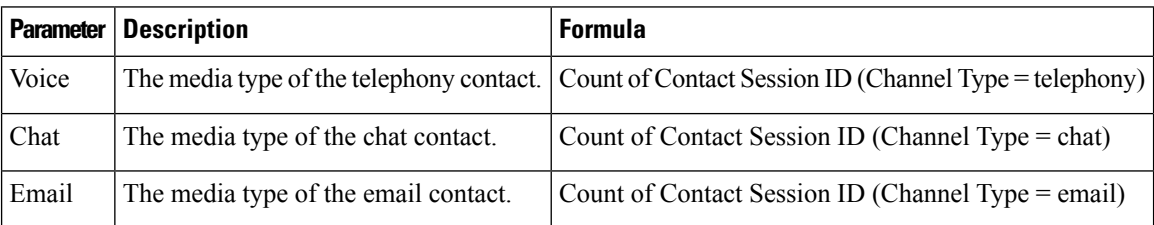

# <span id="page-57-1"></span>**Contact Volume**

This report represents the number of contacts handled based on the DNIS value.

**Report Path**: Stock Reports > Historical Reports > Multimedia Reports

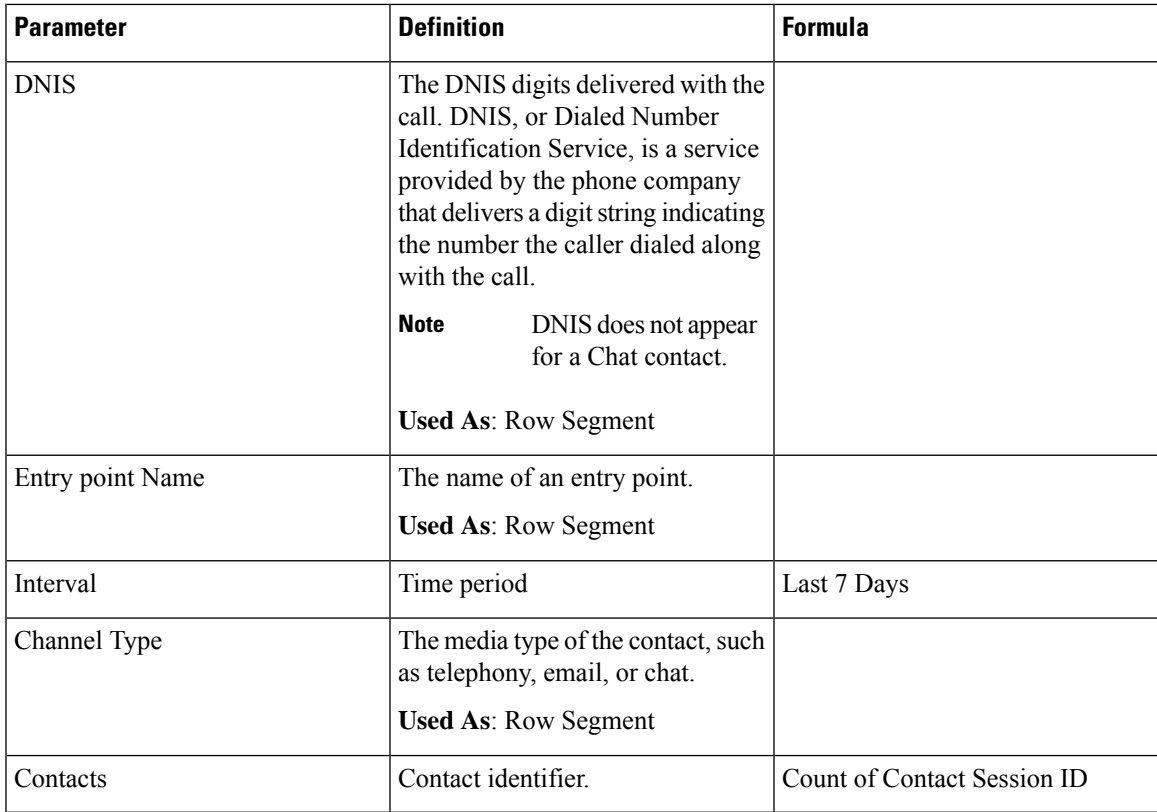

## <span id="page-58-1"></span><span id="page-58-0"></span>**Contact Volume Historical Dashboard**

This dashboard contains a report for Contact Volume. For more information, see [Contact Volume, on page](#page-57-1) [52](#page-57-1).

# **Contact by DNIS**

This report represents the contact DNIS for a customer.

**Report Path**: Stock Reports > Historical Reports > Multimedia Reports

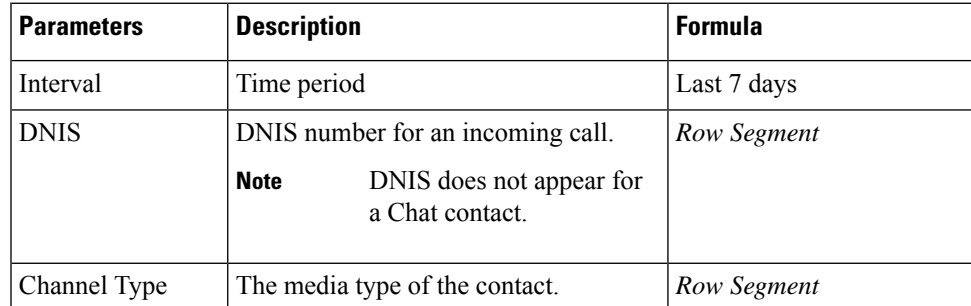

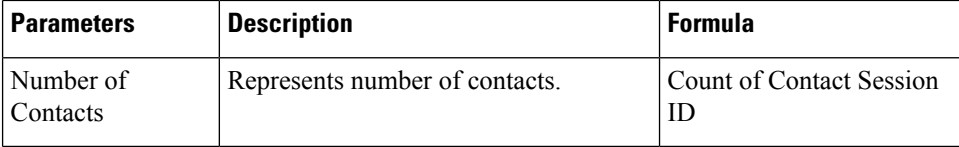

### <span id="page-59-0"></span>**Entry Point Contact Volume - CAR**

This report represents entrypoint through which the customer was routed to an agent from the IVR.

**Report Path**: Stock Reports > Historical Reports > Multimedia Reports

**Output Type**: Table

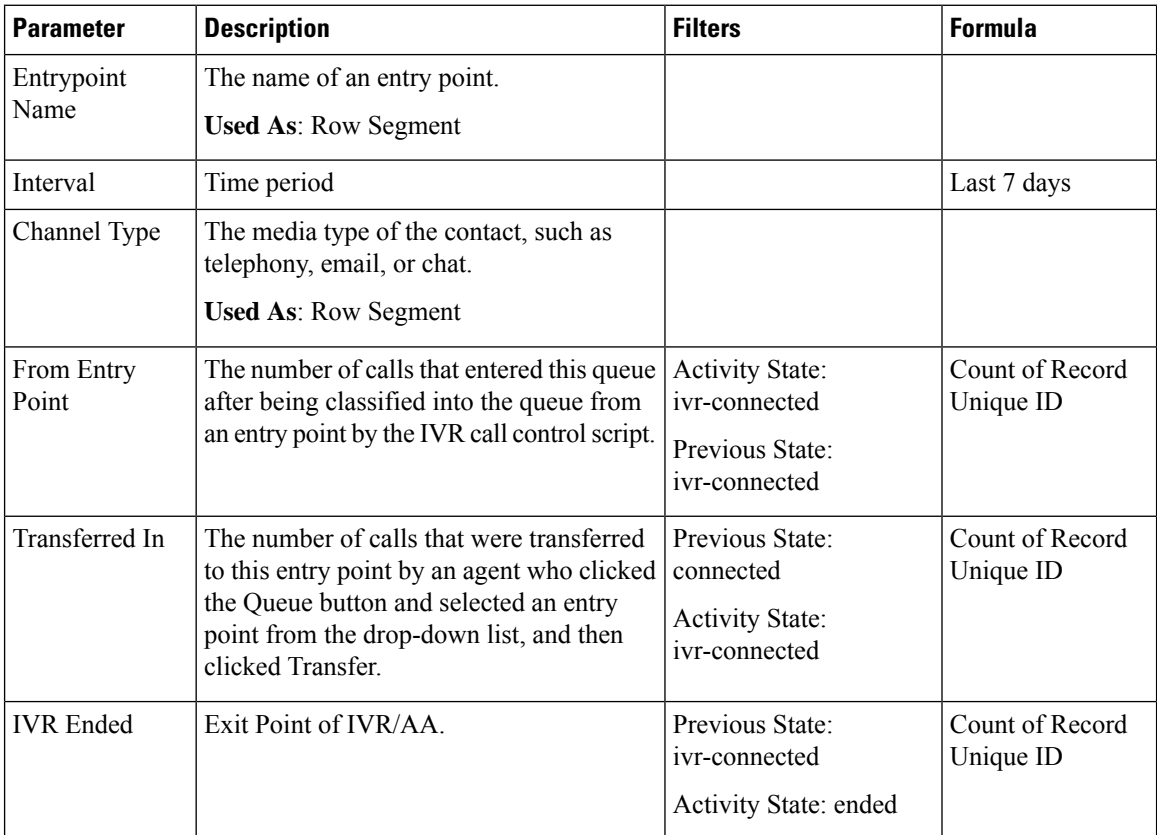

# <span id="page-59-1"></span>**Entry Point Contact Volume - Chart**

This report displays the contact entry point.

**Report Path**: Stock Reports > Historical Reports > Multimedia Reports

**Output Type**: Bar Chart

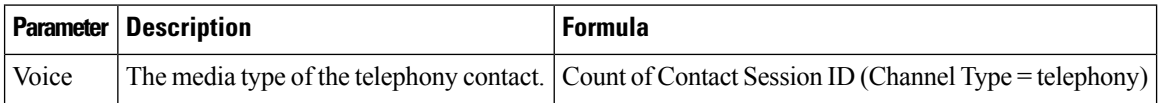

Ш

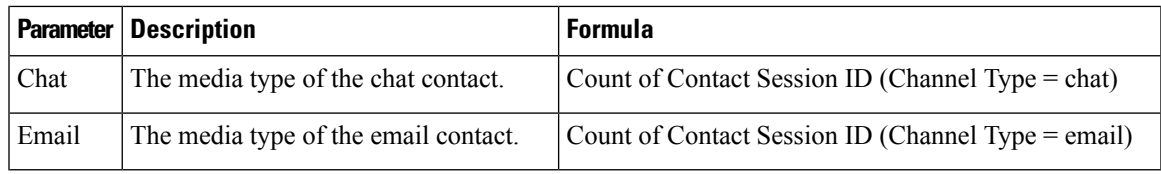

## <span id="page-60-0"></span>**IVR and CVA Dialog Flow Report**

This report displays the Self-service operational metrics. The Self-service Reporting and Analytics information consists of:

- Number of abandoned calls in Self-service.
- Number of abandoned calls in a queue.

Self-service is enabled by adding the Virtual Agent activity to the call flow in Flow Designer. When a customer contacts the contact center, the virtual agent handles the contact in the IVR. For more information on configuring the virtual assistant, please see *Virtual Agent* section of the *[Cisco Webex Contact Center Setup and](https://www.cisco.com/c/en/us/support/customer-collaboration/webex-contact-center/products-installation-and-configuration-guides-list.html) [Administration Guide](https://www.cisco.com/c/en/us/support/customer-collaboration/webex-contact-center/products-installation-and-configuration-guides-list.html)*.

**Report Path:** Stock Reports > Historical Reports > Multimedia Reports > Self Service Reports > IVR and CVA Dialog Flow Report.

Output Type: Table

#### **Table 3: IVR and CVA Dialog Flow Report**

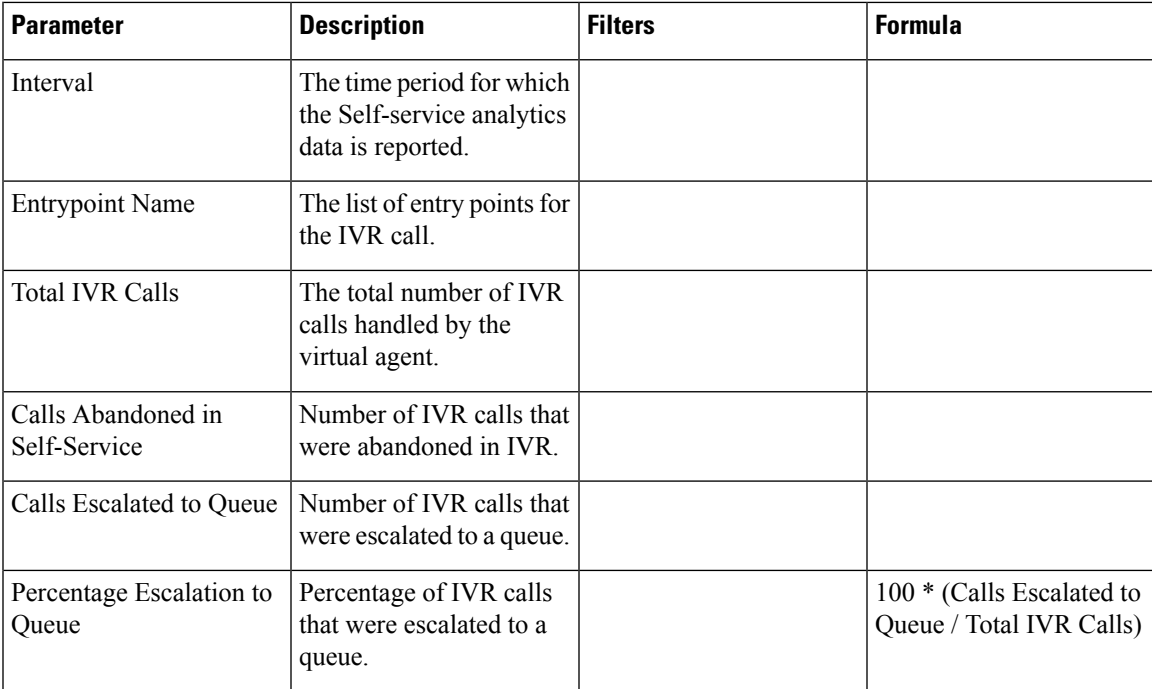

**Note**

Click any table cell (except the **Percentage Escalation to Queue** table cell) to see the **Drill Down**icon. Click the icon to launch the **Drill Down** modal dialog. The **Drill Down** modal dialog displays the records that are involved in the computation of the visualization. You can see the following details:

#### **Table 4: Drill Down**

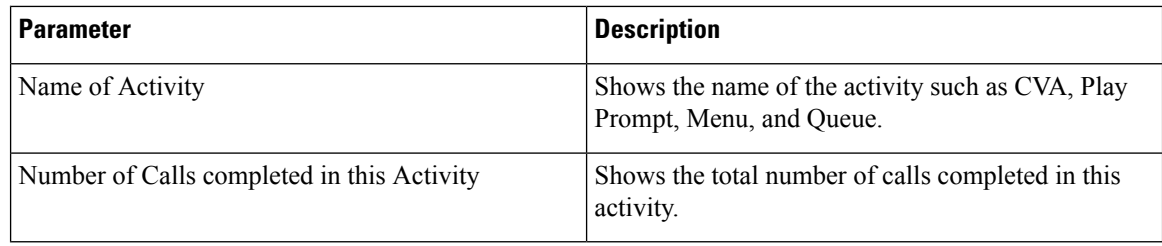

To add a new column in the report, you can select the appropriate Fields and Measures from the drop-down list on the left side of the **Drill Down** modal dialog. You can export the **Drill Down** report in Microsoft Excel format or CSV format to a preferred location. To view the **Drill Down** modal dialog in a separate window, click the **Launch** icon.

You can further drill down on the **Name of Activity** table cell, to display the sequence of activities. This **Drill Down** report is the second-level drill down. You can see the following details:

#### **Table 5: Drill Down**

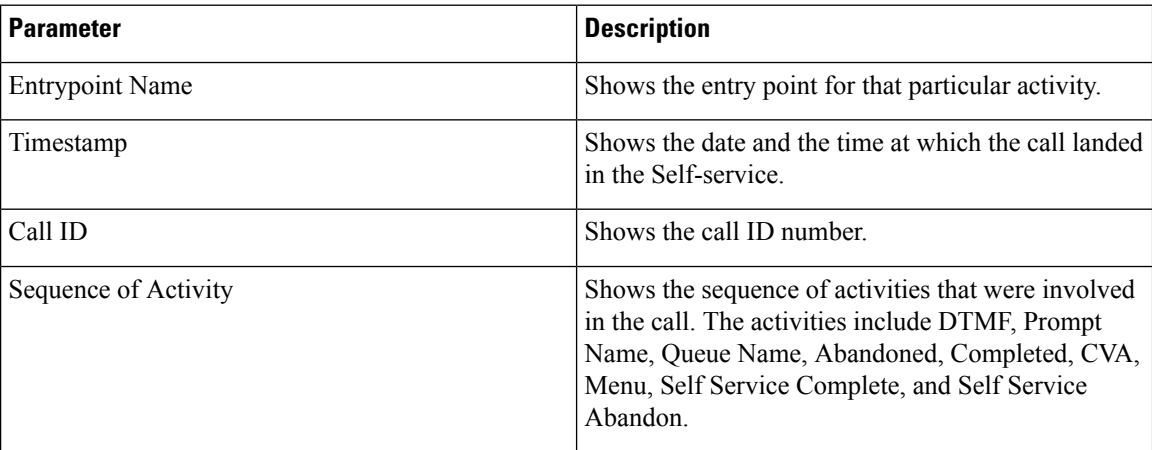

### <span id="page-61-0"></span>**Incoming, Short Contacts - Entry point**

This report represents the number of calls that were terminated without being connected to an agent.

**Report Path**: Stock Reports > Historical Reports > Multimedia Reports

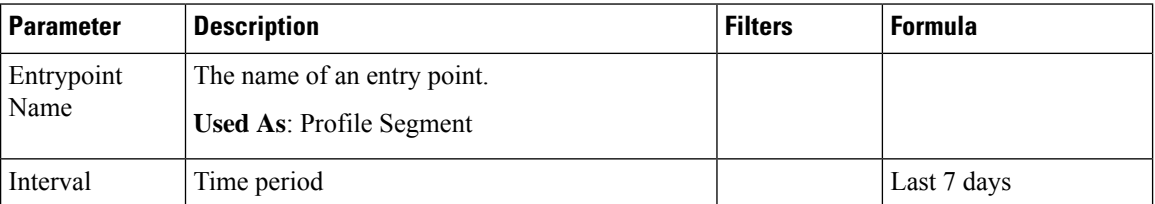

Ш

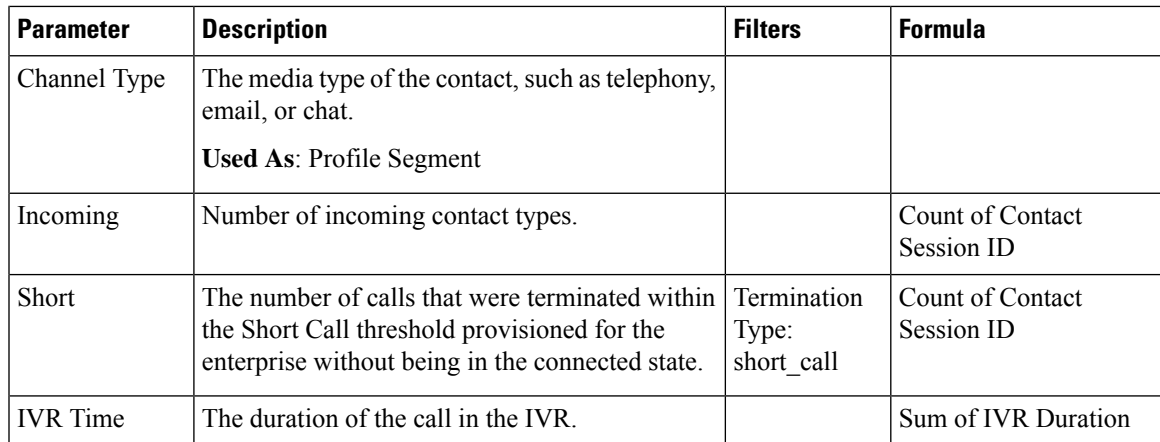

### <span id="page-62-0"></span>**Inline IVR Post Call Survey Statistics Report**

Webex Contact Center is integrated with Cisco Webex Experience Management, to present post call surveys to customers and to collect their feedback.

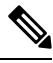

**Note** If the report is not displayed, contact Cisco Support as the corresponding feature flag may have to be enabled.

The Inline IVR Post Call Survey Statistics Report enables administrators and supervisors to view Post Call Survey statistics in order to measure the effectiveness of the surveys. This report is available for customers who have access to the Webex Experience Management widget.

**Report Path: Stock Reports** > **Historical Reports** > **Multimedia Reports** > **Self Service Reports** > **Inline IVR Post Call Survey Statistics Report**

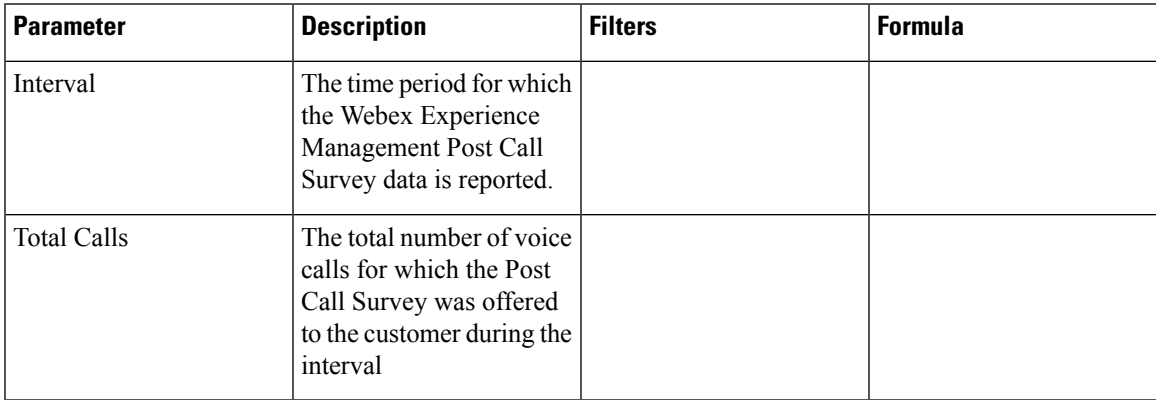

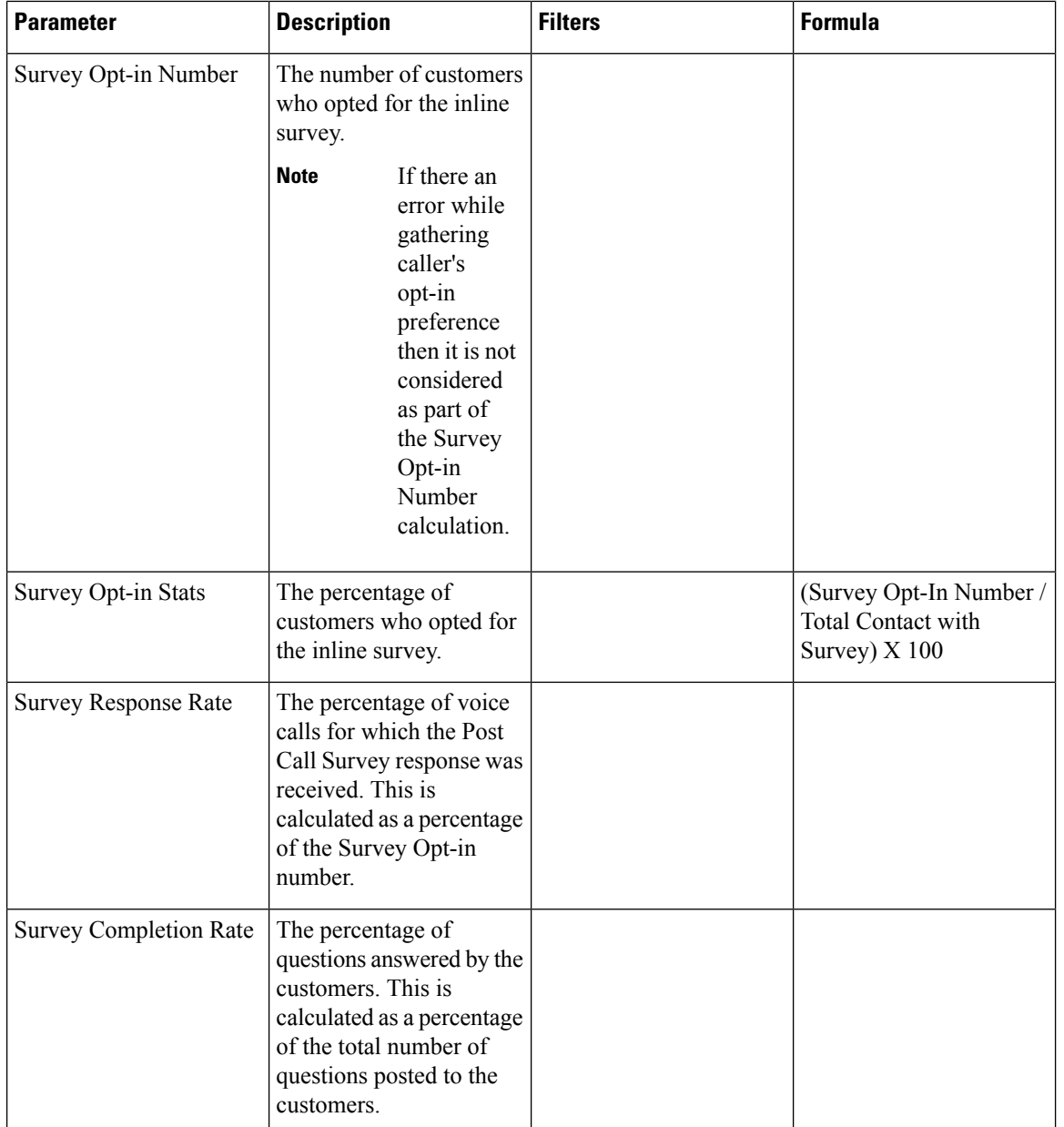

The Summary value for the **Total Calls with Survey** and **Survey Opt-in Number** is the summation of all the values for a specific duration.

The Summary value for the **Survey Opt-in Stats** is the percentage of the summary values of the **Total Calls with Survey** and the **Survey Opt-in Number**.

The Summary value for the **Survey Response Rate** is the percentage of the summary values of the **Total Calls with Survey** and the Total number of customers responded to the survey.

The Summary value for the **Survey Completion Rate** is the percentage of the summary values of the **Total Calls with Survey** and the Total number of customers completed the survey.

Ш

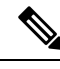

**Note** If a voice call receives multiple survey, only the final survey details are recorded.

# <span id="page-64-0"></span>**Opt Out of Queue Report**

This report displays the opt-out-of-queue choices made by the customer.

When a customer contacts the contact center, the virtual agent handles the contact in the IVR. The IVR provides an option for the customer to opt out of the queue. This report shows:

- The number of opt-outs.
- Other call-associated data.

**Report Path**: Stock Reports > Historical Reports > Multimedia Reports > Self Service Reports > Opt Out of Queue Report

**Output Type**: Table

**Table 6: Opt Out of Queue Report**

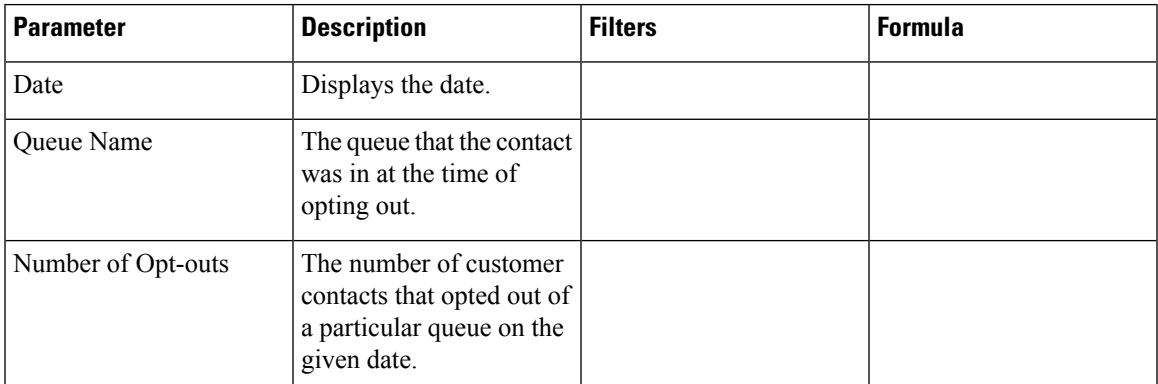

Click **Number of Opt-outs** table cell to see the **Drill Down** icon. Click the icon to launch the **Drill Down** modal dialog. The **Drill Down** modal dialog displays the records that are involved in the computation of the visualization. You can see the following details:

#### **Table 7: Drill Down**

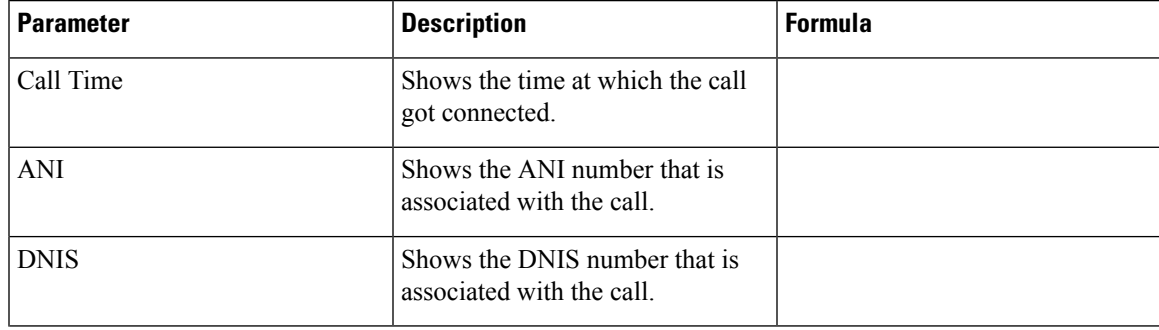

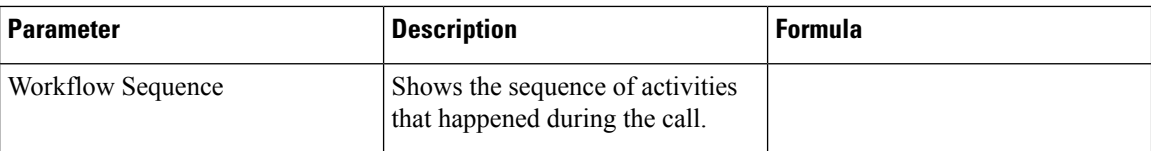

To add a new column in the report, you can select the appropriate Fields and Measures from the drop-down list on the left side of the **Drill Down** modal dialog. You can export the **Drill Down** report in Microsoft Excel format or CSV format to a preferred location. To view the **Drill Down** modal dialog in a separate window, click the **Launch** icon.

### <span id="page-65-0"></span>**Post Call Survey Statistics Report**

Webex Contact Center is integrated with Cisco Webex Experience Management to present post-call surveys to customers and to collect their feedback.

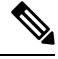

**Note** If the report is not displayed, contact Cisco Support as the corresponding feature flag may have to be enabled.

The Post Call Survey Statistics Report is available for customers who have access to the Webex Experience Management widget.

The Post Call Survey Statistics Report enables administrators and supervisors to view Post Call Survey statistics in order to measure the effectiveness of the surveys. This report includes data for both Inline and Deferred surveys. An Inline survey is a survey that is presented to a customer when a voice call with the customer ends. A Deferred survey is a survey that is presented at a later point in time, via SMS or Email.

#### **Report Path: Stock Reports** > **Historical Reports** > **Multimedia Reports** > **Self Service Reports** > **Post Call Survey Statistics Report**

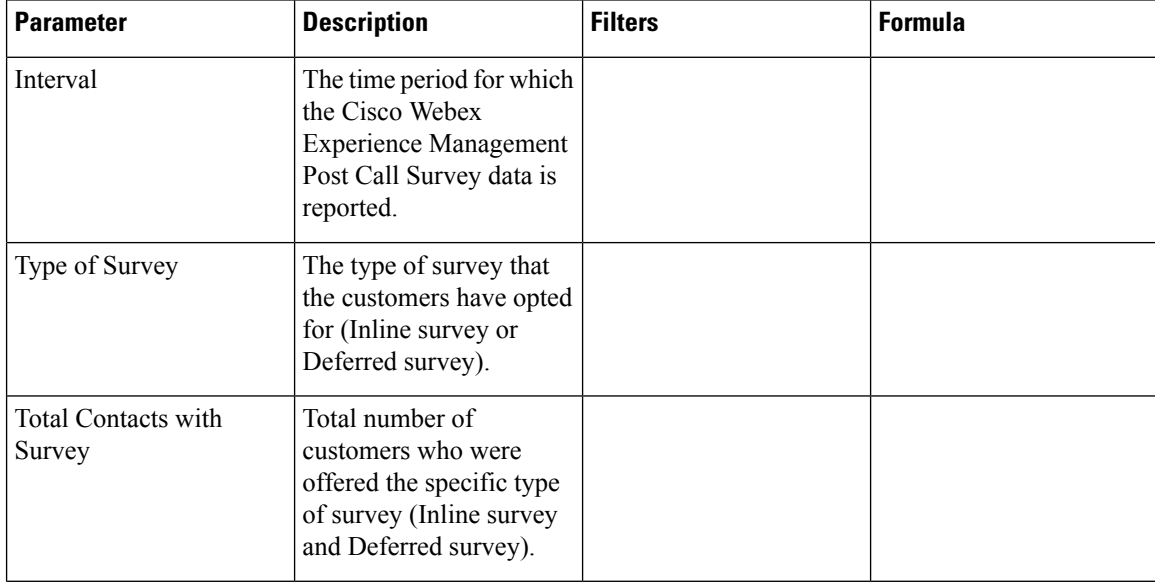

Ш

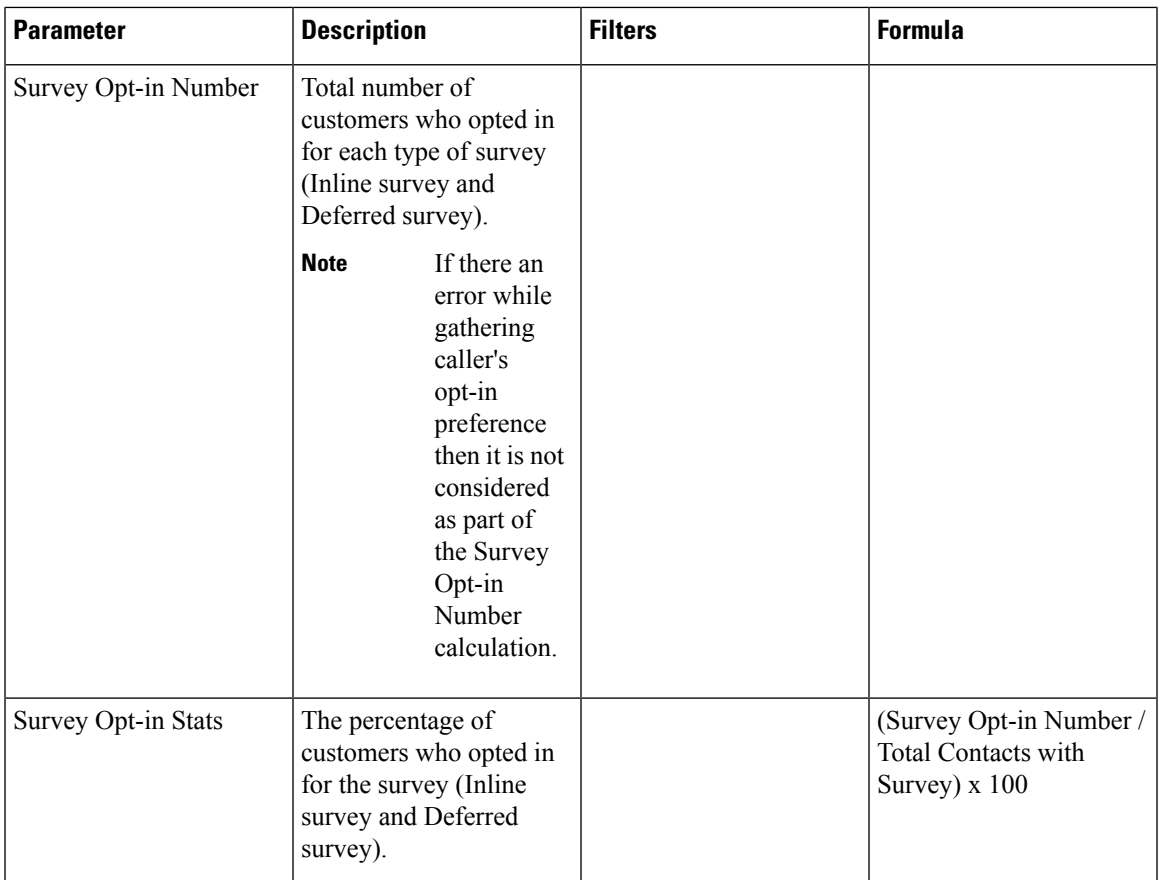

The Summary value for the **Total Calls with Survey** and **Survey Opt-in Number** is the summation of all the values for a specific duration.

The Summary value for the **Survey Opt-in Stats** is the percentage of the summary values of the **Total Calls with Survey** and the **Survey Opt-in Number**.

⋟

**Note** If a voice call receives multiple survey, only the final survey details are recorded.

# <span id="page-66-0"></span>**Queue Abandoned**

This report represents the number of calls that were in the system but terminated before being distributed to an agent or other resource.

**Report Path**: Stock Reports > Historical Reports > Multimedia Reports

 $\mathbf I$ 

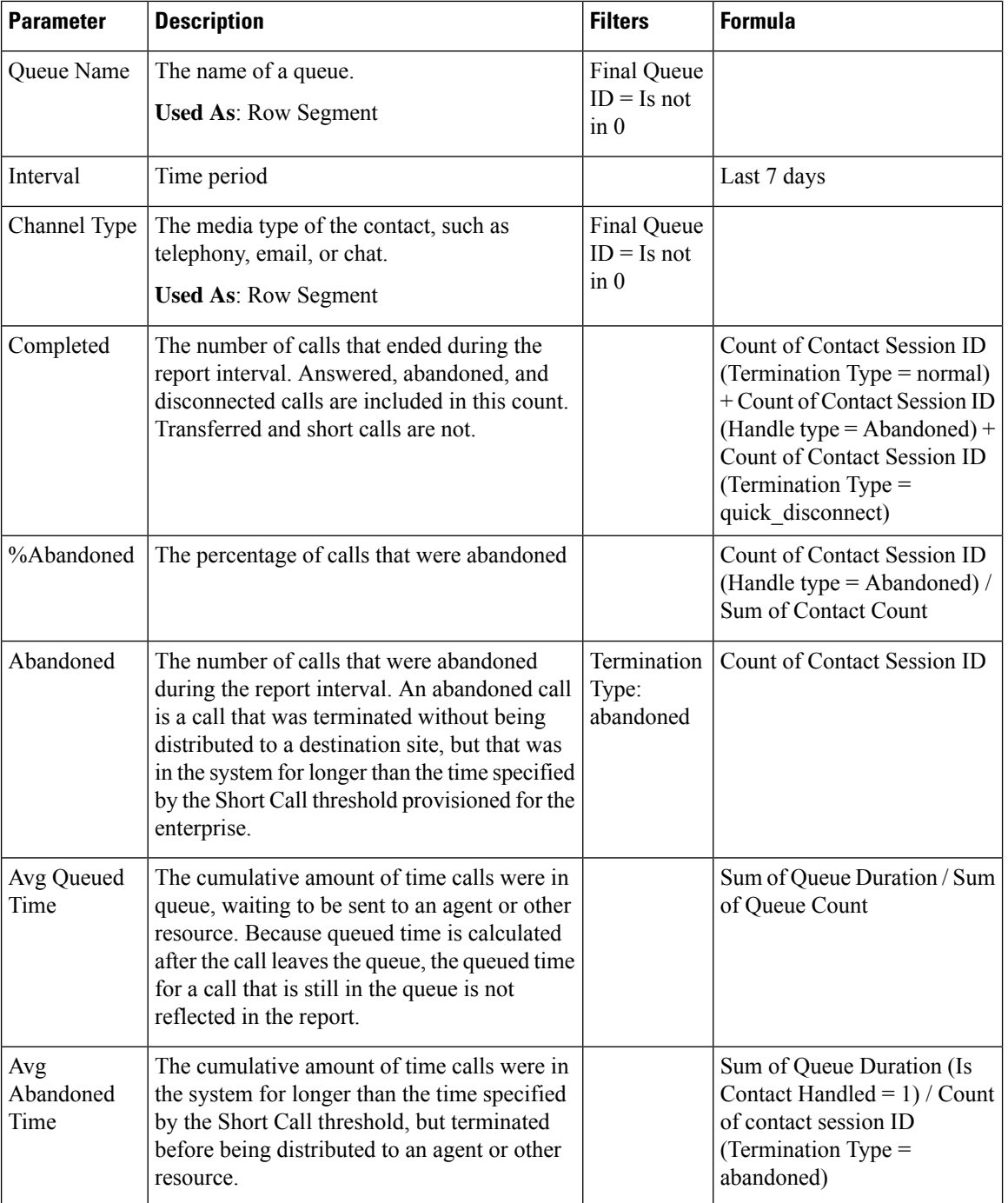

ı

# <span id="page-68-0"></span>**Queue Abandoned Historical Dashboard**

#### <span id="page-68-1"></span>**Queue Abandoned Chart**

This report represents the number of abandoned customer for each Queue.

**Report Path**: Stock Reports > Historical Reports > Multimedia Reports

**Output Type**: Bar Chart

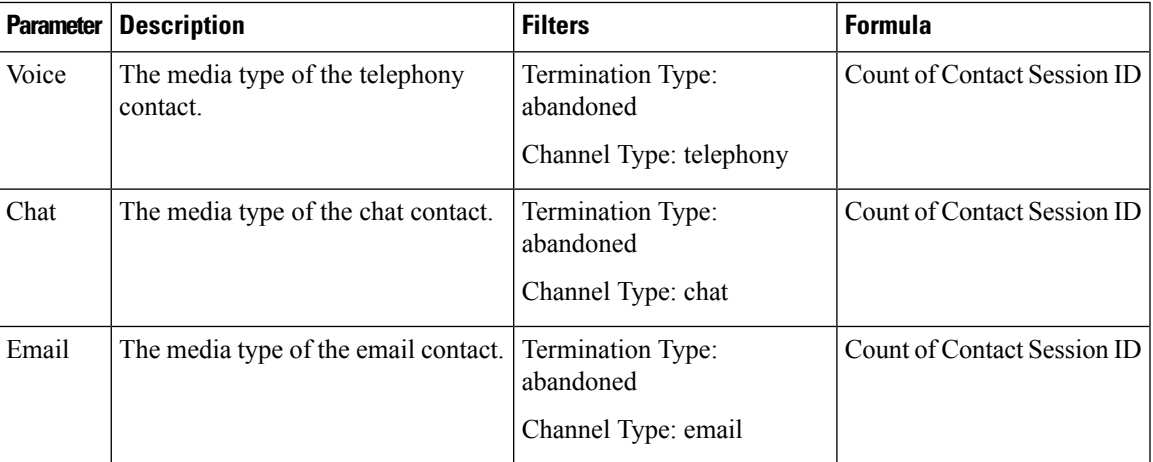

# <span id="page-68-2"></span>**Queue Contact Volume - Chart**

This chart report represents number of channel types that entered the queue for a particular channel type

**Report Path**: Stock Reports > Historical Reports > Multimedia Reports

**Output Type**: Bar Chart

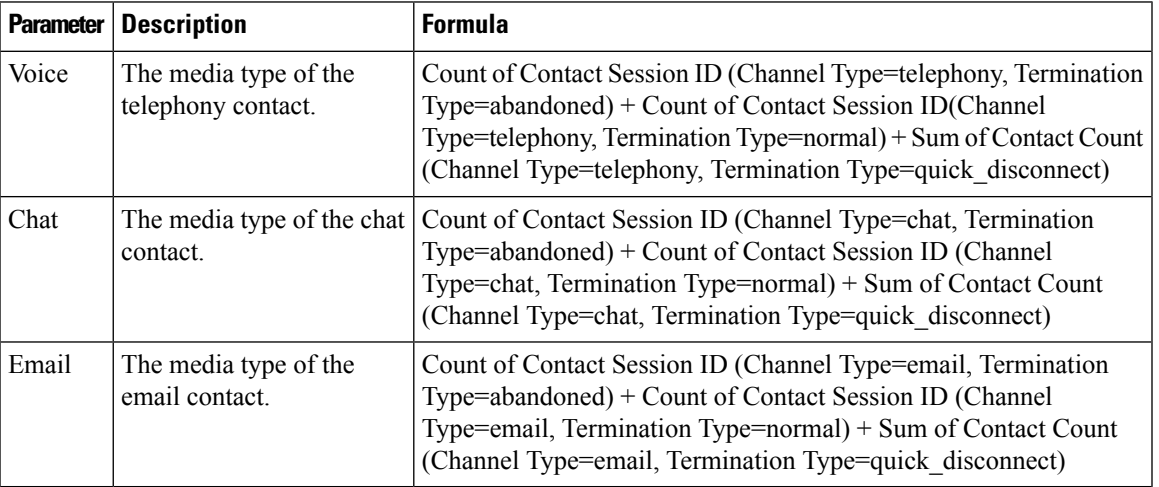

# <span id="page-69-0"></span>**Queue Service Level**

This report represents the service level for a queue.

**Report Path**: Stock Reports > Historical Reports > Multimedia Reports

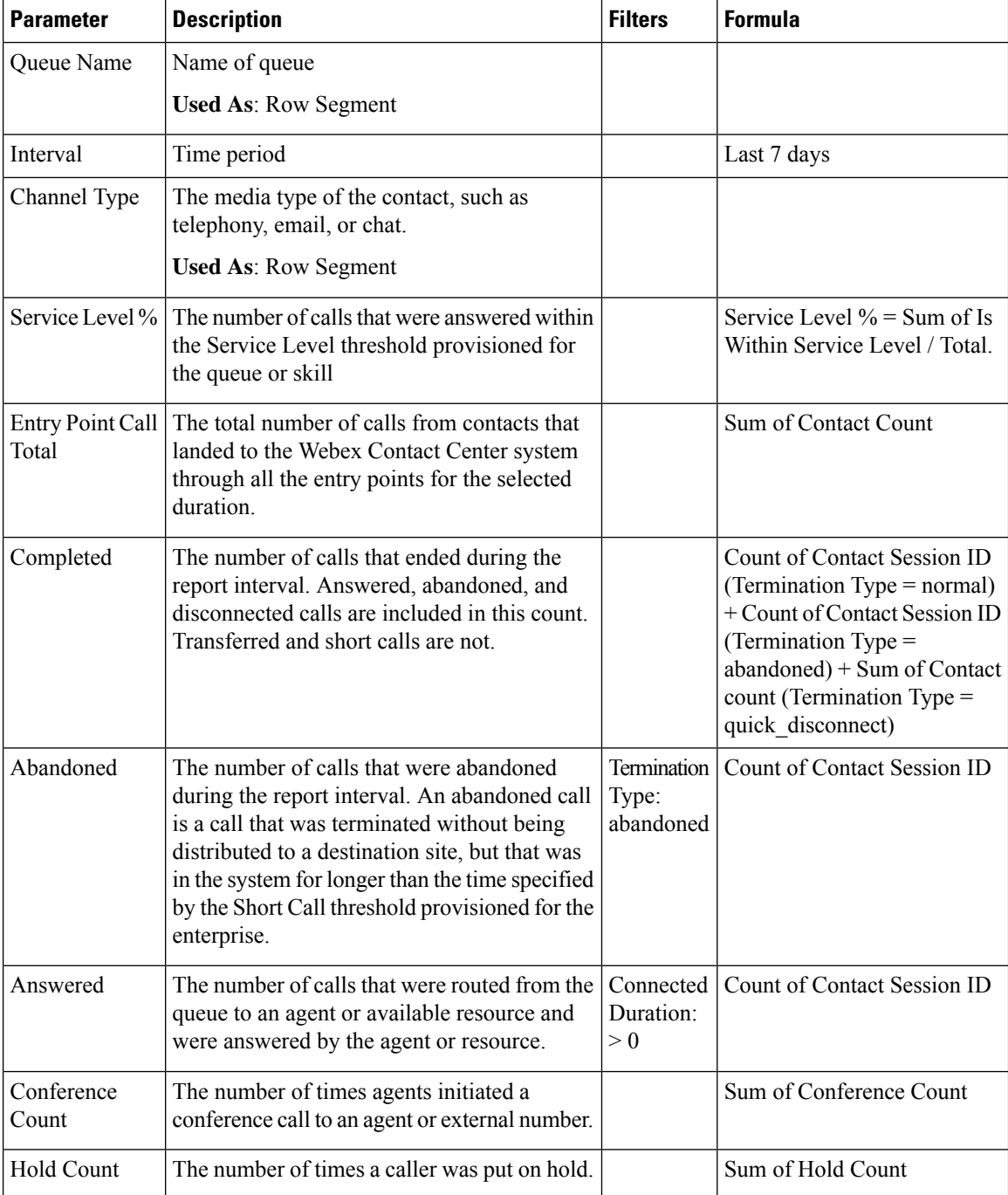

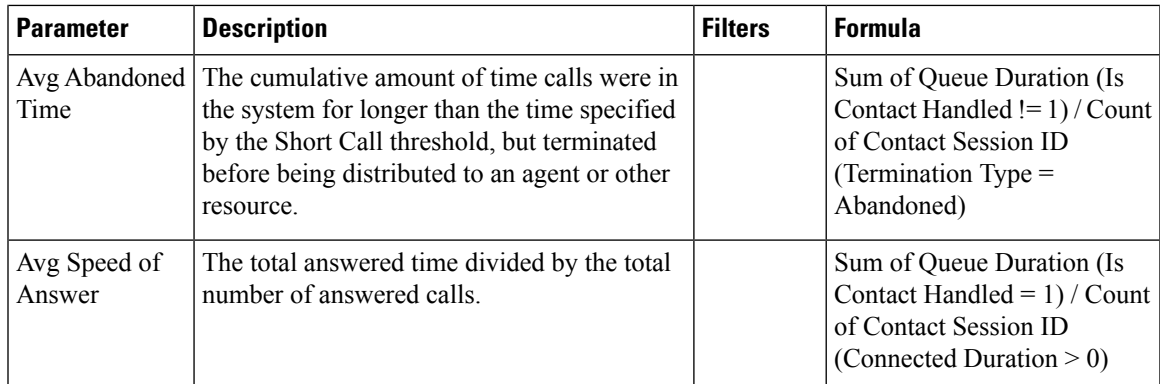

# <span id="page-70-0"></span>**Queued Contact Volume**

This report represents number of channel types that entered the queue.

**Report Path**: Stock Reports > Historical Reports > Multimedia Reports

**Output Type**: Table

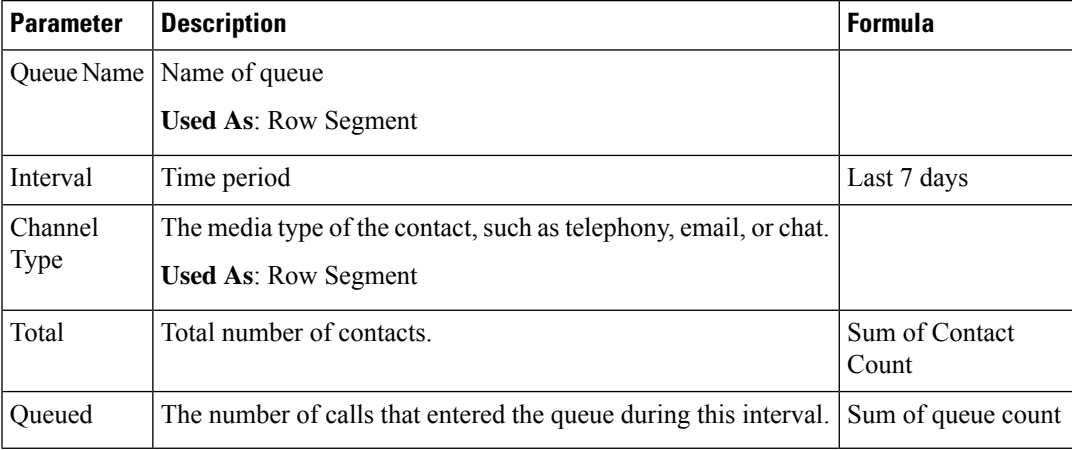

# <span id="page-70-2"></span><span id="page-70-1"></span>**Site Contact Volume Historical Dashboard**

# **Sites Contact Details**

This report represents the details of all agents in a team for a site. **Report Path**: Stock Reports > Historical Reports > Multimedia Reports **Output Type**: Table

 $\mathbf I$ 

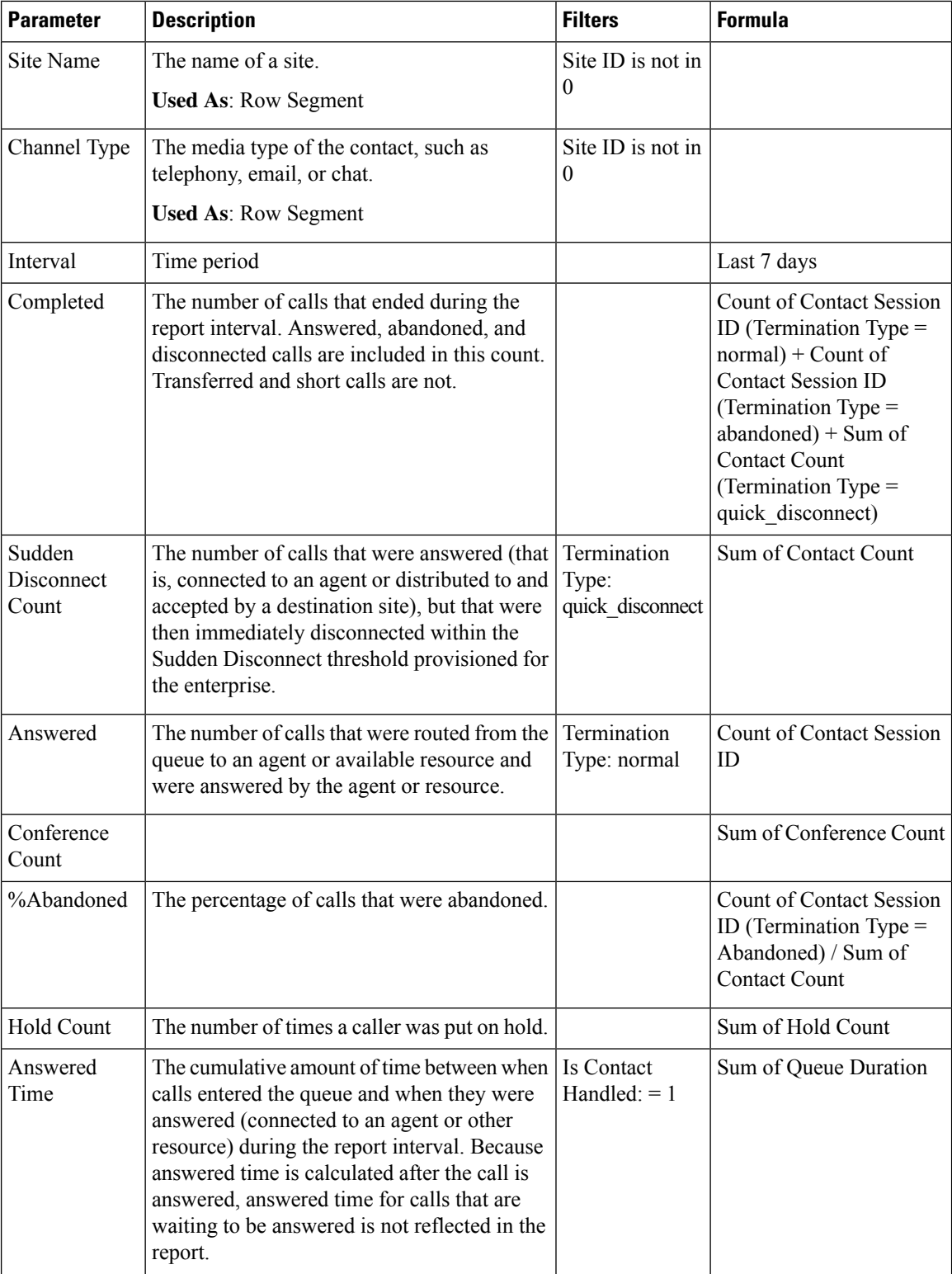

ı
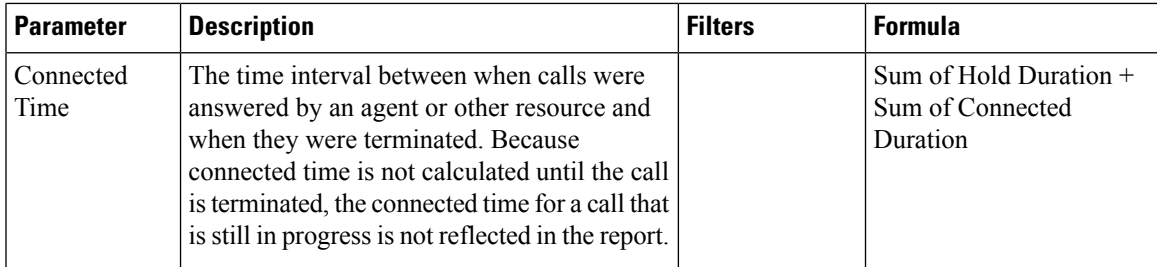

## **Site Contact Volume - Chart**

This report represents the number of contact types for each site.

**Report Path**: Stock Reports > Historical Reports > Multimedia Reports

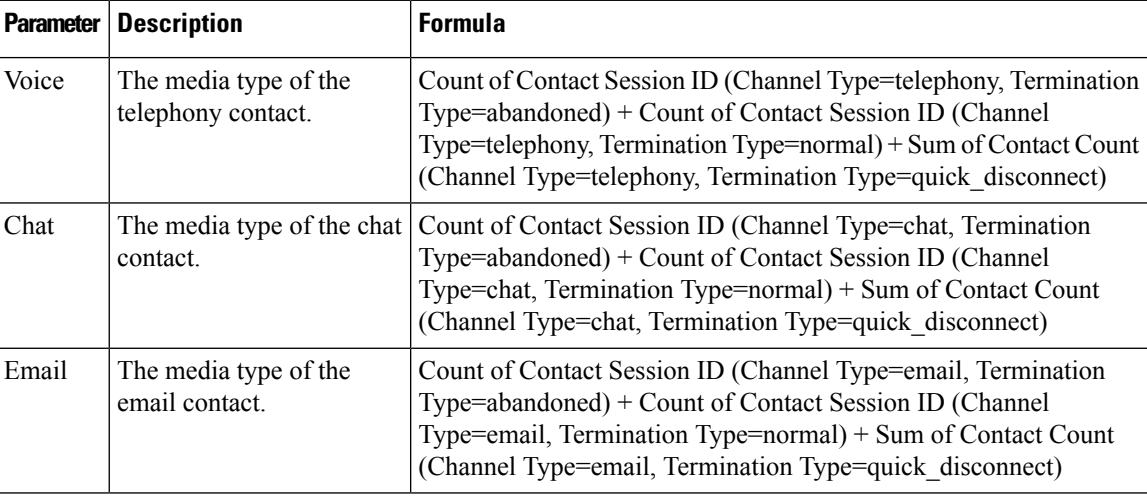

**Output Type**: Bar Chart

## **Teams Contact Details**

This report represents the number of contact types for a team.

**Report Path**: Stock Reports > Historical Reports > Multimedia Reports

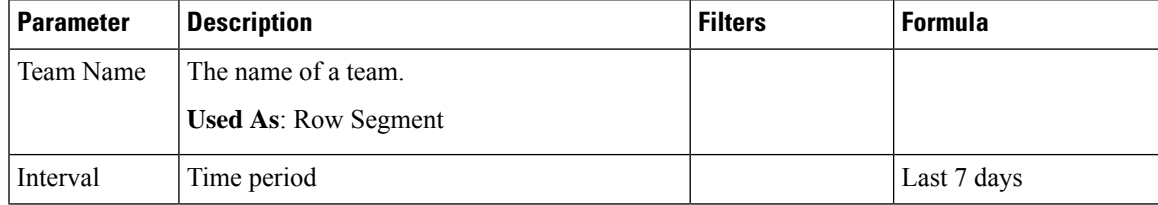

I

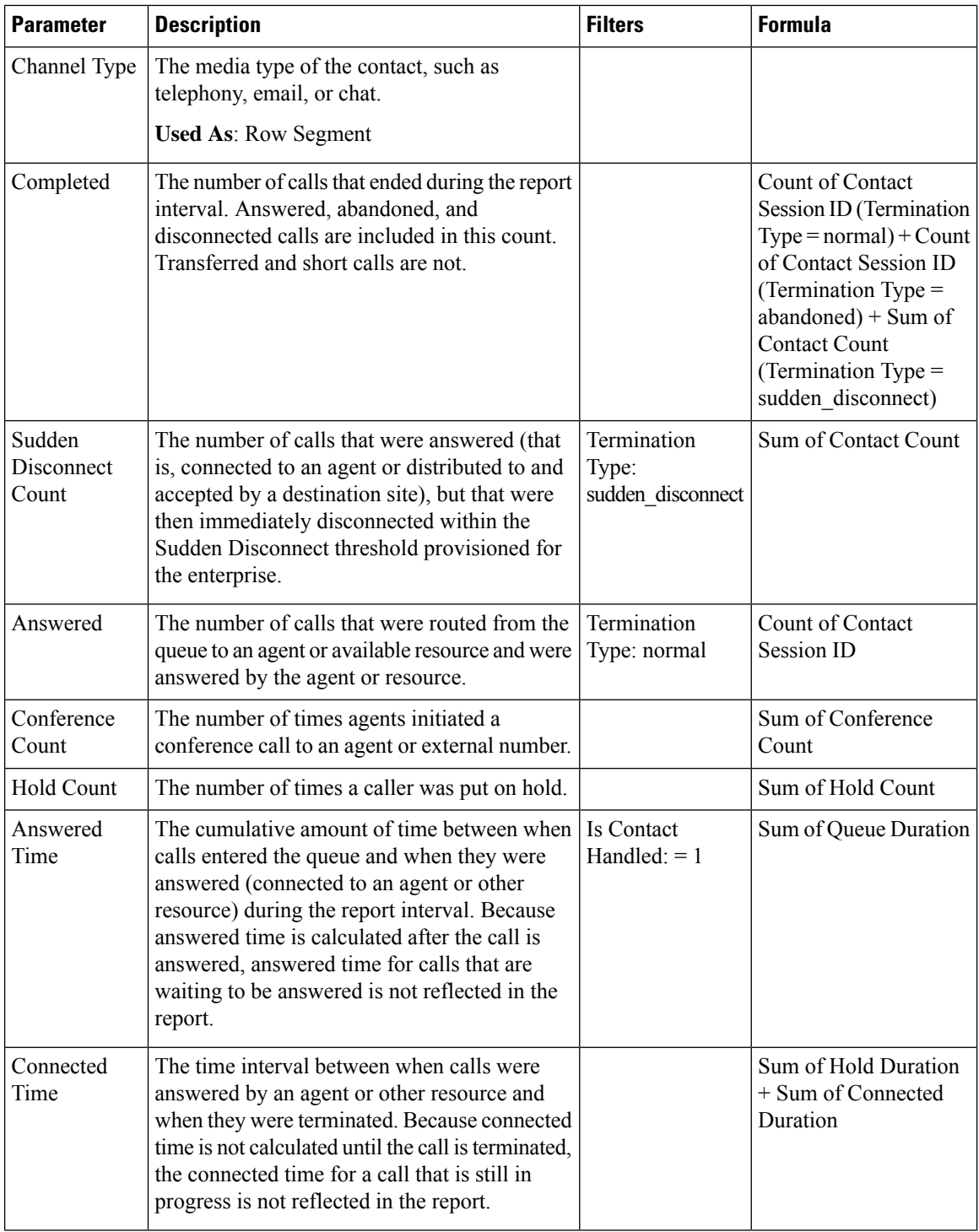

## **Volume Report**

This report represents the number of channel types for a team.

**Report Path**: Stock Reports > Historical Reports > Multimedia Reports

**Output Type**: Table

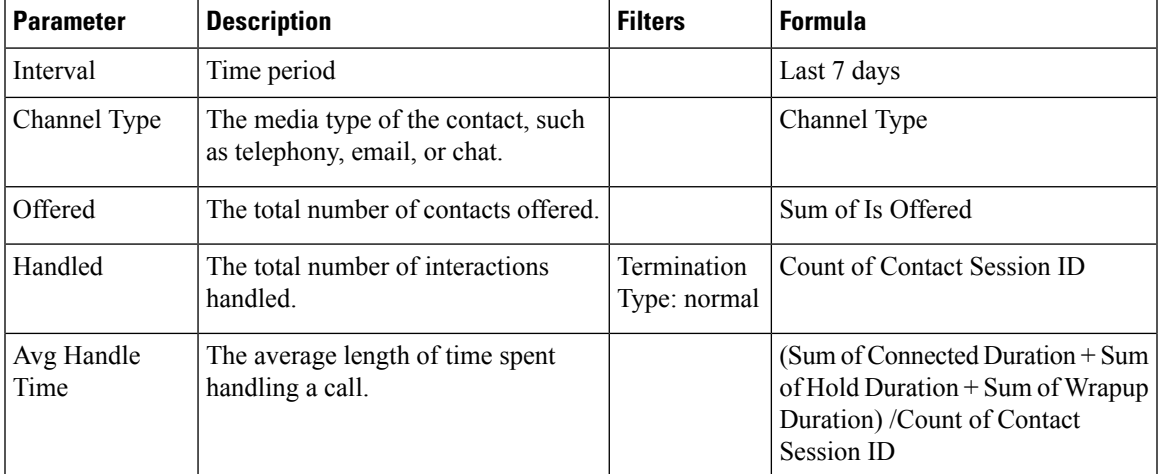

## **Volume Report - Chart**

This report represents the number of contacts offered or handled for a particular channel type.

**Report Path**: Stock Reports > Historical Reports > Multimedia Reports

**Output Type**: Bar Chart

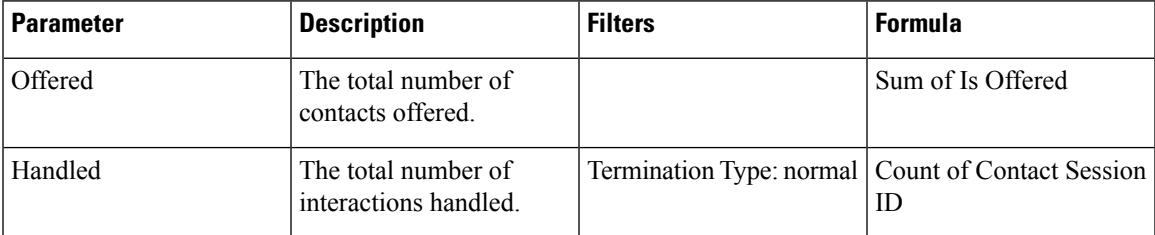

 $\mathbf I$ 

ı

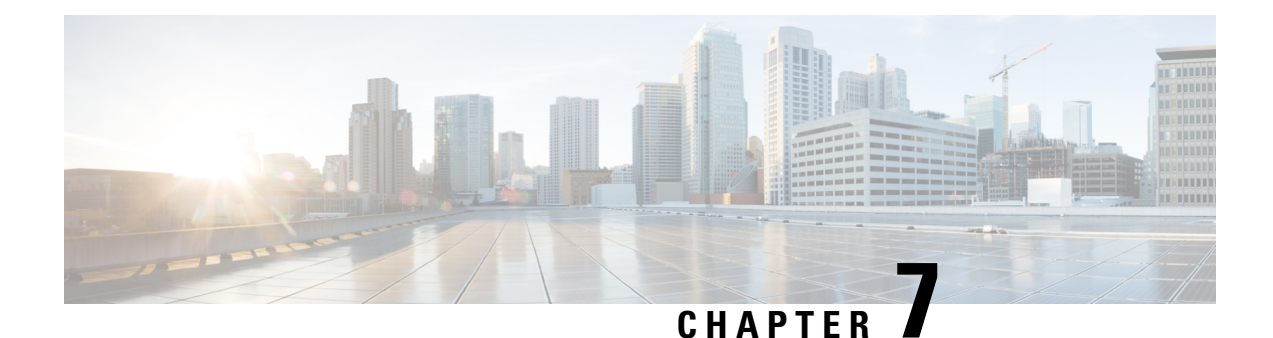

## **Team and Queue Stats**

- [Average Wrapup Time Card, on page 71](#page-76-0)
- [Average Handle Time Card, on page 71](#page-76-1)
- [Total Handled Card, on page 71](#page-76-2)
- [Team Stats, on page 71](#page-76-3)

### <span id="page-76-0"></span>**Average Wrapup Time Card**

This report displays the average wrapup time for each individual channel and for overall channels. **Report Path**: Stock Reports > Historical Reports > Team & Queue Stats **Output Type**: Table

### <span id="page-76-2"></span><span id="page-76-1"></span>**Average Handle Time Card**

This report displays the average time of total contacts (voice, email, and chat) that got handled. **Report Path**: Stock Reports > Historical Reports > Team & Queue Stats **Output Type**: Card

### <span id="page-76-3"></span>**Total Handled Card**

This report displays the total number of contacts handled and broken down by channel type. **Report Path**: Stock Reports > Historical Reports > Team & Queue Stats **Output Type**: Card

### **Team Stats**

This report displays the team statistics.

**Report Path**: Stock Reports > Historical Reports > Team & Oueue Stats

I

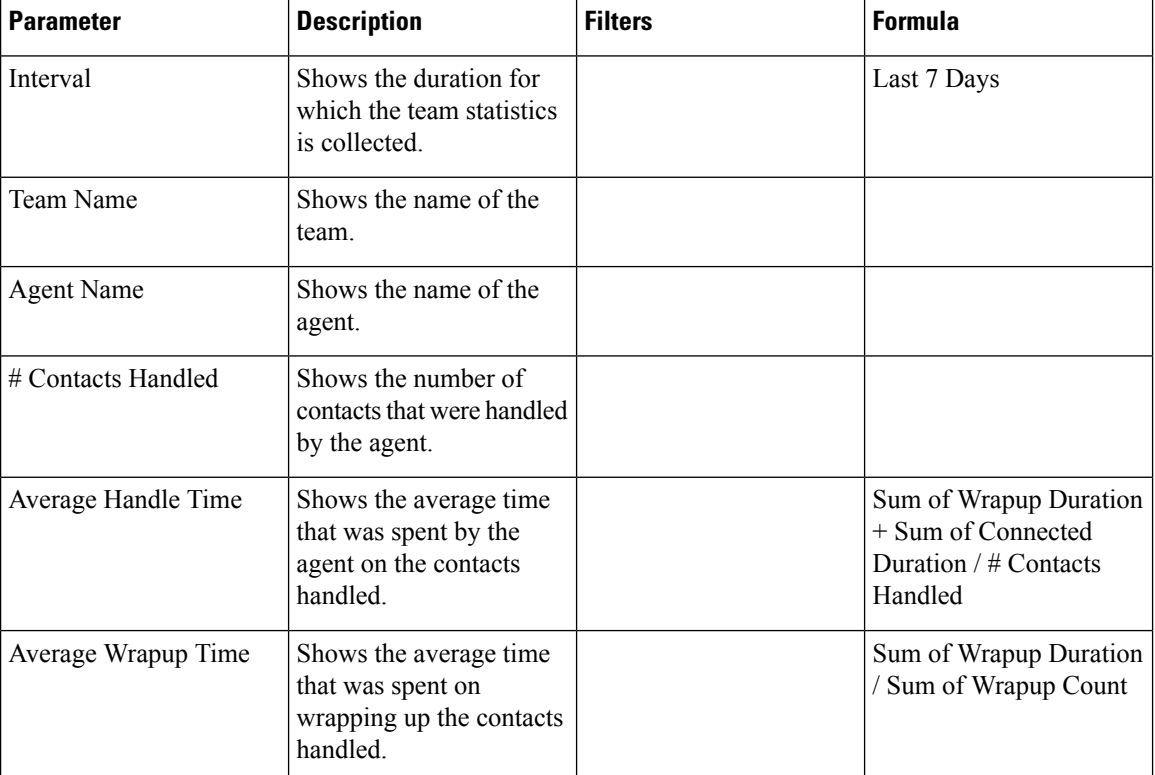

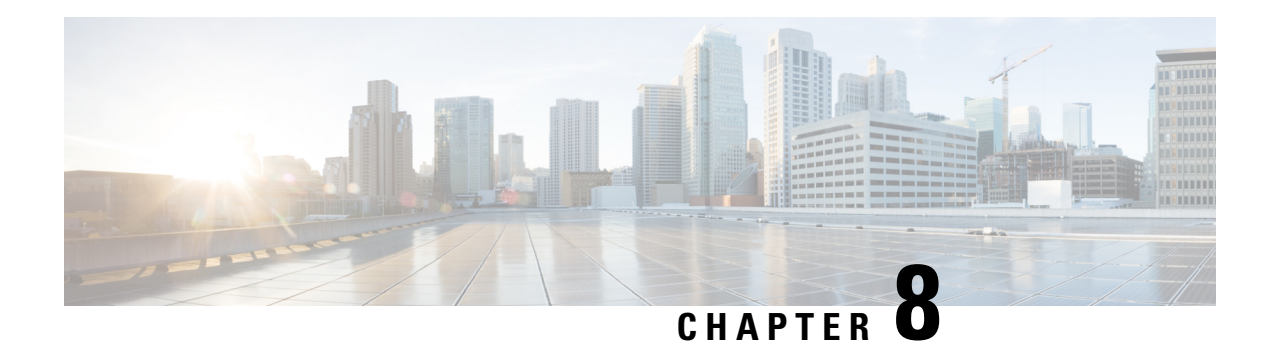

# **Transition Reports**

Transition Reports are Stock Reports designed specifically for customers who are transitioning from UCCX to WxCC.

- [Abandoned Call Detail Activity Report, on page 73](#page-78-0)
- [Agent Call Summary Report, on page 74](#page-79-0)
- [Agent Detail Report, on page 75](#page-80-0)
- [Agent Summary Report, on page 76](#page-81-0)
- [Application Summary Report, on page 77](#page-82-0)
- [CSQ Activity Report by Window Duration, on page 78](#page-83-0)
- [CSQ Agent Summary Report, on page 79](#page-84-0)
- [CSQ All Fields Report, on page 80](#page-85-0)
- [Multichannel Agent Summary, on page 81](#page-86-0)

### <span id="page-78-0"></span>**Abandoned Call Detail Activity Report**

The Abandoned Call Detail Activity Report presents information about calls that were abandoned.

**Report Path**: Stock Reports > Transition Reports

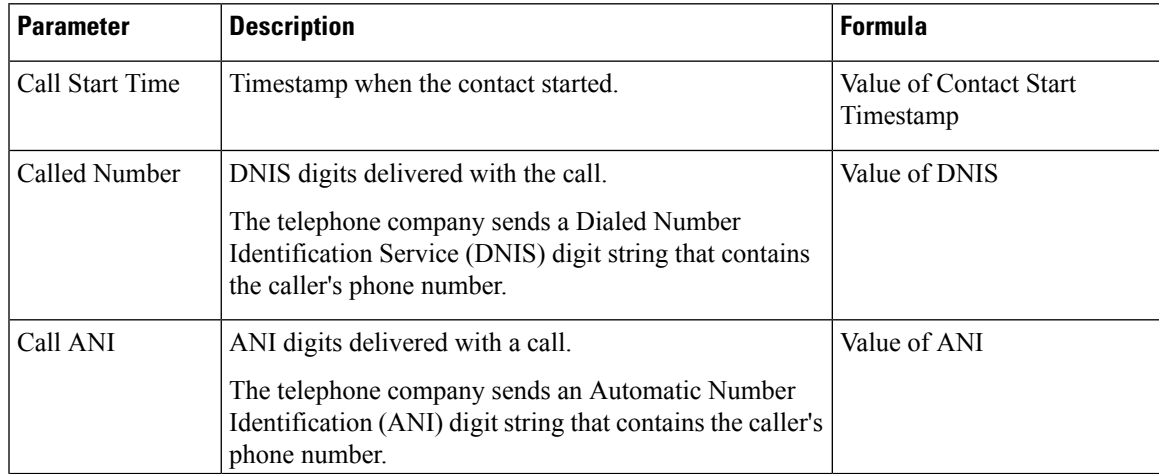

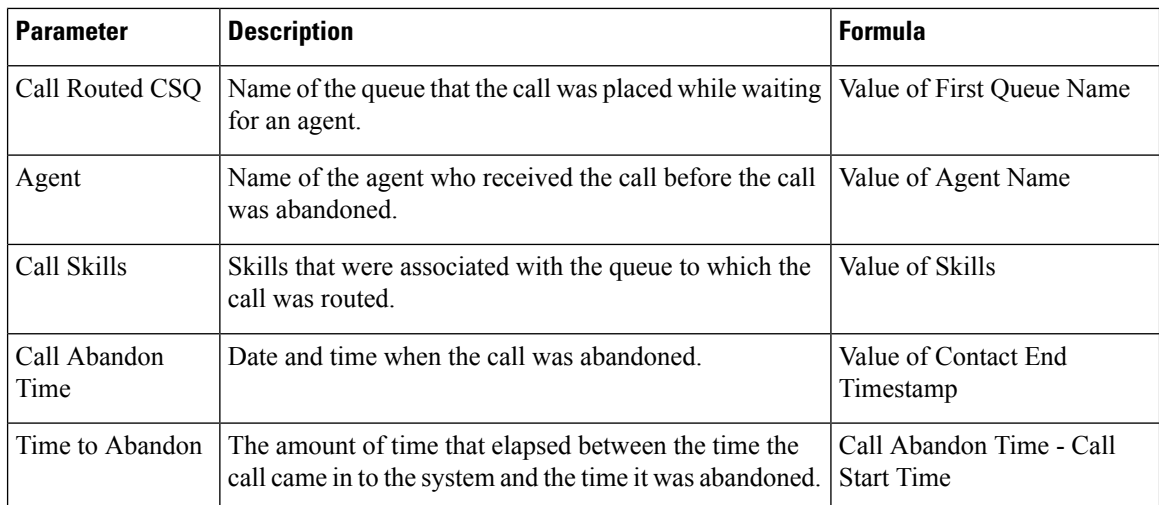

## <span id="page-79-0"></span>**Agent Call Summary Report**

The Agent Call Summary Report presents the summary of each call that was dialed and received by an agent.

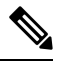

**Note** Call details are counted against the last agent handling the call

**Report Path**: Stock Reports > Transition Reports

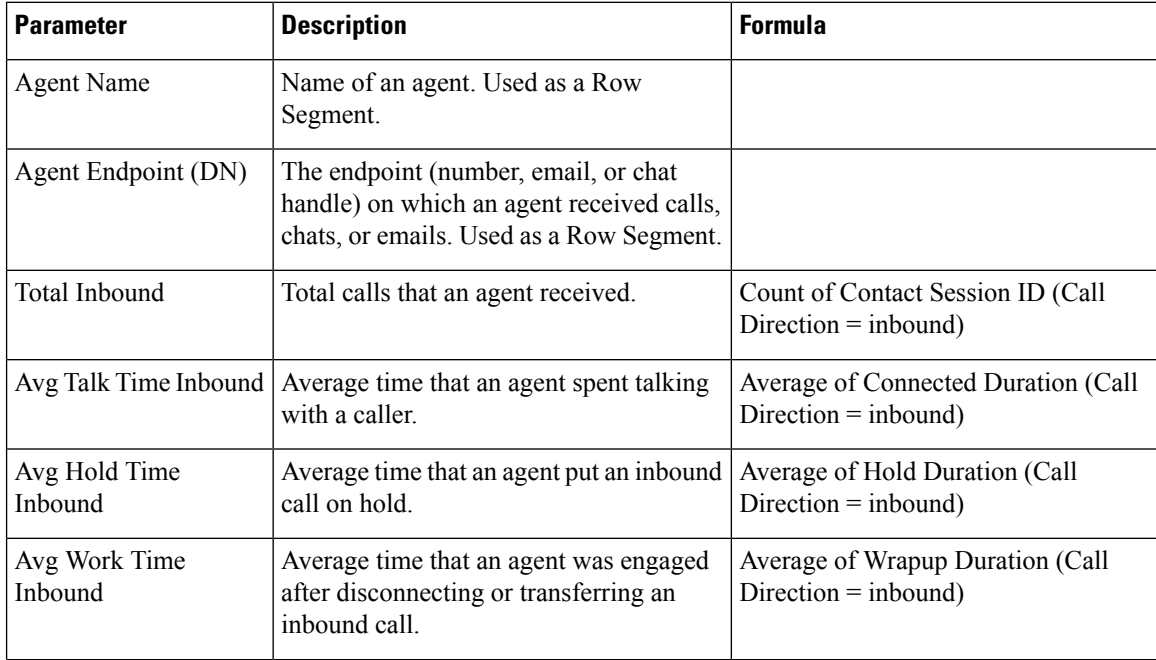

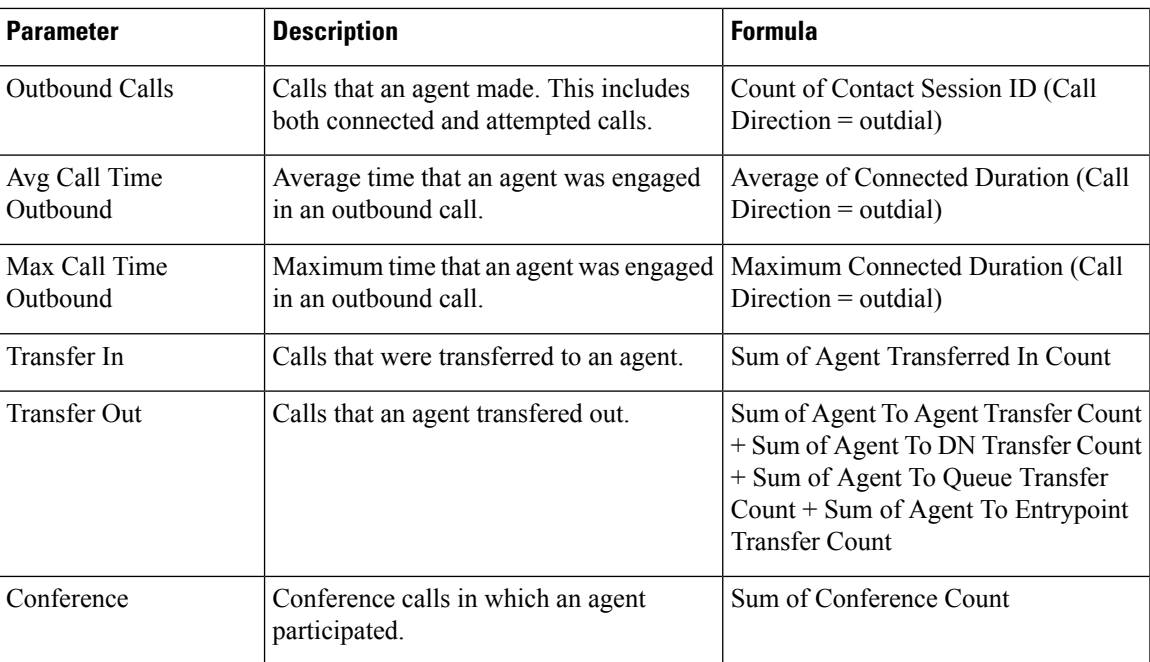

### <span id="page-80-0"></span>**Agent Detail Report**

The Agent Detail Report presents information about Automatic Call Distribution (ACD) and non-ACD calls that agents received or dialed.

**Report Path**: Stock Reports > Transition Reports

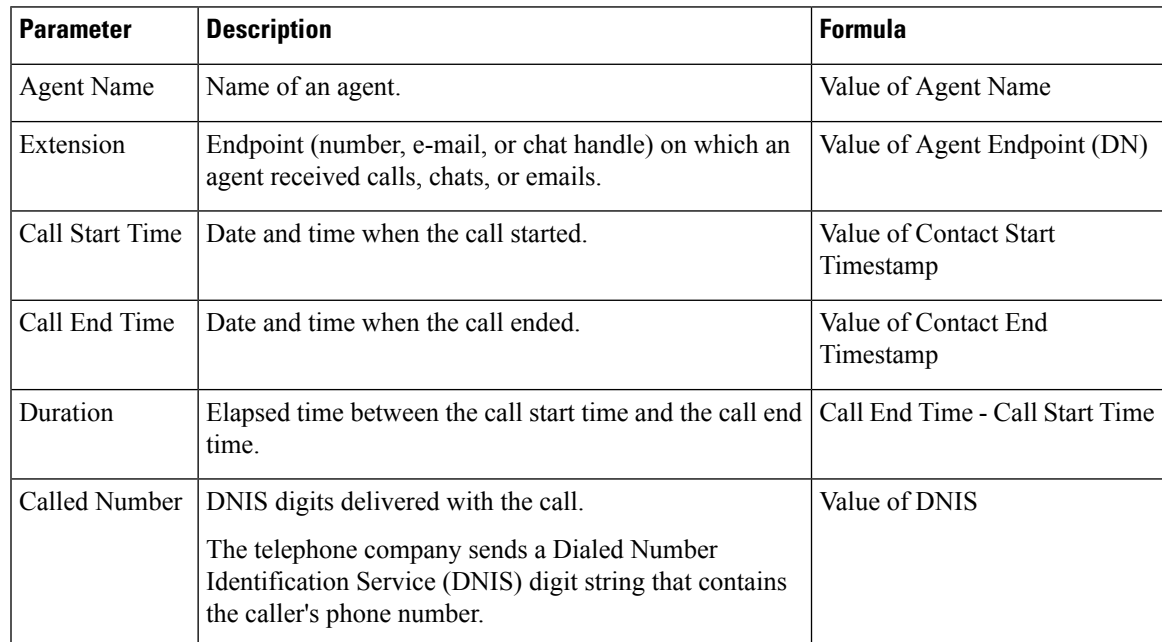

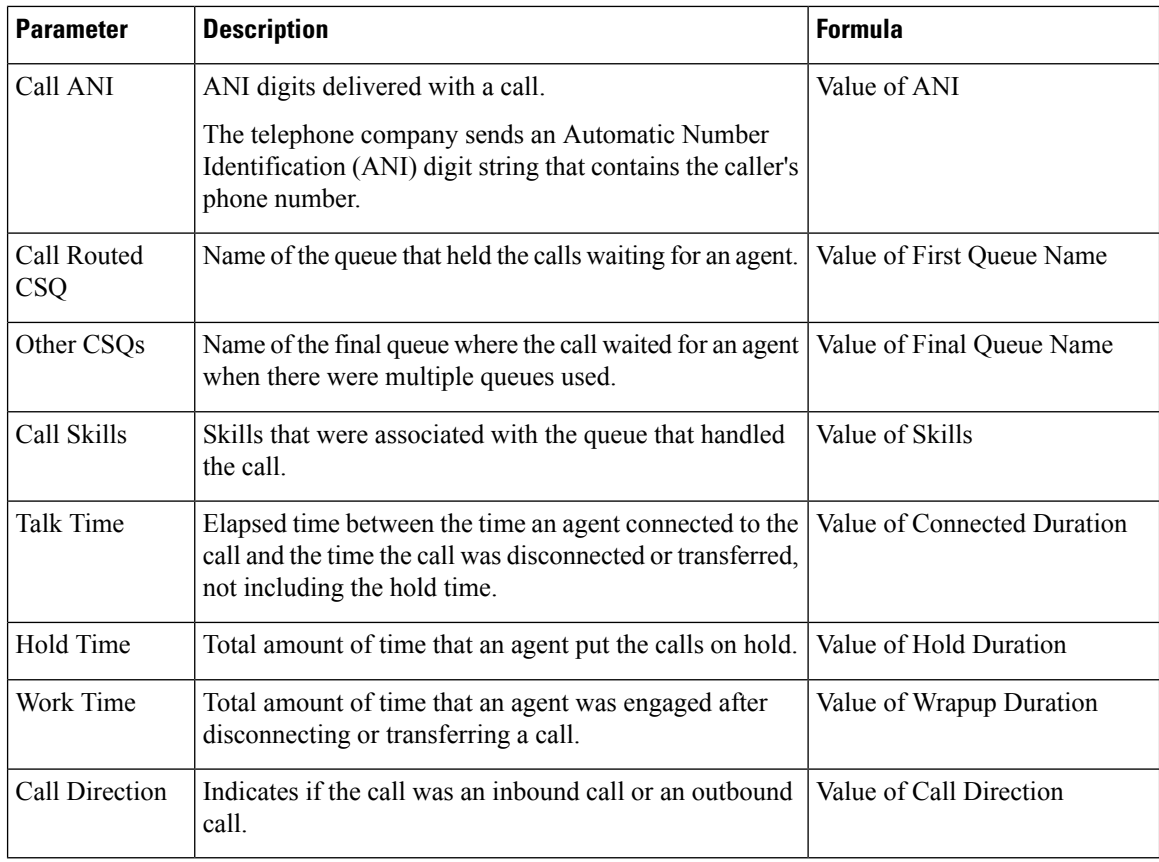

## <span id="page-81-0"></span>**Agent Summary Report**

The Agent Summary report contains one row for each agent. Each row contains a summary of the activities of an agent.

**Report Path**: Stock Reports > Transition Reports

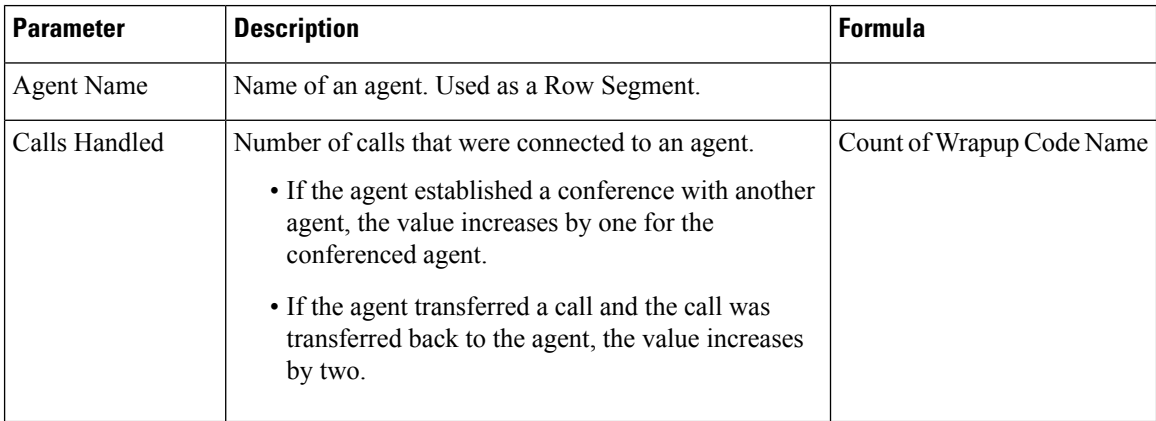

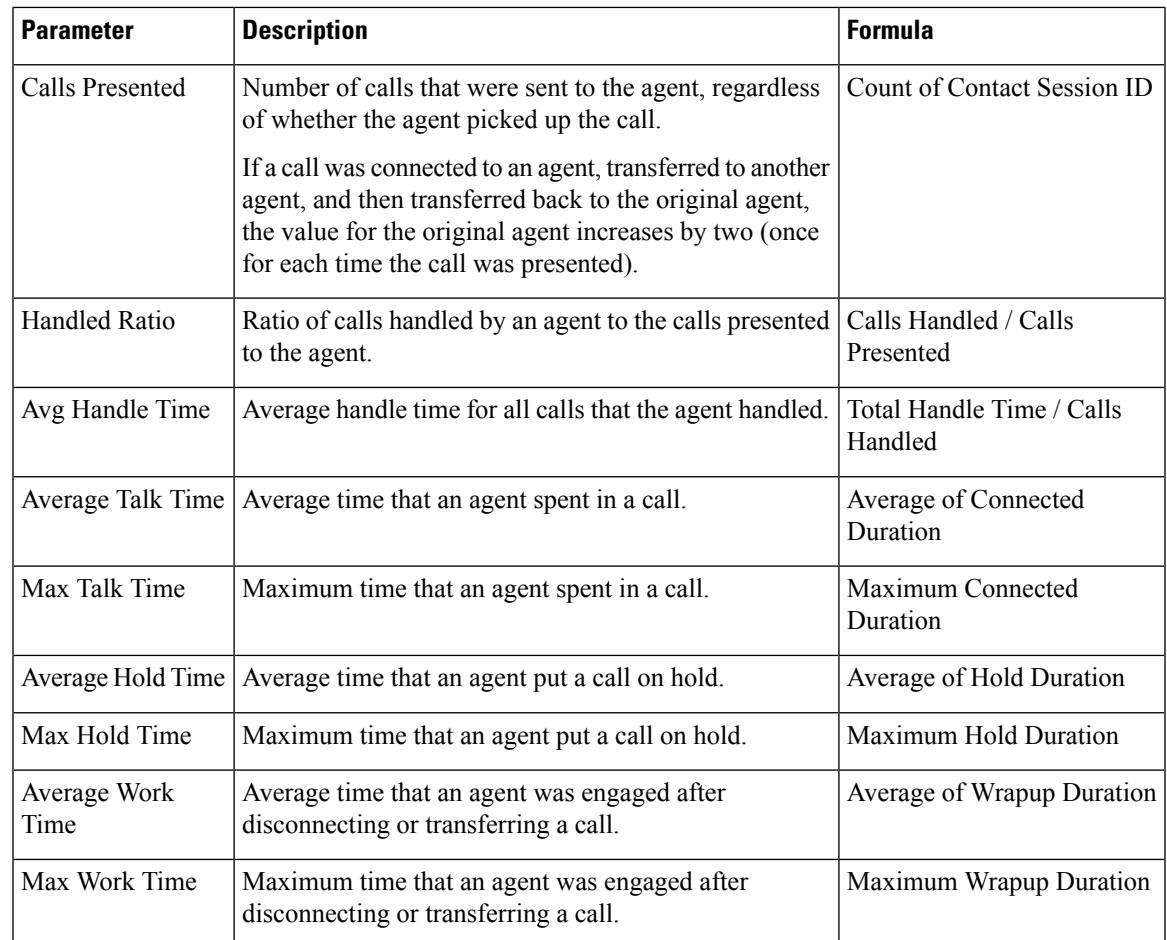

# <span id="page-82-0"></span>**Application Summary Report**

The Application Summary Report presents call statistics for each application. It includes information for presented, handled, abandoned, flow-in, and flow-out calls. It also includes information about call talk time, work time, and abandon time.

**Report Path**: Stock Reports > Transition Reports

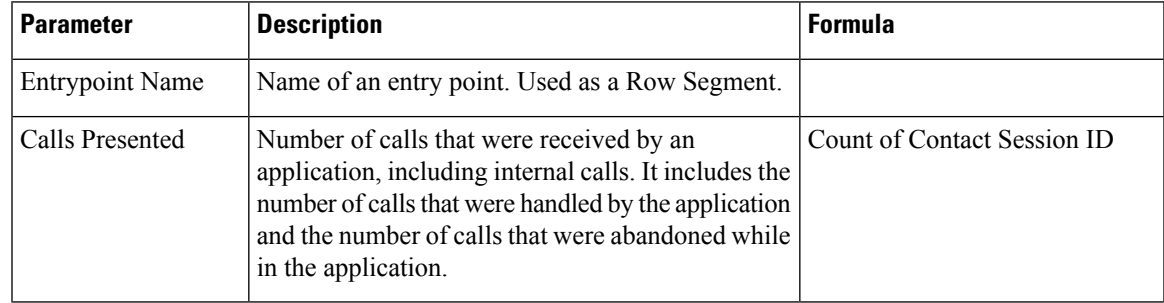

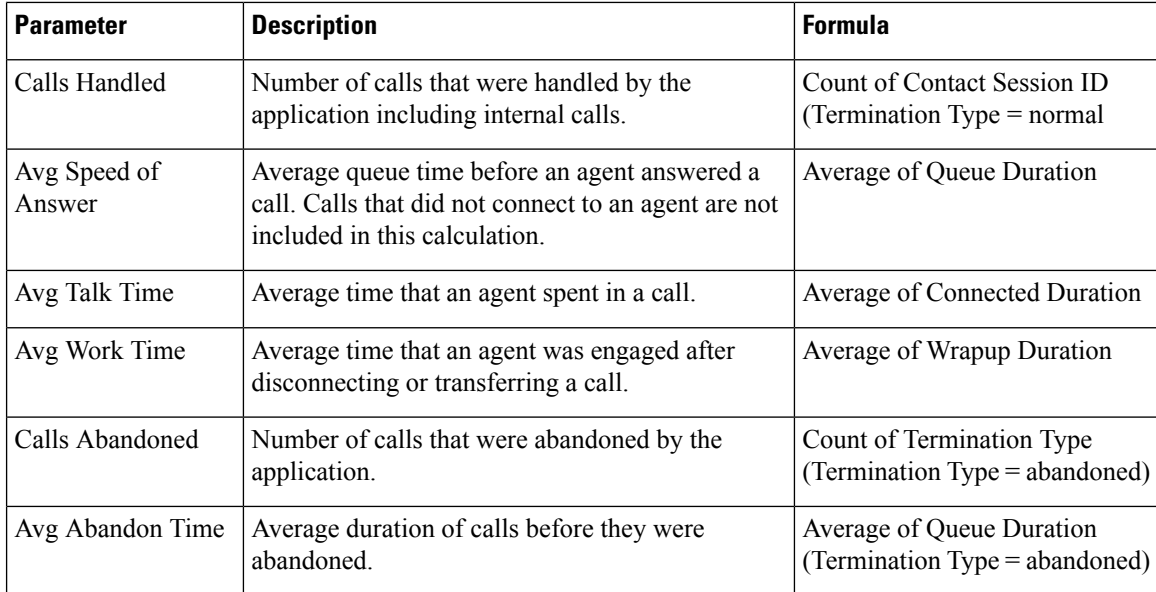

### <span id="page-83-0"></span>**CSQ Activity Report by Window Duration**

The Contact Service Queue (CSQ) Activity by Window Duration presents information about service levels, and the number and percentage of calls that were presented, handled, abandoned, and dequeued. It presents information for a 30-minute or 60-minute interval within the report period. The report can be filtered for specific window duration for a single day or multiple days. Unlike other reports, the time part of interval filter is considered as window duration in this report.

**Report Path**: Stock Reports > Transition Reports

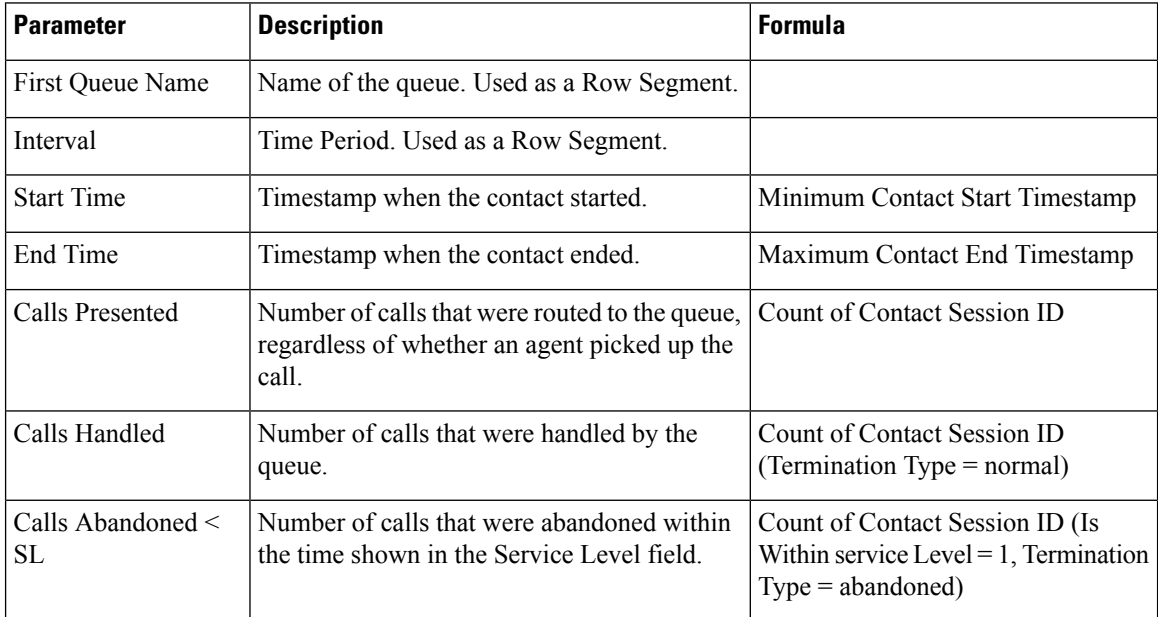

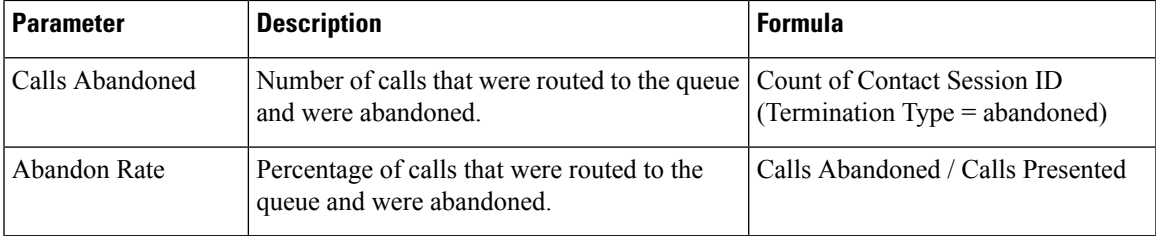

### <span id="page-84-0"></span>**CSQ Agent Summary Report**

The CSQ Agent Summary Report presents information about calls that were handled in each queue for each agent. An agent can handle calls for multiple queues. This report includes the average and total talk time for handled calls, average and total work time after calls, total ring time of calls routed, number of calls put on hold, average and total hold time for calls put on hold, and number of unanswered calls.

**Report Path**: Stock Reports > Transition Reports

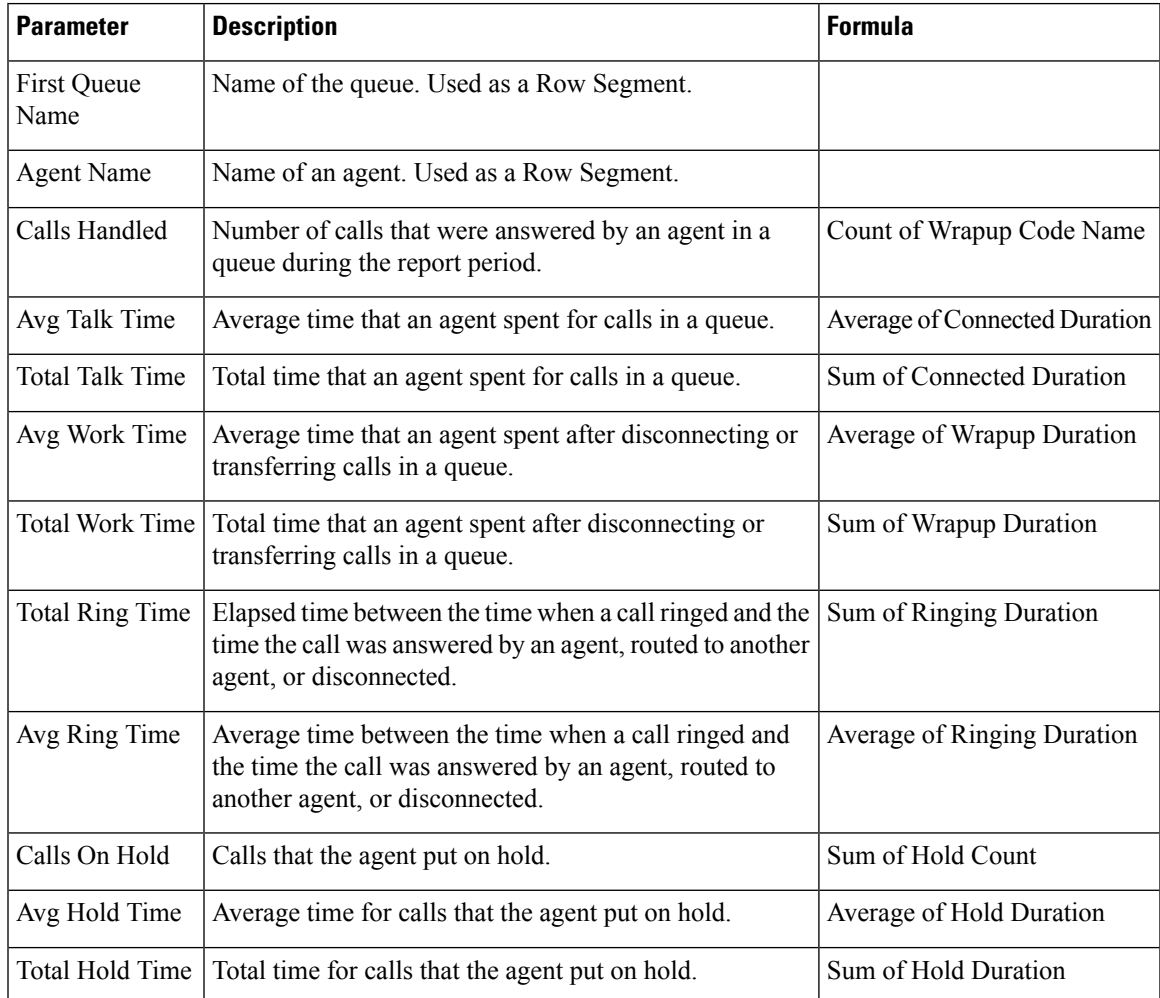

## <span id="page-85-0"></span>**CSQ All Fields Report**

The CSQ All Fields Report presents the queue-related data such as call statistics, service level, and key fields like Average Queue Time, Average Speed of Answer, Calls Handled, and Calls Abandoned under service level. This report combines the fields of all queue-related reports.

**Report Path**: Stock Reports > Transition Reports

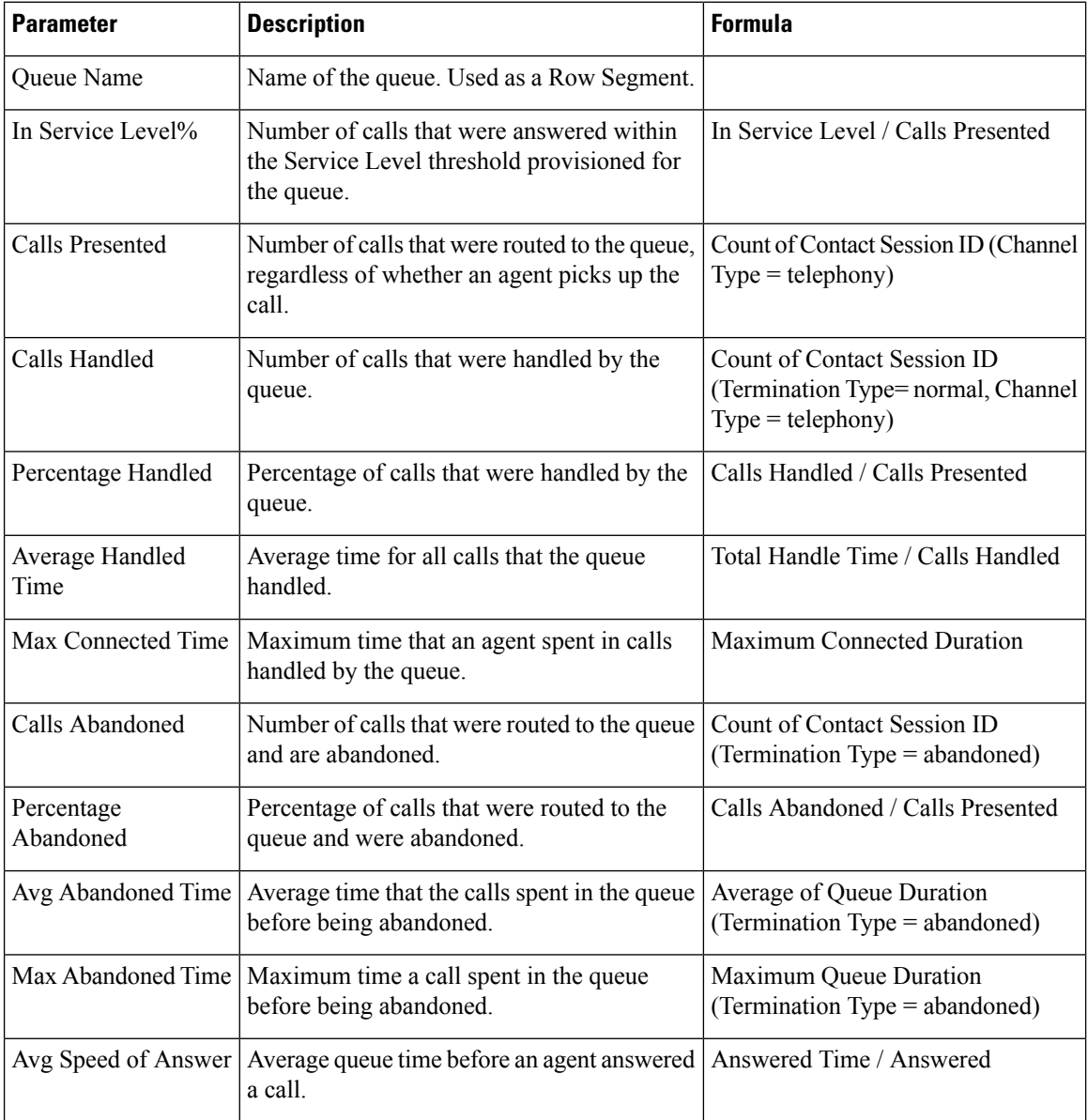

## <span id="page-86-0"></span>**Multichannel Agent Summary**

The Multichannel Agent Summary Report presents a summary of the agent performance over inbound, outbound, chat, and email channels.

**Report Path**: Stock Reports > Transition Reports

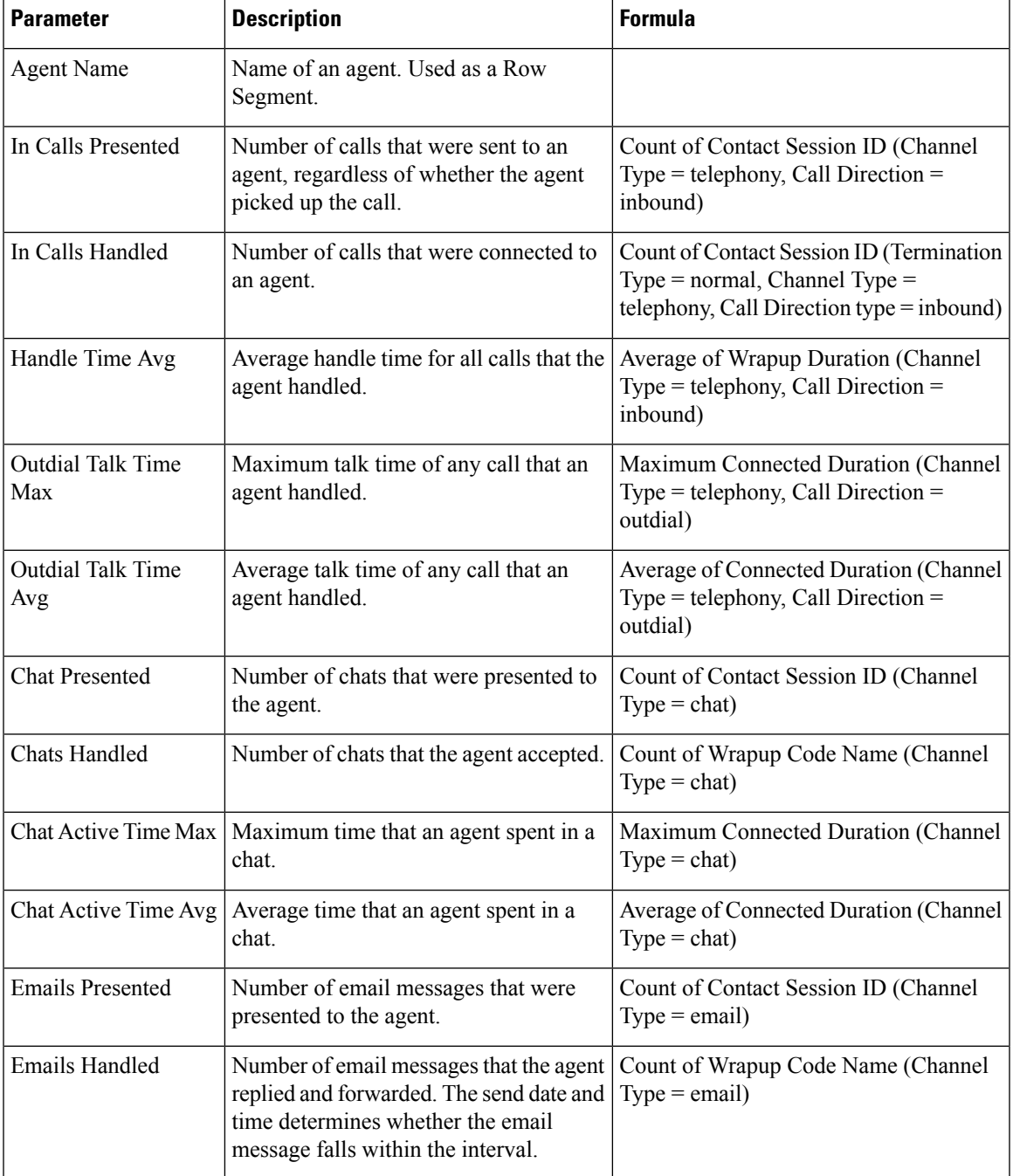

 $\mathbf I$